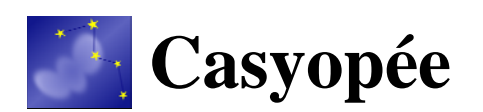

# **MANUEL DE PRISE EN MAIN V 0.2.5**

Exercices pas à pas

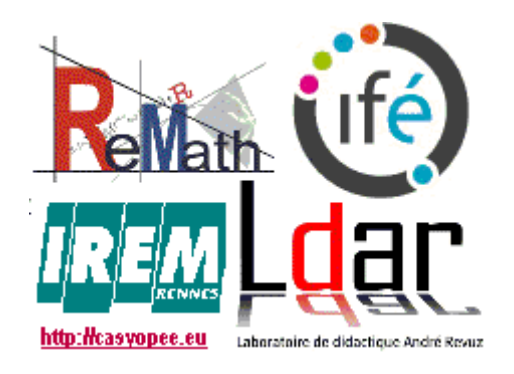

**Projet ReMath [http://remath.cti.gr](http://remath.cti.gr/) Site du logiciel [http://casyopee.eu](http://casyopee.eu/)**

## <span id="page-1-0"></span>**Table des Matières**

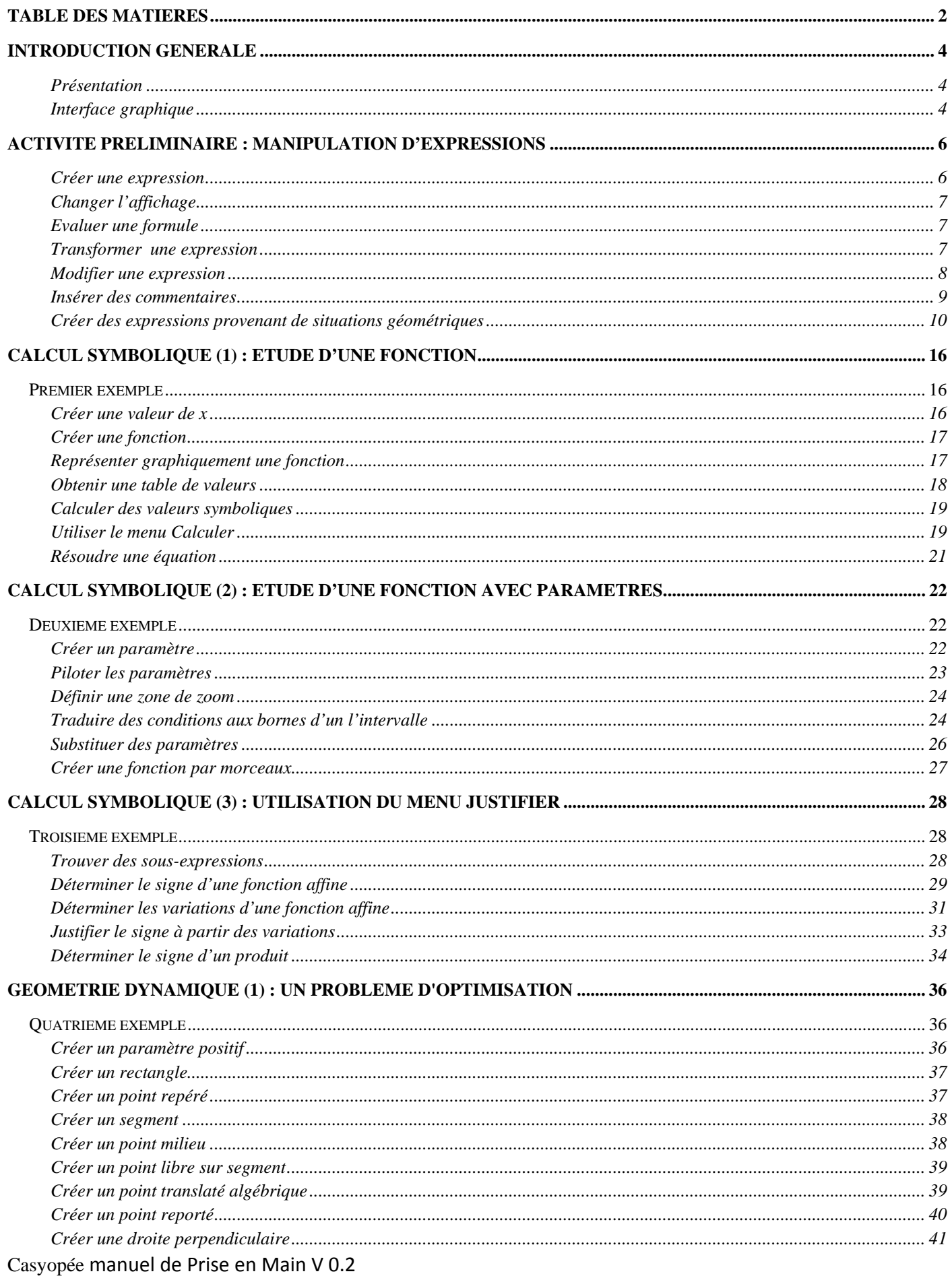

#### **TABLE DES MATIERES**

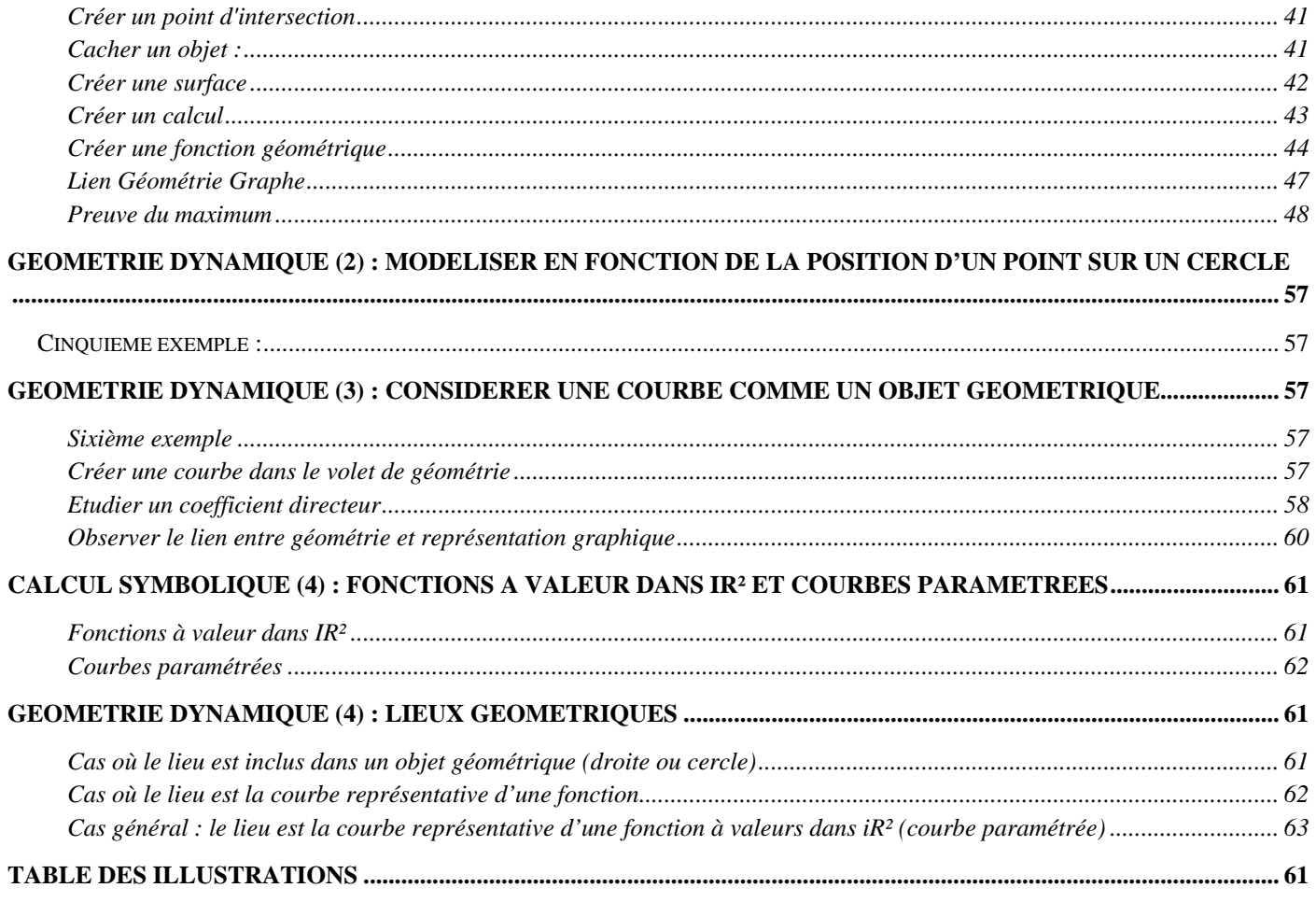

## <span id="page-3-0"></span>**Introduction Générale**

## *Présentation*

Pour ce manuel, notre choix a été d'offrir à l'utilisateur plusieurs situations guidées étape par étape. Il est complété par un manuel de référence en ligne spécifiant les options et les fonctionnalités.

L'activité préliminaire sert à la fois d'introduction aux différentes parties du logiciel et permet d'aborder la notion d'expression mathématique dans Casyopée. Les trois premiers exemples forment à l'utilisation du calcul symbolique. Les deux exemples suivants expliquent en détail les possibilités offertes par Casyopée en géométrie dynamique, notamment pour modéliser une dépendance géométrique. Ensuite un exemple illustre comment une fonction définie symboliquement peut être traitée comme un objet géométrique. On revient au calcul symbolique pour les courbes paramétrées, puis à la géométrie dynamique pour les lieux.

## *Interface graphique*

Nous allons examiner ici, les différents volets de Casyopée.

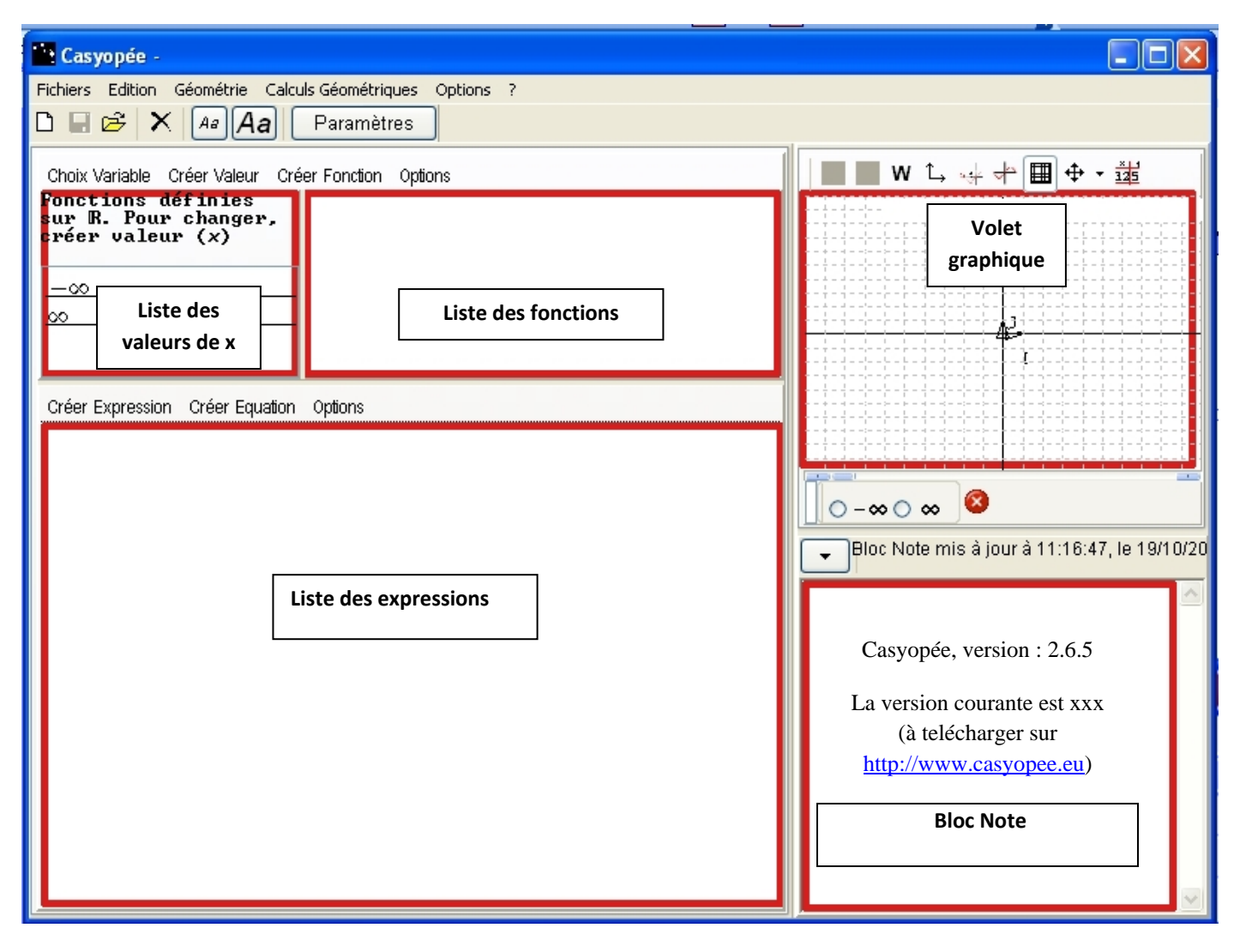

**Figure 1 : Présentation des volets d'algèbre et graphique de Casyopée**

#### INTRODUCTION GENERALE

<span id="page-4-0"></span>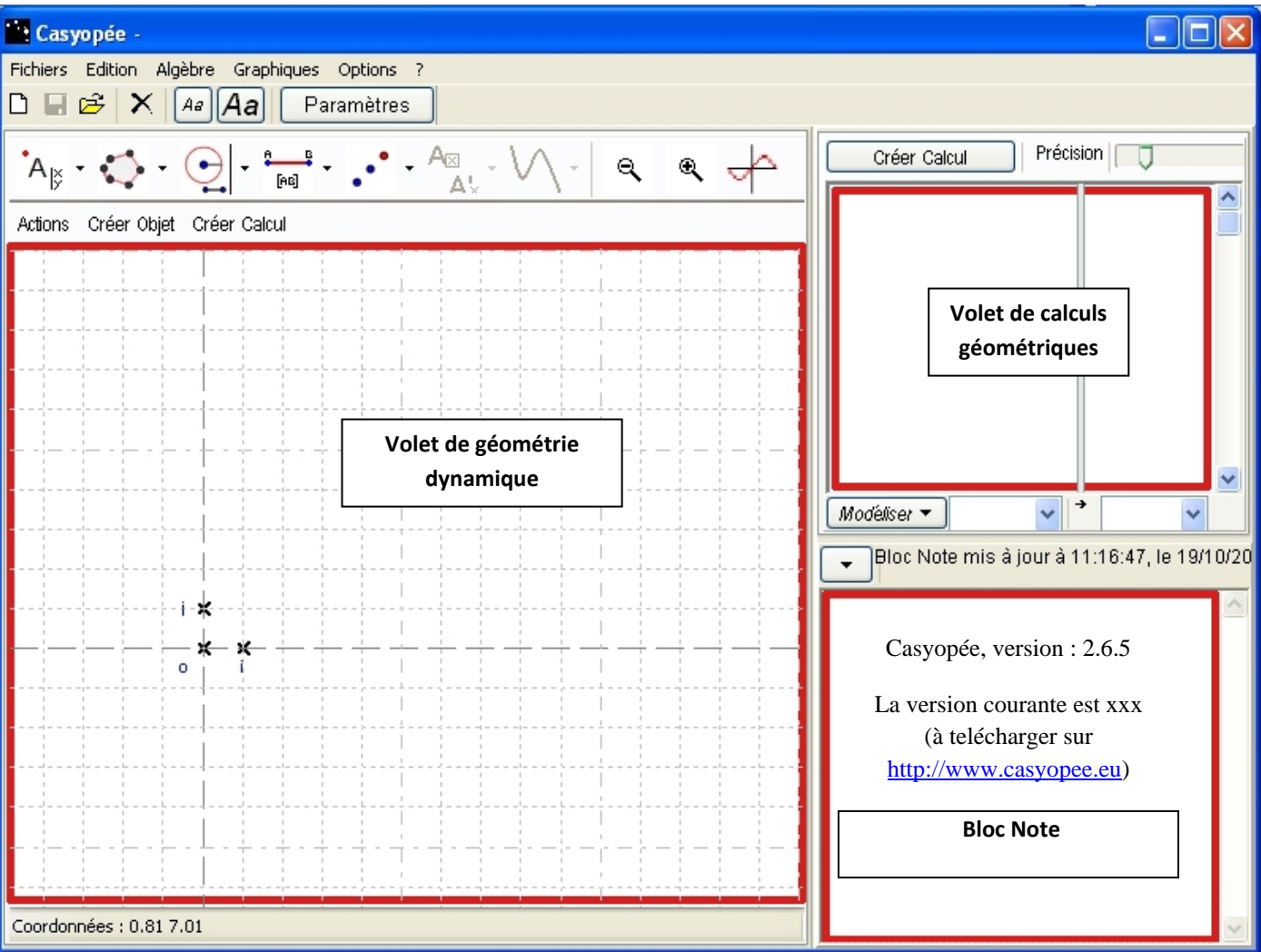

**Figure 2 : Présentation des volets de géométrie de Casyopée**

Grâce au bouton Géométrie, on échange le *volet d'algèbre* contenant les *listes des valeurs de x, des fonctions* et *des expressions* par le *volet de géométrie dynamique*. Le bouton Algèbre permet l'action inverse. On passe du *volet de graphiques* au *volet de calculs géométriques* en utilisant le bouton Calculs Géométriques. L'action inverse se fait par le bouton Graphiques.

#### *Remarques*

En bas à droite, s'affiche le *Bloc Note*. Les résultats de Casyopée y sont mémorisés et il est éditable (voir plus loin). A l'initialisation, il affiche le numéro de version. Si l'ordinateur a accès à Internet, Casyopée vérifie s'il existe une version plus récente. Ce manuel est à jour pour la version 2.6.5. Il est cependant recommandé de travailler avec une version plus récente, si elle existe.

Une aide est disponible via la commande d'aide (**?**) de la barre du menu général.

Le présent document indique les entrées de menus dans Casyopée. Il est possible d'utiliser directement les boutons liés aux commandes (voir l'aide). Les entrées sont écrites en caractères **gras**. Entre deux exercices, si vous ne voulez pas fermer le logiciel, faites **Fichiers**, **Nouveau**.

Maxima est un logiciel libre de calcul formel qui est utilisé par Casyopée pour effectuer tous les calculs.

Casyopée manuel de Prise en Main V 0.2.1 Exercices pas à pas Page 5/65 date : 27/10/2011

## <span id="page-5-0"></span>**Activité préliminaire : manipulation d'expressions**

Casyopée est un environnement orienté fonction mais il est possible de manipuler des expressions, c'est‐à‐ dire des formules mathématiques. C'est ce que nous allons expérimenter dans cette activité.

## *Créer une expression*

Dans le menu de la *liste des expressions*, cliquez sur **Créer Expression**. Une *boite* s'ouvre, entrez l'expression  $\sin(\frac{3\cdot\pi}{4})+1$ .

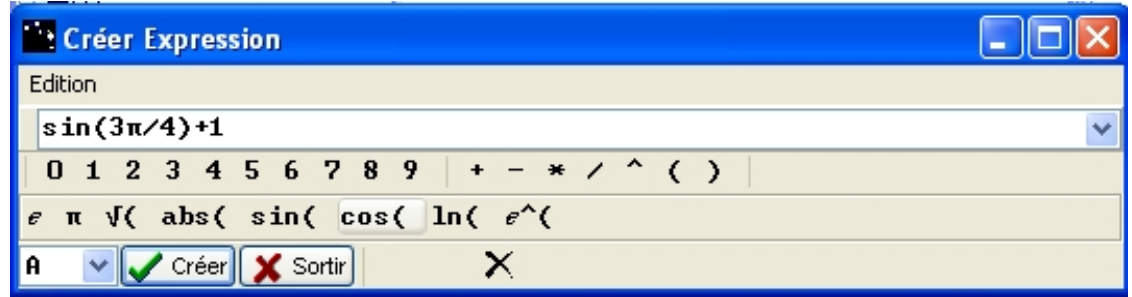

**Figure 3 : Boite de création des expressions**

Dans Casyopée, tous les objets ont un nom, qui est composé d'un caractère alphabétique.

| Créer Expression Créer Equation Options |  |
|-----------------------------------------|--|
| $A = sin(\frac{3 \cdot \pi}{4}) + 1$    |  |

**Figure 4 : Affichage de l'expression dans la liste dédiée**

Notez que le menu contextuel permet de supprimer l'expression (comme le bouton de même icône de la barre principale), de copier selon trois formats, ainsi que comme valeur approchée. La copie comme expression est au format Casyopée. La copie image est adaptée pour l'exportation vers un traitement de texte.

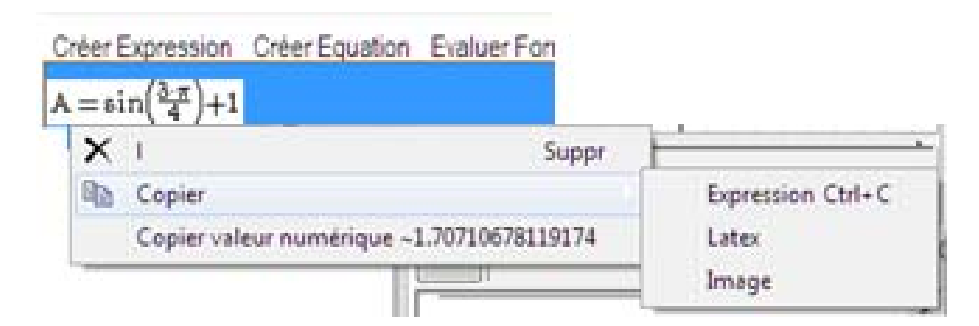

**Figure 5 : Menu contextuel**

## <span id="page-6-0"></span>*Changer l'affichage*

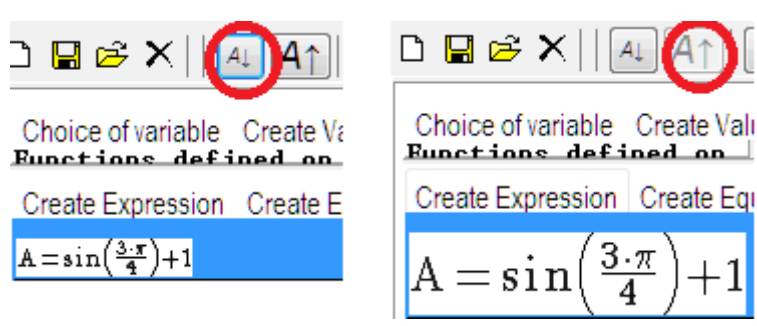

Deux boutons de la barre d'outils permettent de régler la taille de l'affichage (raccourcis Ctrl‐F, Ctrl‐Maj‐F ou Ctrl‐Roll).

## *Evaluer une formule*

On a souvent besoin d'évaluer une formule, soit par calcul formel, soit par approximation numérique, sans conserver le résultat. Il y a une entrée dans la barre de menus de la liste des expressions pour cela. Divers transformations sont proposées. Le résultat est affiché dans le bloc note et peut être copié aux différents formats.

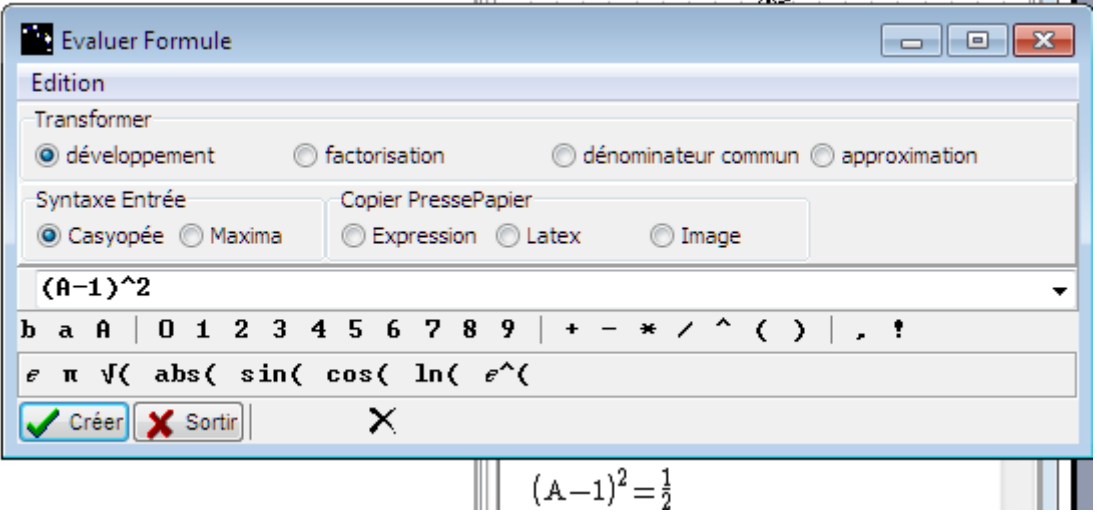

Pour les experts, il est possible d'entrer toute commande avec la syntaxe Maxima (bouton radio dans Syntaxe Entrée, voir aussi [Figure](#page-25-0) 56).

## *Transformer une expression*

On peut appliquer différents calculs à une expression. Nous allons développer l'expression A.

En cliquant sur l'expression, elle est mise en surbrillance, le menu **Calculer** apparaît aussi. Cliquez dessus et choisissez **développement**.

<span id="page-7-0"></span>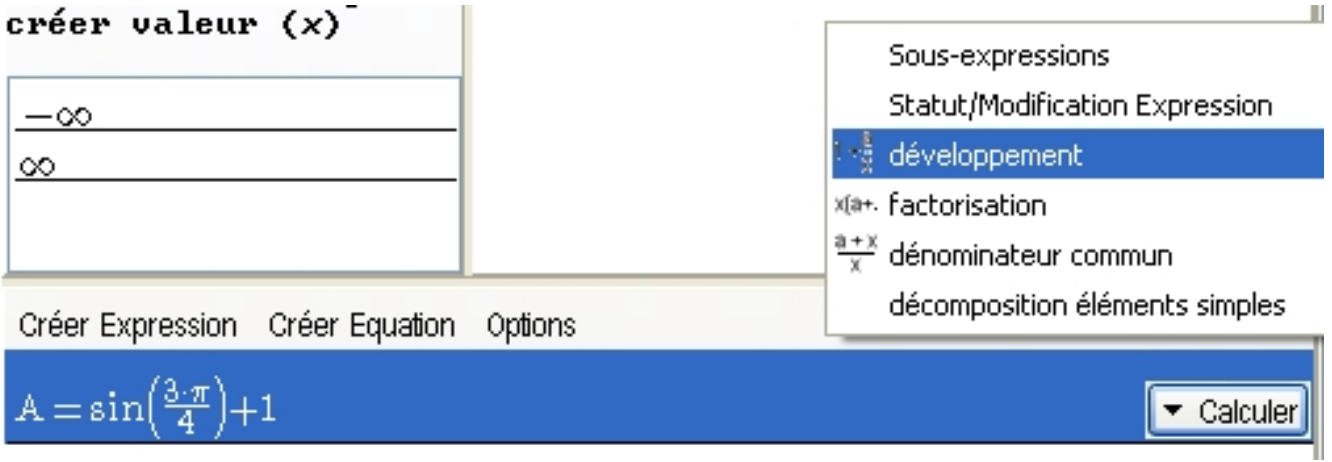

**Figure 6 : Menu Calculer / développement**

Une boîte de confirmation apparait.

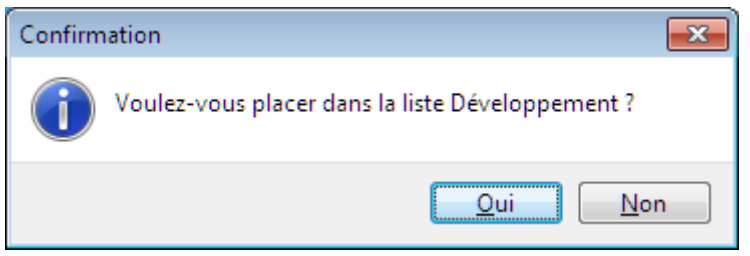

**Figure 7 ‐ Confirmation pour nouvelle expression**

La nouvelle expression est placée dans la *liste des expressions*.

| Créer Expression Créer Equation Options |  |
|-----------------------------------------|--|
| $A = sin(\frac{3 \cdot \pi}{4}) + 1$    |  |
| $A = \frac{\sqrt{2}+2}{2}$              |  |

**Figure 8 : Expression développée dans la liste des expressions**

### *Modifier une expression*

Les expressions sont définies dynamiquement c'est-à-dire qu'on peut les modifier grâce au double-clic.

Double‐cliquez sur l'expression A. Une *boite de dialogue* demande confirmation, cliquez sur **Oui**.

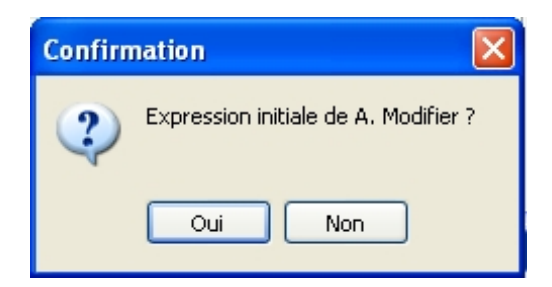

**Figure 9 : Boite de confirmation de modification**

<span id="page-8-0"></span>Modifiez l'expression pour obtenir  $\sin(\frac{3\cdot\pi}{2}+a)+1$ .

|         | Modification Expression                                      |  |  |
|---------|--------------------------------------------------------------|--|--|
| Edition |                                                              |  |  |
|         | $\sin(3*\pi/2+a)*1$                                          |  |  |
|         | $A$ 0 1 2 3 4 5 6 7 8 9 + - * / ^ ( )                        |  |  |
|         | $e \pi \sqrt{(} \text{abs}( \sin( \cos( } \ln( \epsilon^2))$ |  |  |
| A       | Sortir<br>OK.                                                |  |  |

**Figure 10 : Boite de modification des expressions**

Une *boite* demande la confirmation de création d'un nouveau paramètre. Cliquez sur **Oui**.

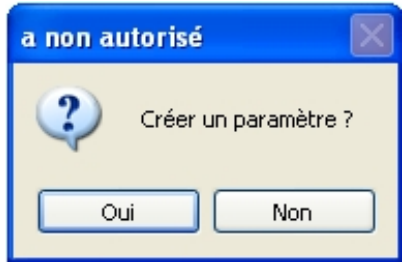

**Figure 11 : Boite demandant la création d'un paramètre**

La *boite des Paramètres* s'ouvre. Choisissez **Nouveau Positif** et cliquez sur **Sortir**.

| Paramètres                                                                                                    | $\equiv$      |
|----------------------------------------------------------------------------------------------------|---------------|
| Nouveau Positif<br>Nouveau                                                                                     | Sortin        |
| Vitesse <sub>0</sub><br>$-\infty$ $\times$ a $\times$ $\infty$ $\cdot$ $\cdot$ $\cdot$ $\cdot$ $\cdot$ $\cdot$ | OΚ<br>Annuler |

**Figure 12 : Boite des Paramètres**

Le paramètre *a* a été créé (bouton barre des outils), l'expression A a été modifiée et la forme transformée (le développement) changée en conséquence.

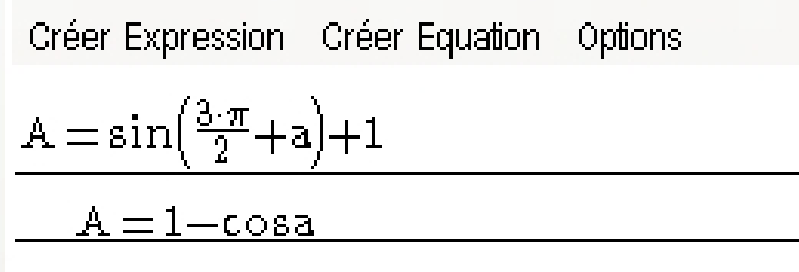

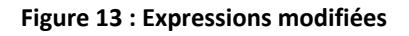

## *Insérer des commentaires*

À la création ou modification d'un objet, une mention est créée dans le *Bloc Note*. Il est possible d insérer un commentaire dans l'espace prévu à cet effet. Par défaut, la case correspondant à *Terminé* est cochée.

Casyopée manuel de Prise en Main V 0.2.1 Exercices pas à pas  $P$ age 9/65 date : 27/10/2011

<span id="page-9-0"></span>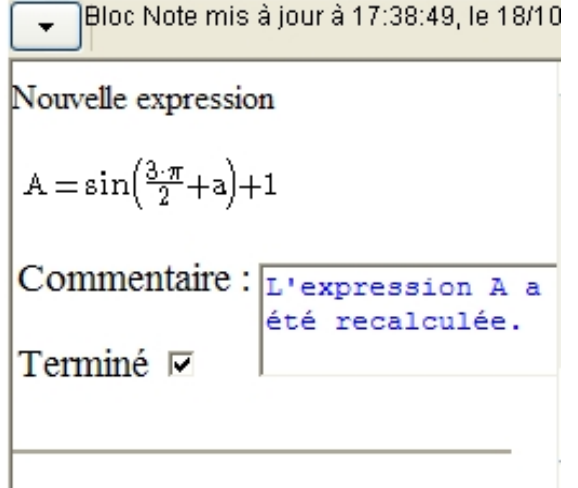

#### **Figure 14 : Bloc Note, écriture d'un commentaire**

Lorsque le *Bloc Note* sera de nouveau compilé, le commentaire apparaîtra dans le texte sans possibilité de modification.

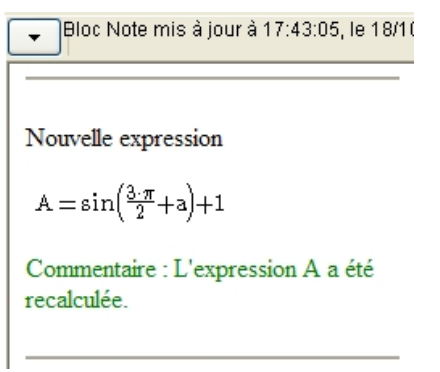

#### **Figure 15 : Bloc Note, commentaire non modifiable**

Le commentaire peut être laissé en attente en décochant la case. Pour compiler le *Bloc Note*, utilisez le menu déroulant ( $\rightarrow$ ) et choisissez **CompilerBN**.

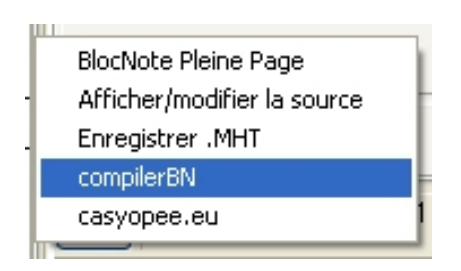

**Figure 16 : Menu Bloc Note / CompilerBN**

## *Créer des expressions provenant de situations géométriques*

Basculez dans le *volet de géométrie* en utilisant le bouton .

Nous allons créer un triangle équilatéral de côté *a* et calculer sa hauteur.

Dans le menu du *volet de géométrie* choisissez **Créer Objet** puis **Point** et enfin **Point Repéré** (**Créer Objet** / **Point** / **Point Repéré**).

<span id="page-10-0"></span>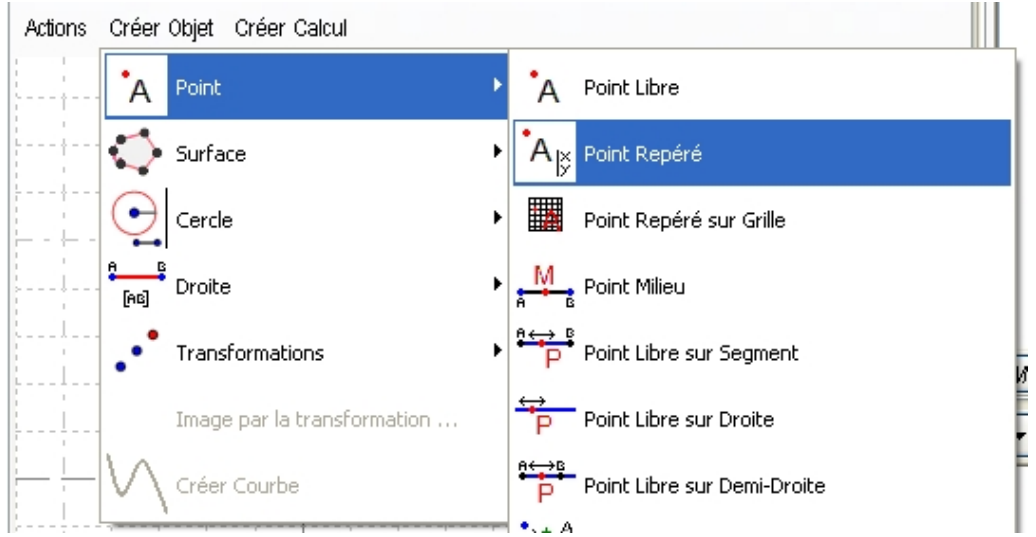

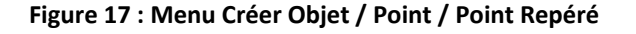

Une *boite de dialogue* s'ouvre, pour x indiquez 0 et pour y, a. Cliquez sur **Créer** puis **Sortir**.

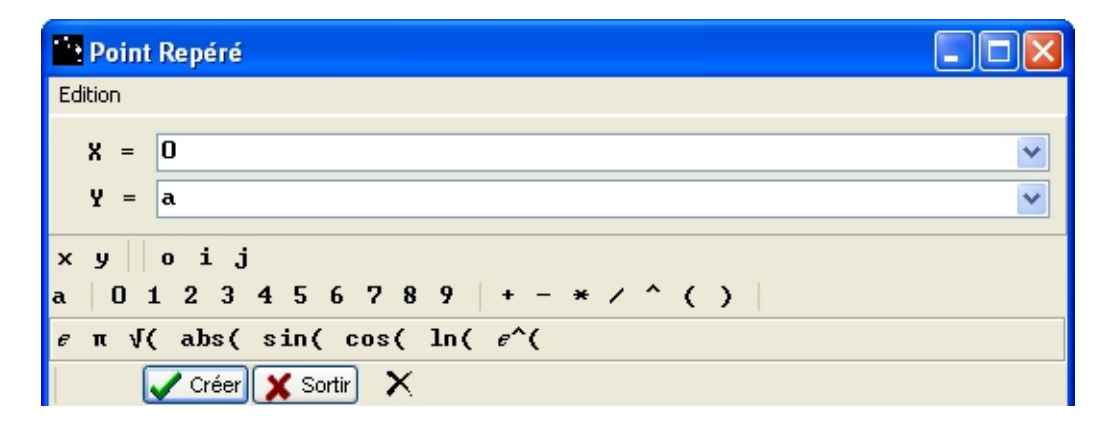

**Figure 18 : Boite de création de point repéré**

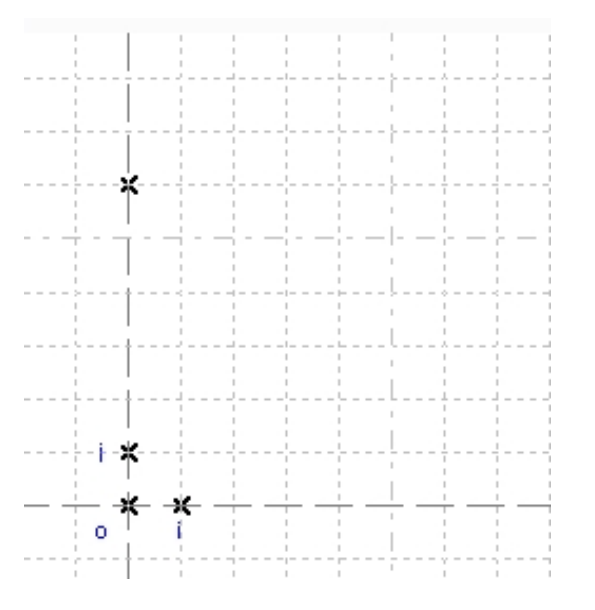

**Figure 19 : Premier point dans le volet de géométrie**

<span id="page-11-0"></span>En sélectionnant le point et en utilisant le clic droit, vous pouvez renommer le point. Appelez‐le B.

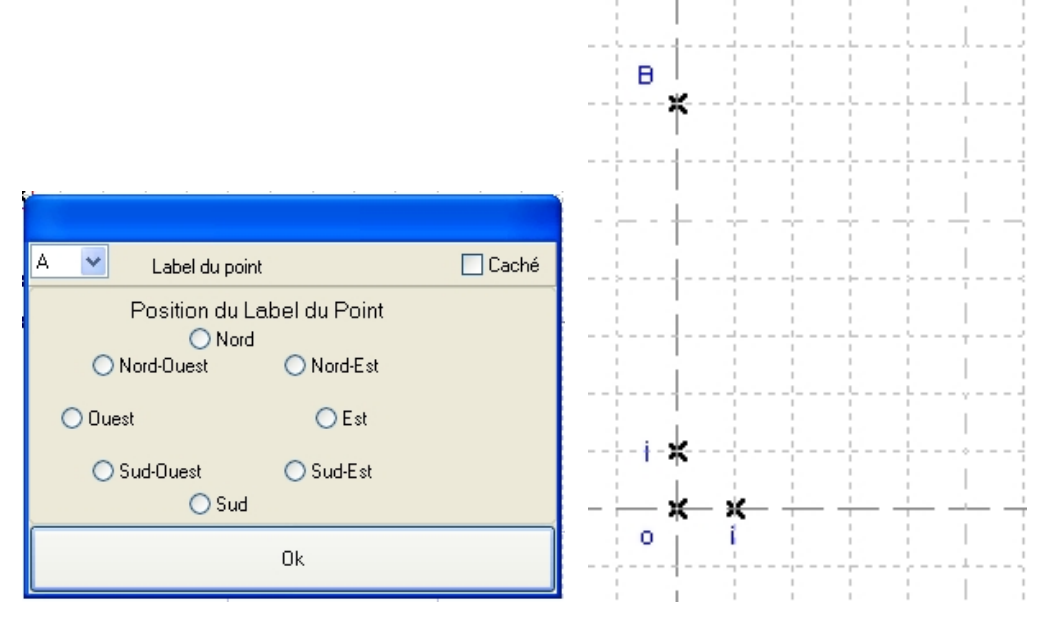

**Figure 20 : Boite des propriétés des points Figure 21 : Point B**

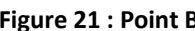

Nous allons créer 2 cercles : **Créer Objet** / **Cercle** / **Cercle par Centre et passant par un Point**. Le premier cercle est de centre o et passe par le point B, le second est de centre B et passe par o.

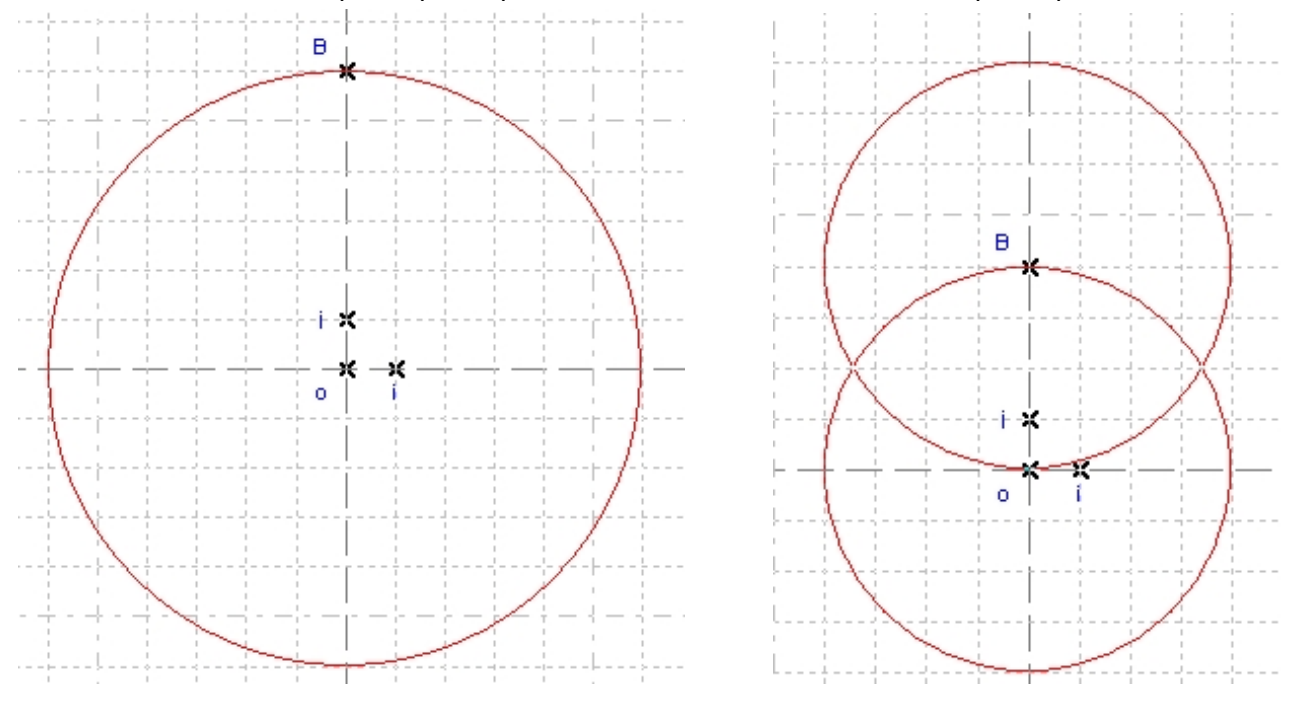

**Figure 22 : Premier cercle Figure 23 : Deuxième cercle**

Désormais nous allons créer les 2 points d'intersection des 2 cercles : **Créer Objet** / **Point** / **Intersection de deux Cercles**. Sélectionnez l'un des cercles, ensuite le deuxième cercle. Les 2 points sont créés. Nommez‐ les C et D.

<span id="page-12-0"></span>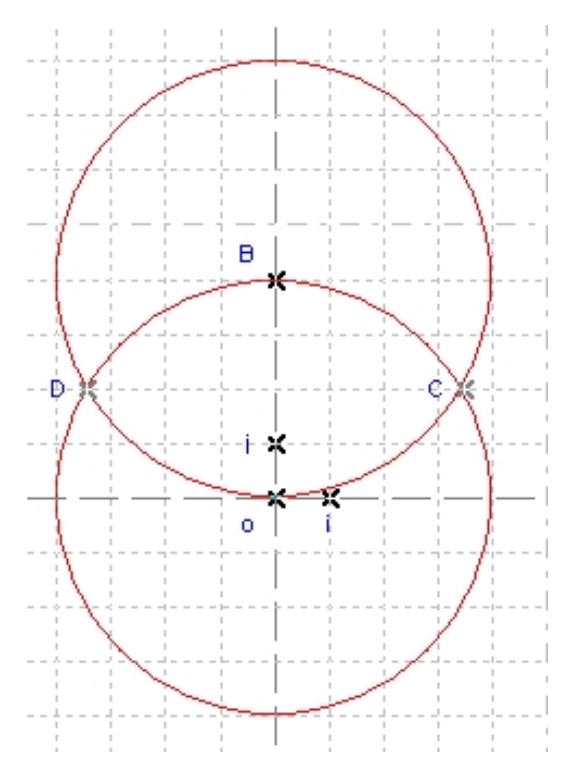

**Figure 24 : Points d'intersection C et D**

Nous allons créer le segment [oB] : **Créer Objet** / **Droite** / **Segment**. Sélectionnez l'une des extrémités du segment puis l'autre. Le segment est créé.

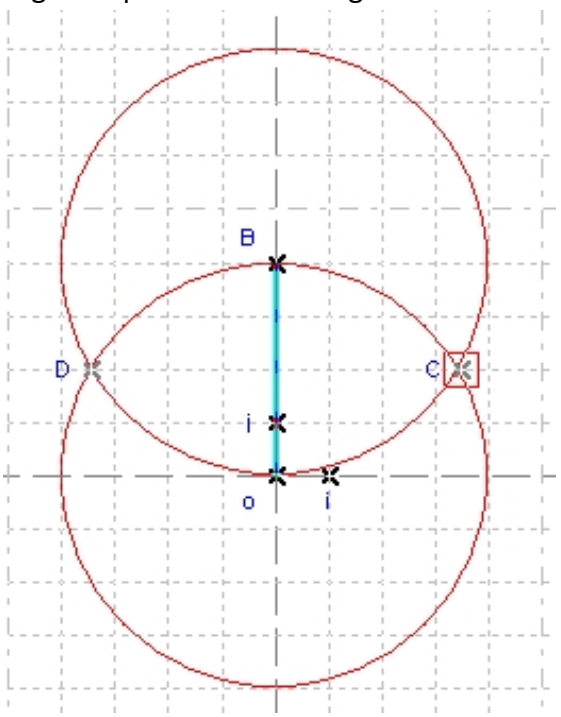

**Figure 25 : Segment [oB]**

Créons le point H milieu de [oB] : **Créer Objet** / **Point** / **Point Milieu**. Sélectionnez le segment [oB]. Nommez le point H.

<span id="page-13-0"></span>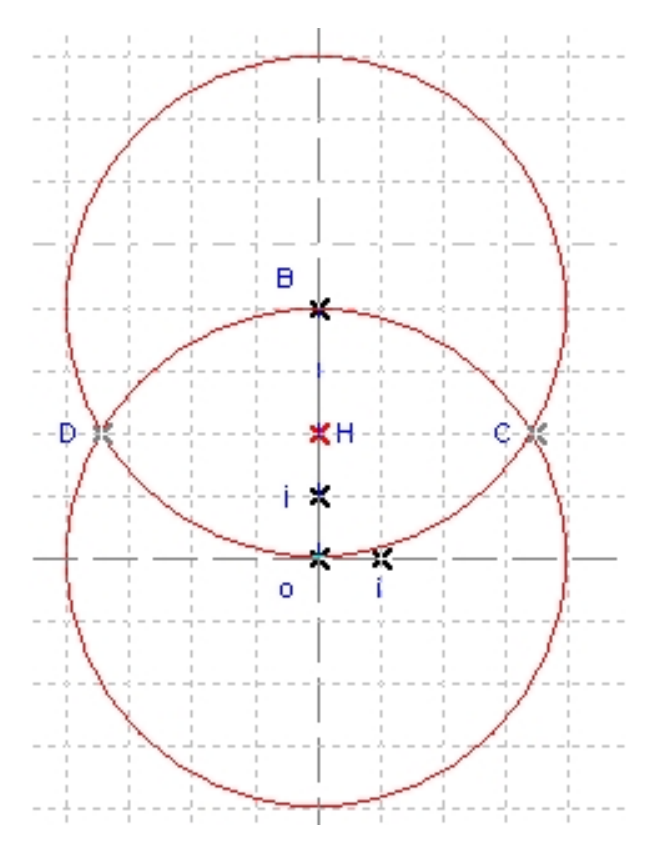

**Figure 26 : Point milieu H**

Passez dans le *volet de calculs géométriques* (bouton Calculs Géométriques).

Considérons le triangle BoC. Chacun des cercles a pour rayon *a*, ainsi Bo, oC et CB mesurent *a*. BoC est un triangle équilatéral. Mesurons sa hauteur CH. Pour cela, créons le calcul CH. Cliquez sur **Créer Calcul**. Dans la *boite* qui s'ouvre, renseignez la case *Calcul* avec CH. Cliquez sur **Créer** puis **Sortir**.

| Créer Calcul                                                                                                    |  |
|----------------------------------------------------------------------------------------------------|--|
| Edition                                                                                                    |  |
| $ $ Calcul $_{\rm CH}$                                                                                                    |  |
| $a \nvert 0 1 2 3 4 5 6 7 8 9 \rvert + - * / ^ ( )$                                                                                            |  |
| $\epsilon$ $\pi$ $\sqrt{(}$ abs( sin( cos( ln( $\epsilon^{\wedge}$ (                                                                           |  |
| $ \mathbf{X}$ Sortir $ \mathbf{X} $<br>Créer                                                                                                   |  |
| $\overline{a}$ $\overline{b}$ $\overline{c}$ $\overline{d}$ $\overline{d}$ $\overline{d}$ $\overline{b}$ $\overline{c}$ $\overline{d}$<br>∥x y |  |

**Figure 27 : Création du calcul géométrique CH**

Dans le *volet calculs géométriques*, Casyopée a créé le calcul c0. Lorsque l'on coche le calcul, on observe une valeur approchée. Comment dépend‐t‐elle du paramètre *a* ?

Dans la barre d'outils, faites varier la valeur de *a* avec le curseur. Observez que les rayons des cercles changent ainsi que le résultat du calcul *c0*.

<span id="page-14-0"></span>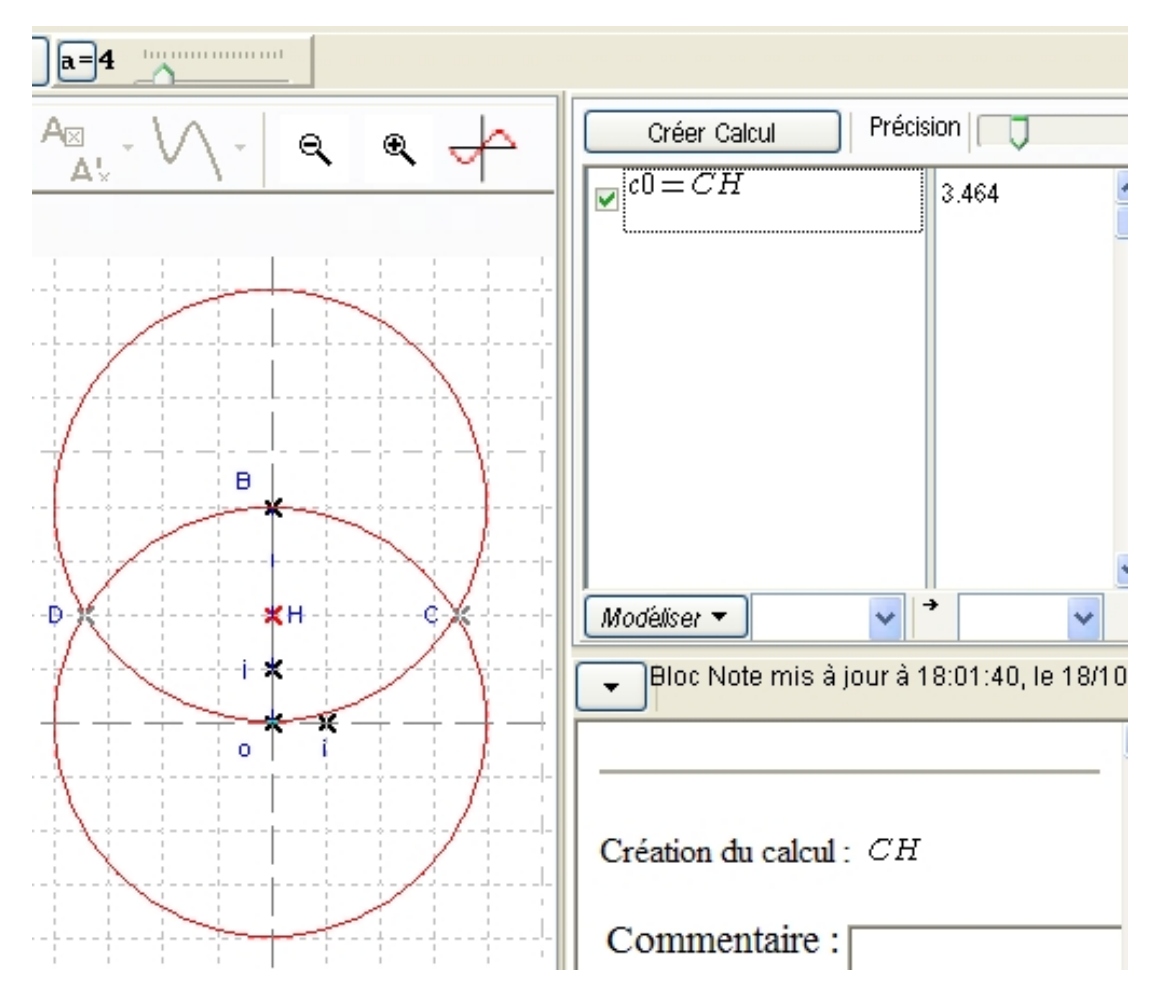

**Figure 28 : Figure et calcul lorsque** *a* **= 4**

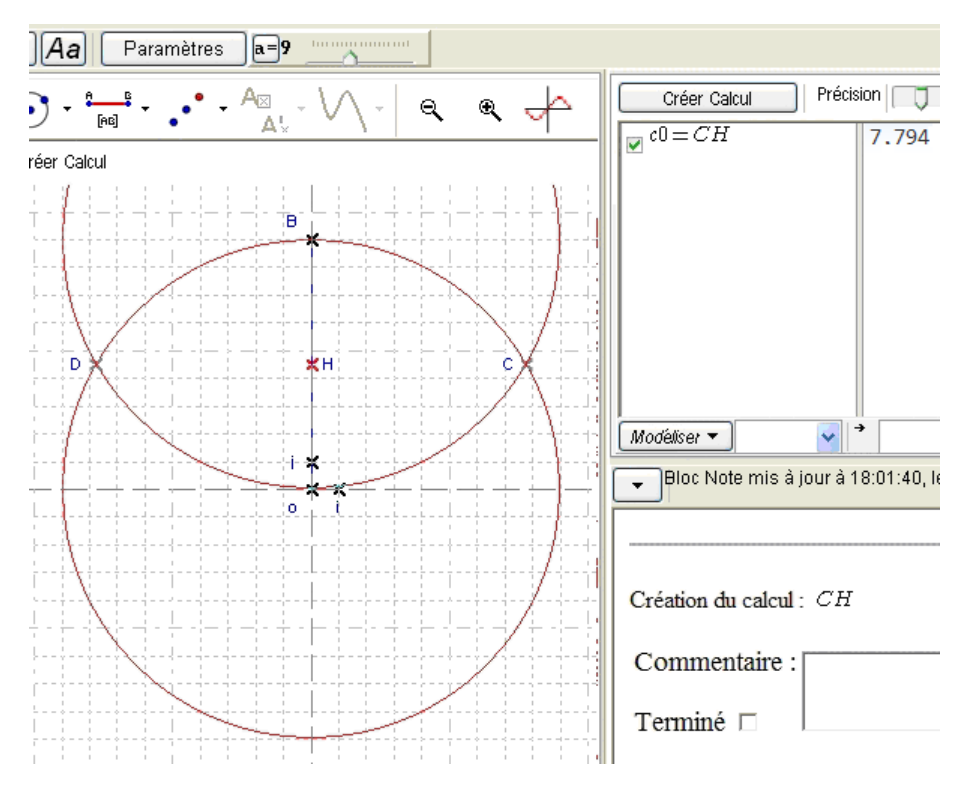

**Figure 29 : Figure et calcul lorsque** *a* **= 9**

<span id="page-15-0"></span>La valeur de CH dépendrait du paramètre *a*. Pour vérifier cette hypothèse, mettez en surbrillance le calcul c0 en cliquant dessus, choisissez **Dépendance**. Une *boite* s'ouvre, elle indique que le calcul ne dépend d'aucun point libre et propose de l'exporter comme expression. Choisissez **Oui**.

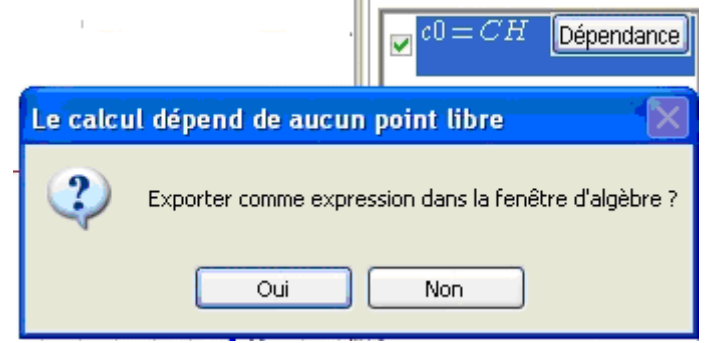

**Figure 30 : Boite d'exportation de calcul**

Une autre *boite* s'ouvre et indique la nouvelle expression géométrique. Elle dépend effectivement de *a*. Cliquez sur **OK**.

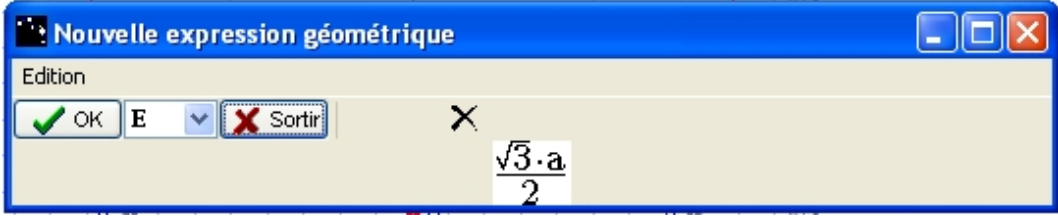

**Figure 31 : Boite "nouvelle expression géométrique"**

En repassant dans le *volet d'algèbre* (grâce au bouton ), dans la *liste des expressions* observez la nouvelle expression E, dont la formule permet de connaître la valeur de la hauteur d'un triangle équilatéral de coté *a*.

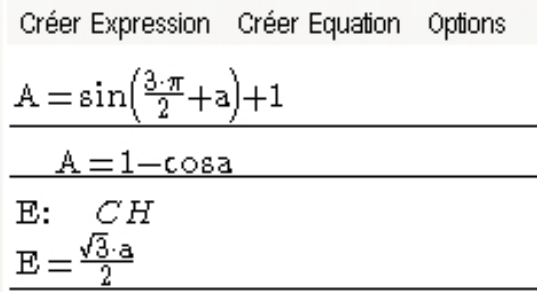

#### **Figure 32 : Expression E de la hauteur d'un triangle équilatéral de coté** *a*

Ceci termine l'activité préliminaire. À travers celle‐ci, nous avons vu comment créer et traiter des expressions dans Casyopée.

## <span id="page-16-0"></span>**Calcul Symbolique (1) : étude d'une fonction**

Ce premier exemple permet de se familiariser avec Casyopée et de découvrir rapidement ses principales fonctionnalités :

- créer une valeur de *x*, utilisée pour un ensemble de définition
- créer une fonction
- représenter graphiquement une fonction
- obtenir une table de valeurs
- calculer des valeurs symboliques
- résoudre une équation

### *Remarque préliminaire*

Le *Bloc Notes* peut être affiché dans la colonne complète à l'aide du menu déroulant (bouton  $\overline{\cdot}$ ) puis en cliquant sur **BlocNote Pleine Page**.

## **Premier exemple**

Soit la fonction définie sur ]- 
$$
\infty
$$
;  $\frac{2}{3}$  [  $\cup$  ]  $\frac{2}{3}$ ; +  $\infty$ [ par  $f(x) = \frac{x+1}{3x-2}$ 

## *Créer une valeur de x*

Dans le menu, choisissez **Créer Valeur** et créez la valeur  $\frac{2}{3}$ .

Une *boîte de dialogue* s'ouvre, entrez la valeur, puis cliquez sur **Créer** ; vous pouvez alors entrer une nouvelle valeur ou quitter la boîte de dialogue en cliquant sur le bouton **Sortir**.

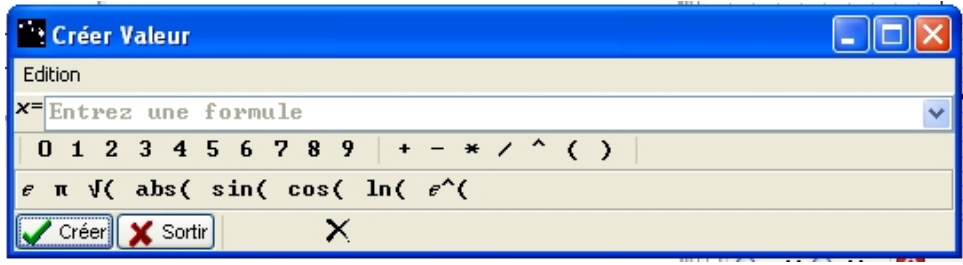

**Figure 33 : Boîte de création de valeur**

CALCUL SYMBOLIQUE (1) : ETUDE D'UNE FONCTION

<span id="page-17-0"></span>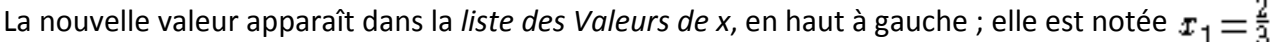

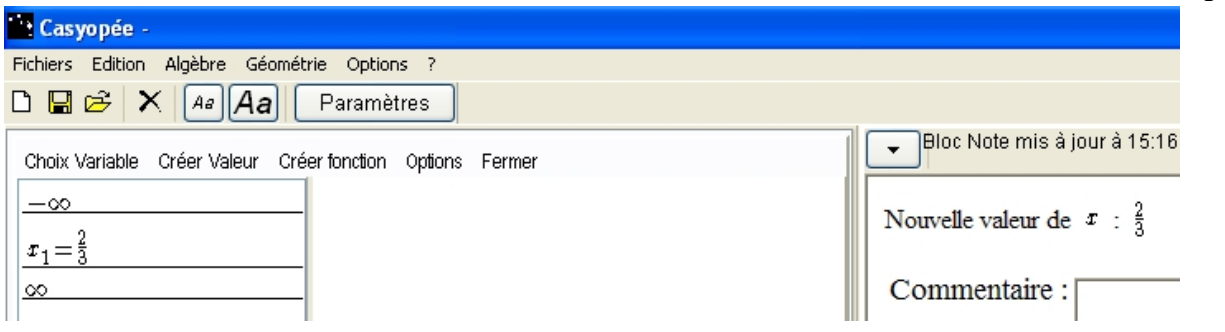

**Figure 34 : Visualisation de la nouvelle valeur**

## *Créer une fonction*

Dans le menu Créer fonction, choisissez par domaine + formule ; entrez l'expression  $f(x) = \frac{x+1}{3-x-2}$ 

à l'aide des touches du clavier de l'ordinateur ou de celles disponibles de la *boîte de dialogue*.

### *Ensemble de définition*

Si vous gardez IR comme ensemble de définition Maxima peut vous indiquer qu'en validant la fonction « *Cela peut conduire à des erreurs dans les tracés ou les calculs* ».

Vous pouvez entrer manuellement l'ensemble de définition puis demander d'évaluer avec le bouton Evaluer

Si des valeurs de *x* ont déjà été entrées, en cliquant sur le bouton **Auto**, le logiciel affiche un ensemble de définition tenant compte de ces valeurs.

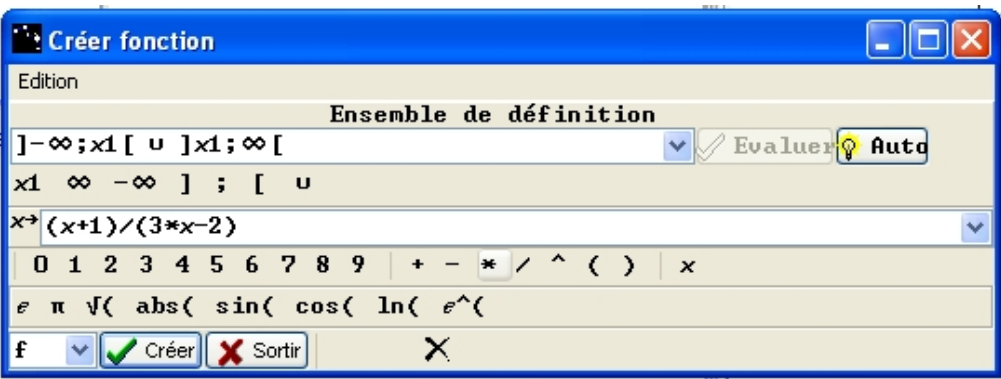

**Figure 35 : Boîte de création de fonction**

Après avoir cliqué sur le bouton **Créer**, la fonction et son expression sont ajoutées dans les listes respectives (*liste des expressions* et *liste des fonctions*). Vous pouvez créer plusieurs fonctions puis quitter la *boîte de dialogue* en cliquant sur le bouton **Sortir**.

## *Représenter graphiquement une fonction*

Sélectionnez la fonction en cliquant sur le bouton correspondant dans la barre de commandes située sous le *volet graphique*.

<span id="page-18-0"></span>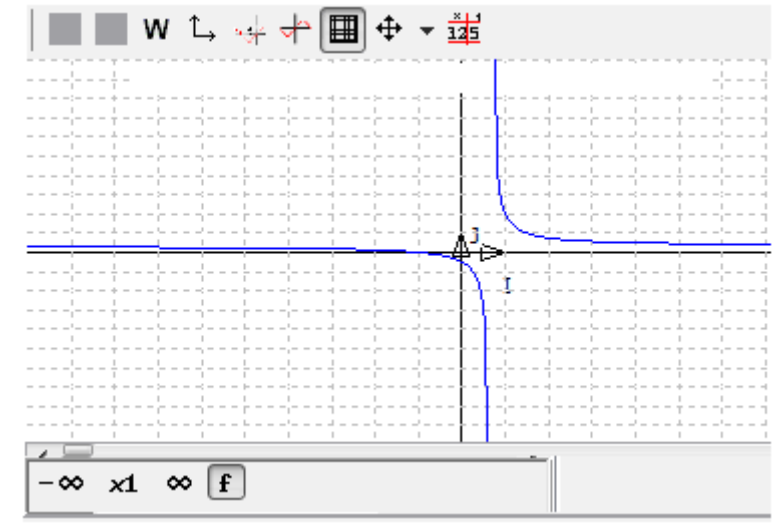

**Figure 36 : Représentation graphique d'une fonction**

Vous pouvez modifier les paramètres du *volet graphique* en utilisant la barre d'outil du volet (bouton **W**).

## *Obtenir une table de valeurs*

Le bouton  $\frac{d}{dx}$  dans le bandeau supérieur du *volet graphique* permet d'accéder à la *table de valeurs*. La table affiche 15 valeurs approchées. Vous pouvez modifier la valeur de départ, *Valeur initiale*, et l'incrément, *Valeur du pas*.

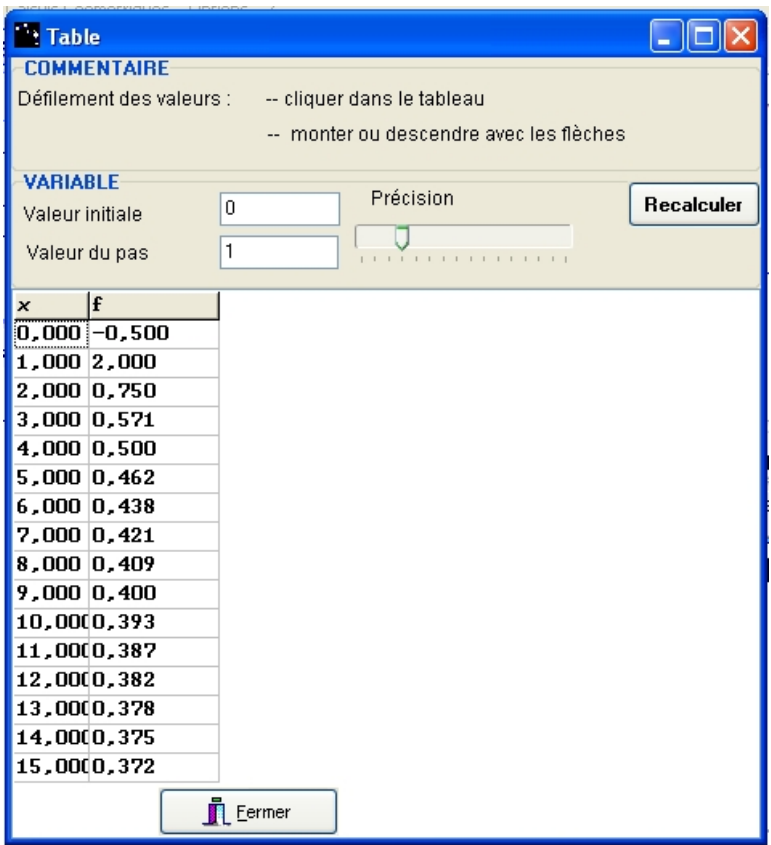

**Figure 37 : Table de valeurs**

## <span id="page-19-0"></span>*Calculer des valeurs symboliques*

Il est possible d'obtenir des valeurs ou limites prises par la fonction sélectionnée pour des réels entrés dans la *liste des Valeurs de x*.

Cochez la fonction et la valeur dans le bandeau situé en bas du *volet graphique*. Une nouvelle liste s'ouvre, c'est la *liste des valeurs symboliques*.

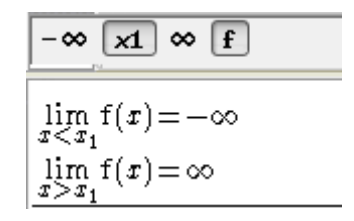

**Figure 38 : Valeurs symboliques (limites)**

## *Utiliser le menu Calculer*

Calculons la dérivée de notre fonction.

| $\sim$ $\sim$                   |         | <br> | Sous-expressions                    | $\left(\begin{smallmatrix} a= \\ b= \end{smallmatrix}\right)$ substituer |
|---------------------------------|---------|------|-------------------------------------|--------------------------------------------------------------------------|
| ∞                               |         |      | Statut/Modification Expression      | $\frac{d}{dx}$ derivée                                                   |
|                                 |         |      | $1 + \frac{a}{x}$ développement     | ∣ <sup>[ƙw⊩</sup> primitive                                              |
|                                 |         |      | x(a+. factorisation                 | zéros                                                                    |
|                                 |         |      | $\frac{a+x}{x}$ dénominateur commun |                                                                          |
|                                 |         |      | décomposition éléments simples      |                                                                          |
| Créer Expression Créer Equation | Options |      |                                     |                                                                          |
|                                 |         |      | ▼ Calculer                          | <b>ALCOHOL:</b>                                                          |

**Figure 39 : Menu Calculer / Sous‐expressions**

Sélectionnez, par un clic, l'expression (elle apparaît en surbrillance). Le bouton **Calculer** apparaît à droite de l'expression.

Cliquez sur **Calculer** et choisir **dérivée**, une *boîte de dialogue* demande confirmation. Choisissez **Oui**.

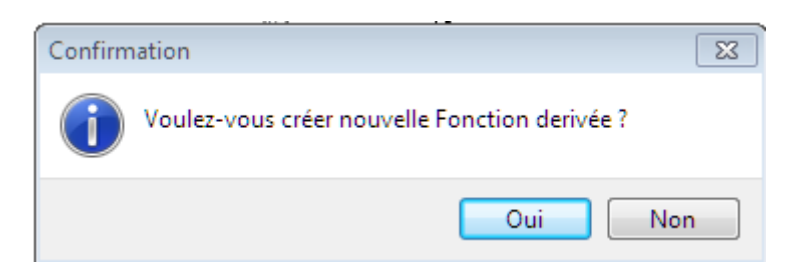

**Figure 40 : Boite de confirmation pour une dérivée**

Casyopée ouvre une boîte de dialogue permettant de modifier l'ensemble de définition ; en effet la dérivée d'une fonction n'est pas toujours définie sur le même intervalle que la fonction.

CALCUL SYMBOLIQUE (1) : ETUDE D'UNE FONCTION

<span id="page-20-0"></span>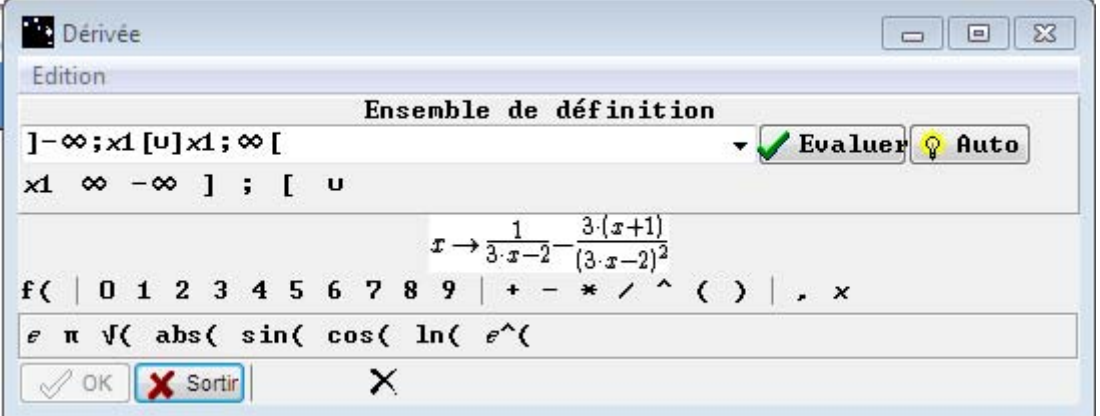

**Figure 41 Choix de l'ensemble de définition pour la dérivée**

Après avoir demandé la dérivée d'une fonction, celle‐ci apparaît dans le *Bloc Note*, dans la *liste des fonctions* (en tant que nouvelle fonction liée à la fonction *f*). Son expression, s'affiche dans la *liste des expressions*.

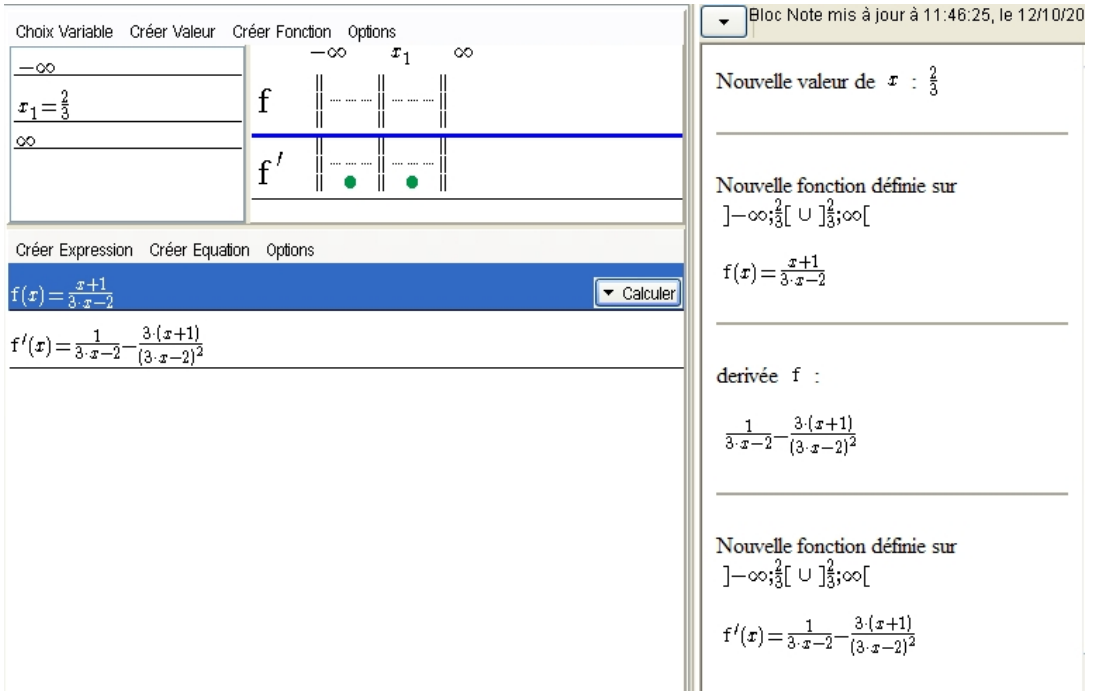

**Figure 42 : Affichage d'une dérivée**

Vous avez noté le diagnostic de Casyopée (grâce à Maxima) concernant le signe de la fonction et l'affichage à l'aide de points verts dans la liste des fonctions.

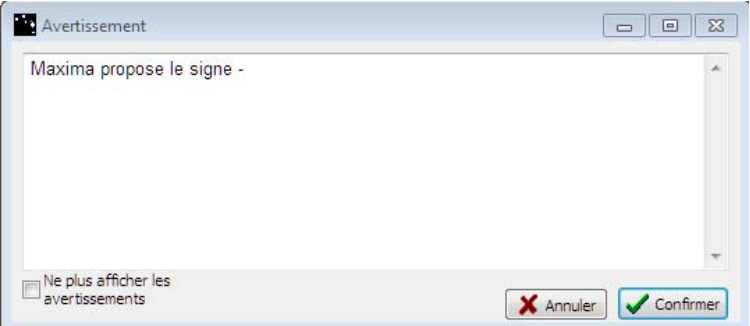

<span id="page-21-0"></span>Les outils de calcul formel du menu **Calculer** permettent d'obtenir des expressions équivalentes de la dérivée.

## *Résoudre une équation*

Dans le menu de la *liste des expressions*, choisissez **Créer Equation**. Entrez l'équation *f(x) = ‐2* et validez avec le bouton **Créer**. Quittez cette *boîte de dialogue* avec le bouton **Sortir**.

| <sup>13</sup> Créer Equation      |                                                               |  |
|-----------------------------------|---------------------------------------------------------------|--|
| Edition                           |                                                               |  |
| $\circledcirc$ f (x)=K            | $\bigcirc$ f(x)=g(x) $\bigcirc$ f(x)=K.g(x) $\bigcirc$ K(a)=0 |  |
| $\mathbf{f}(x)$ =<br>$\checkmark$ | $ -2$                                                         |  |
|                                   | $f'(f($   0 1 2 3 4 5 6 7 8 9   + - * / ^ ( )                 |  |
|                                   | $e \pi \sqrt{(abs(sin(cos(ln(ce'))$                           |  |
|                                   | Créer   X Sortir   X                                          |  |

**Figure 43 : Boite de création d'équation**

Une nouvelle liste s'ouvre en bas à gauche : c'est la *liste des équations*.

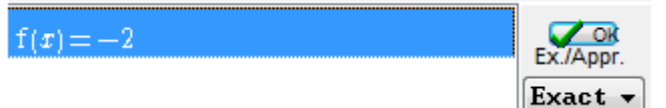

### **Figure 44 : Liste des équations**

Cliquer sur l'équation dont vous cherchez les solutions (elle apparaît en surbrillance).

Choisissez **Exact**. Validez avec le bouton **Ok**.

Les solutions apparaissent dans le *Bloc Note* et une *boîte de dialogue* demande si les solutions doivent être placées dans la *liste des Valeurs de x*. En cliquant sur **Oui**, vous les ajoutez dans la liste.

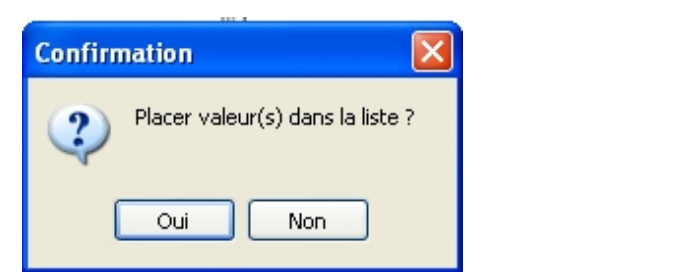

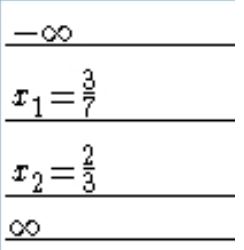

#### Figure 45 : Boite de confirmation pour les solutions d'une équation Figure 46 : Solution de l'équation dans la liste des Valeurs

Ceci termine le premier exemple d'utilisation. Cet exemple a montré l'aide que Casyopée peut apporter dans l'étude d'une fonction.

Il est facile de lire les résultats de l'étude dans le *Bloc Notes*. Il est possible de sauvegarder cette étude, Casyopée l'enregistre au format « .CAS ».

## <span id="page-22-0"></span>**Calcul Symbolique (2) : étude d'une fonction avec paramètres**

Ce second exemple permet de se familiariser avec les fonctionnalités de Casyopée afin de :

- définir une fonction avec des paramètres
- piloter et «dé piloter» un paramètre
- substituer les valeurs de paramètres
- écrire des conditions algébriques

## **Deuxième exemple**

On considère trois fonctions *f*, *g* et *h* : *f* est définie sur ]‐ ∞ ; ‐ 2] par *f(x) = ‐ (x + 2)² – 1* ; *g* est définie sur [1 ; + ∞[ par  $q(x) = (x-1)^2 + 3$  ; *h* est définie sur [‐ 2 ; 1] par *h(x) = ax + b.* Déterminer les valeurs des paramètres *a* et *b* pour connecter de façon continue les trois représentations graphiques.

Créez les deux valeurs ‐ 2 et 1 (comme dans le premier exemple) ;

Créez les fonctions *f* et *g* (comme dans le premier exemple), contrôlez que les ensembles de définition sont corrects.

### *Remarque :*

Dans les *boites de dialogue*, l'écriture des puissances se fait avec le symbole "^", ainsi pour la fonction *f*, il faut écrire :  $-(x + 2)^2 - 1$ .

## *Créer un paramètre*

Dans le menu général cliquez sur le bouton **Paramètres**. Une *boite* s'ouvre, cliquez sur **Nouveau**, le paramètre *a* apparaît alors. Il est possible de modifier les valeurs minimales et maximales, de changer le pas ainsi que de supprimer le paramètre.

Créez aussi le paramètre *b*, puis cliquez sur **Sortir**.

| Paramètres                                                                   |                                                                               | $\blacksquare$                  |
|------------------------------------------------------------------------------|-------------------------------------------------------------------------------|---------------------------------|
| Nouveau<br>c                                                                 | Nouveau Positif<br>X Sortin                                                   |                                 |
| $-\infty$ $\left  \cos \theta \right $ $\infty$ $\left  \cos \theta \right $ | $\sqrt{\frac{1}{10}}$ Vitesse $0$ $\frac{1}{100}$ $\sqrt{\frac{1}{100}}$ $0K$ | $\mathbf X$ Annuler $\mathbf X$ |
| $-\infty$ $\mid$ a $\mid$ $\infty$ $\mid$ $\mid$ $\mid$ $\mid$ $\mid$ $\mid$ | $ V$ itesse $0 \otimes  V \cup V \cup V  \otimes$ Annuler $ X $               |                                 |

**Figure 47 : Boîte des Paramètres**

<span id="page-23-0"></span>Vous pouvez maintenant entrer la fonction *h*.

### *Piloter les paramètres*

Les paramètres se présentent sous deux formes : instancié ou formel.

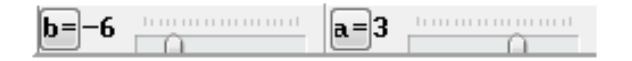

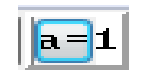

**Figure 48 : Paramètres instanciés dans la barre d'outils Figure 49 : Paramètre formel**

Vous pouvez instancier les paramètres en cliquant sur les boutons les identifiants dans la barre d'outils. Lorsqu'ils sont instanciés, vous pouvez les piloter en déplaçant le curseur avec la souris ou avec les flèches du clavier.

Les valeurs prises par les paramètres sont celles de l'intervalle ]minimum ; maximum[ du paramètre.

Visualisez *f, g* et *h* dans le *volet graphique*, le graphe de la fonction *h* prend en compte les valeurs des paramètres *a* et *b*.

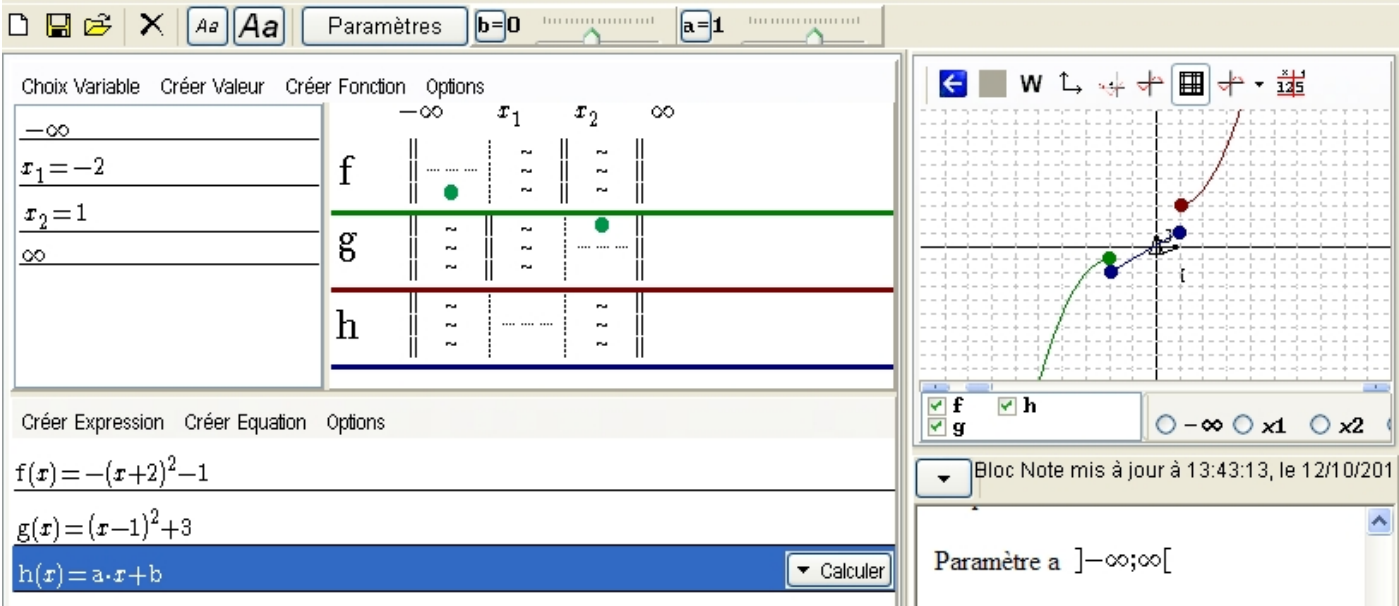

**Figure 50 : Visualisation des fonctions** *f***,** *g* **et** *h*

Pour modifier le pas du paramètre, qui détermine de combien avance le paramètre à chaque graduation, ouvrez de nouveau la *boite des paramètres* en cliquant sur le bouton **Paramètres**, puis inscrivez le nouveau pas dans le cadre correspondant. Notez qu'il est possible d'affecter une vitesse à chaque paramètre. Si cette vitesse n'est pas nulle, le paramètre parcourra automatiquement la plage des valeurs. Ceci permet d'animer un graphe ou une figure géométrique.

CALCUL SYMBOLIQUE (2) : ETUDE D'UNE FONCTION AVEC PARAMETRES

<span id="page-24-0"></span>

| Paramètres                                                                                     | ▭<br>æ                                                                                                    |
|------------------------------------------------------------------------------------------------|----------------------------------------------------------------------------------------------------|
|                                                                                                | V Nouveau   Nouveau Positif   X Sortir                                                                                                    |
|                                                                                                | $-\infty$ $\overline{b}$ $\overline{c}$ $\infty$ $\overline{P}$ as $1/3$ $\overline{a}$ $\overline{b}$ $\overline{c}$ $\overline{c}$ $\overline{d}$ $\overline{c}$ $\overline{c}$ $\overline{c}$ $\overline{d}$ $\overline{c}$ $\overline{c}$ $\overline{c}$ $\overline{c}$ $\overline{c}$ $\overline{c}$ $\overline{c}$ $\overline{c}$ $\overline{c}$ $\overline{c}$ $\$<br><b>X</b> Annuler |
| $-\infty$ $\times$ a $\times$ $\infty$ $\cdot$ $\cdot$ $\cdot$ $\cdot$ $\cdot$ $\cdot$ $\cdot$ | $\sqrt{\frac{1}{100}}$ Vitesse $\frac{1}{100}$ $\frac{1}{100}$ $\frac{1}{100}$ OK $\frac{1}{100}$ $\frac{1}{100}$ $\frac{1}{100}$ $\frac{1}{100}$                                                                                                    |

**Figure 51 : Changement du pas du paramètre** *a*

## *Définir une zone de zoom*

Pour définir une zone de Zoom (« Zoom Box »), positionnez le pointeur dans le *volet graphique* puis avec la touche « ctrl » du clavier dessinez un rectangle, le doigt restant appuyé sur le bouton gauche de la souris. Une confirmation est demandée.

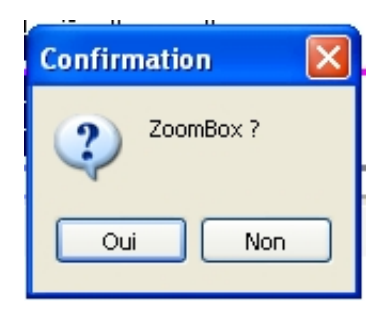

**Figure 52 : Confirmation de zoom**

Après avoir cliqué sur **Oui**, le rectangle sélectionné s'étend sur tout le *volet graphique*.

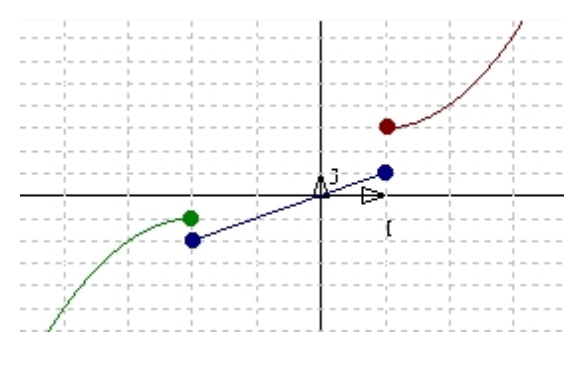

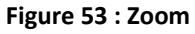

De même vous pouvez déplacer le centre du repère en maintenant le bouton gauche de la souris enfoncé et en déplaçant en même temps la souris.

## *Traduire des conditions aux bornes d'un l'intervalle*

Vérifiez que les paramètres sont sous forme formelle.

#### CALCUL SYMBOLIQUE (2) : ETUDE D'UNE FONCTION AVEC PARAMETRES

<span id="page-25-1"></span>Dans le *volet graphique*, sélectionnez les trois fonctions et successivement *x1* et *x2*. Dans la *liste des valeurs symboliques* apparaissent les conditions algébriques car les paramètres ne sont pas instanciés.

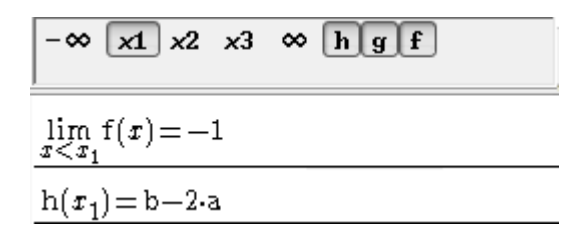

**Figure 54 : Limite en x1 en fonction des paramètres** *a* **et** *b*

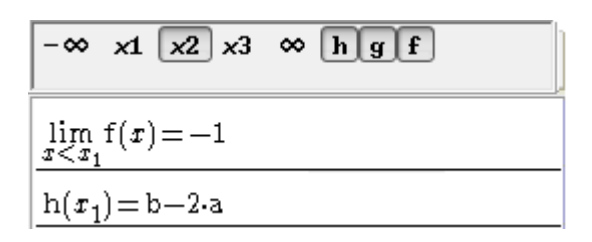

**Figure 55 : Limite en x2 en fonction des paramètres** *a* **et** *b*

Ces conditions sont  $b - 2a = -1$  et  $a + b = 3$ .

En résolvant ce système vous obtenez les valeurs pour *a* et *b* (*a* =  $\frac{4}{3}$  et *b* =  $\frac{5}{3}$ ).

Note : Casyopée ne résout pas les systèmes d'équation. La résolution par substitution peut être faite à l'aide d'équations successives. Pour les experts, l'entrée **Evaluer une formule** dans la barre de menus de la liste des expressions permet la résolution par Maxima [\(Figure](#page-25-0) 56). Il est aussi possible d'entrer une commande comme *solve([g(x2)=h(x2), g(x1)=f(x1)],[a,b]).*

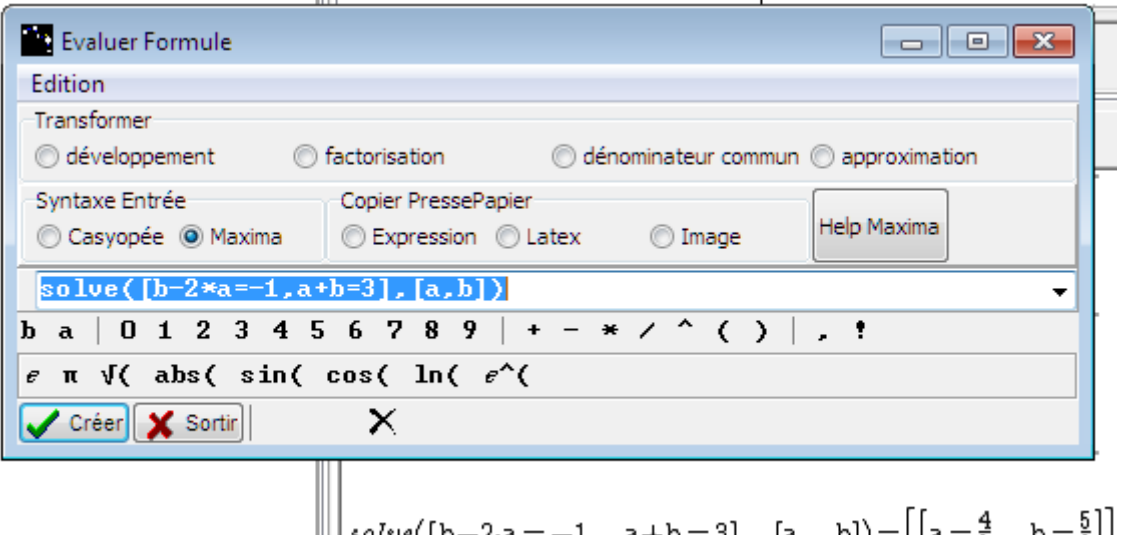

||||solve([b—2·a=−1,a+b=3],[a,b])=[[a=ร๋,b=ร̃]]

**Figure 56 : Un exemple d'utilisation d'une commande Maxima.**

<span id="page-25-0"></span>Pilotez les paramètres pour leur donner ces valeurs et contrôlez graphiquement. Si le pas ne convient pas, cliquez sur le bouton **Paramètres**, puis dans la *boite* mettez 1/3 comme pas.

## <span id="page-26-0"></span>*Substituer des paramètres*

Mettez l'expression de *h* en surbrillance. Dans le menu déroulant **Calculer,** choisissez **substituer** ; les valeurs des paramètres *a* et *b* sont remplacées par celles affichées dans les *zones de pilotage*. Les paramètres doivent être instanciés.

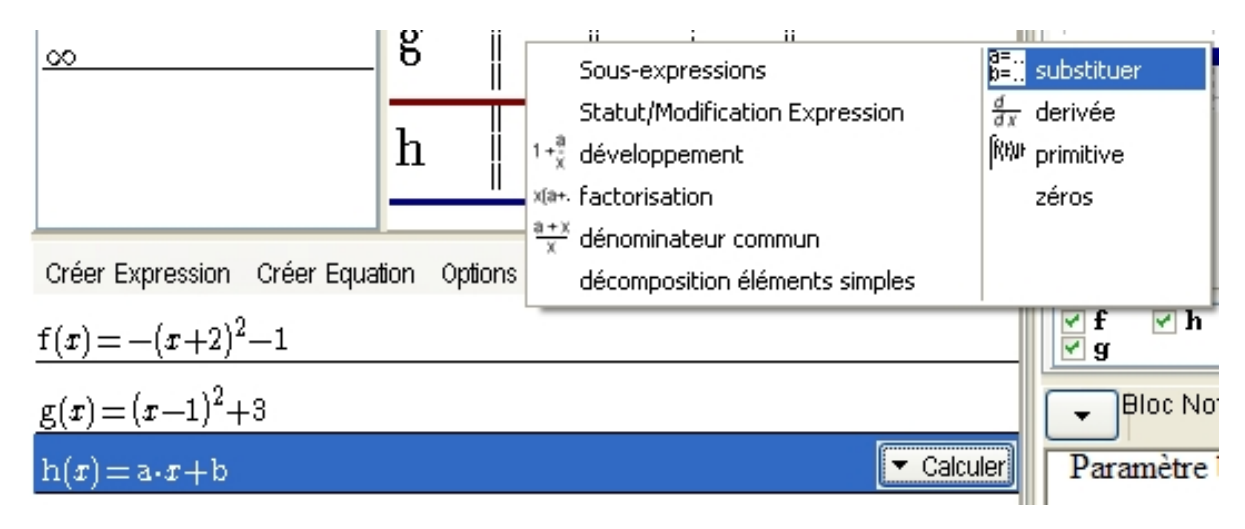

**Figure 57 : Substitution des paramètres**

Une *boite de confirmation* s'ouvre. Cliquez sur **Oui**.

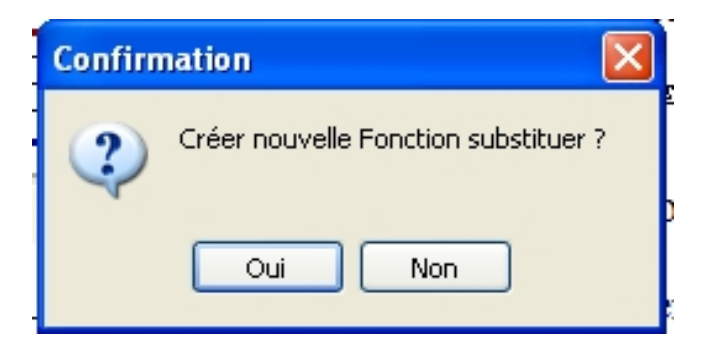

**Figure 58 : Confirmation de substitution**

Une nouvelle fonction notée *h0*, indépendante de la fonction *h*, a été ainsi créée.

<span id="page-27-0"></span>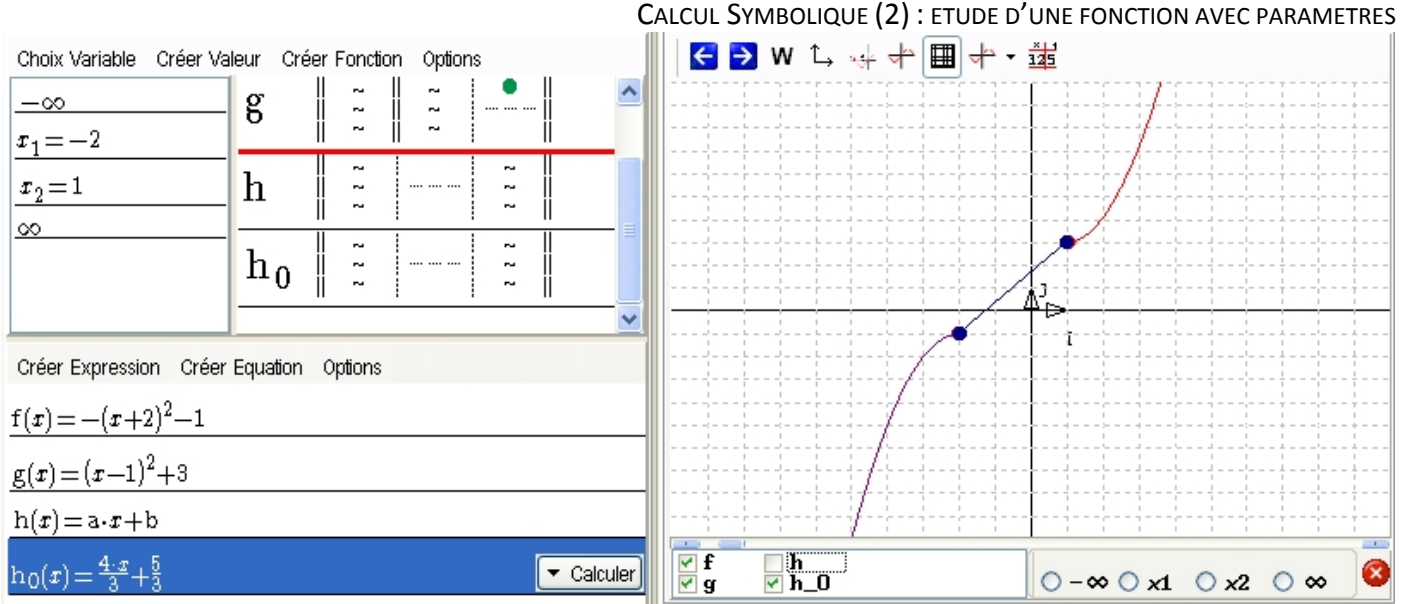

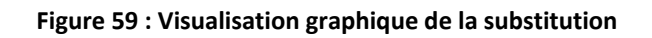

## *Créer une fonction par morceaux*

On peut avoir une fonction unique qui en réunit plusieurs autres. Pour cela on utilise la fonction de création de fonction par morceau de Casyopée.

Sélectionner le menu **Créer fonction** puis **par morceaux**.

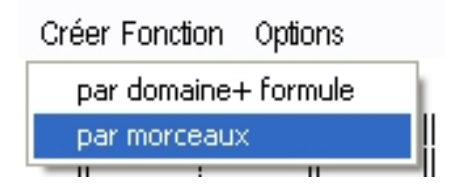

**Figure 60 : Menu Créer Fonction / par morceau**

Une *boite de dialogue* s'ouvre. Cliquez sur le bouton **OK**.

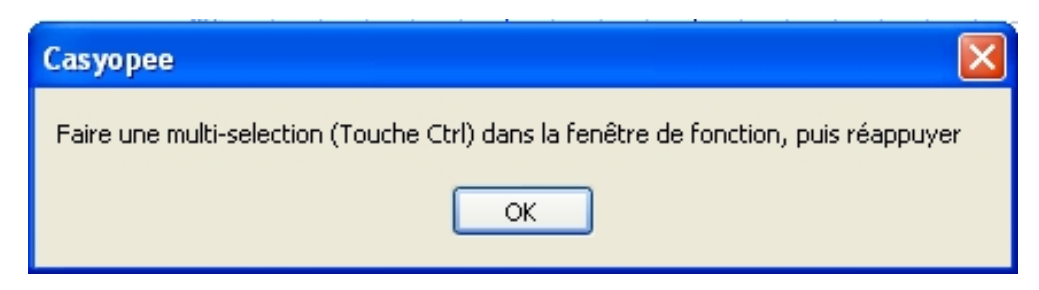

**Figure 61 : Boite création de fonction par morceaux**

#### CALCUL SYMBOLIQUE (2) : ETUDE D'UNE FONCTION AVEC PARAMETRES

<span id="page-28-0"></span>Puis en appuyant sur la touche « Ctrl » sélectionnez les fonctions *f*, *g* et *h*<sub>0</sub>.

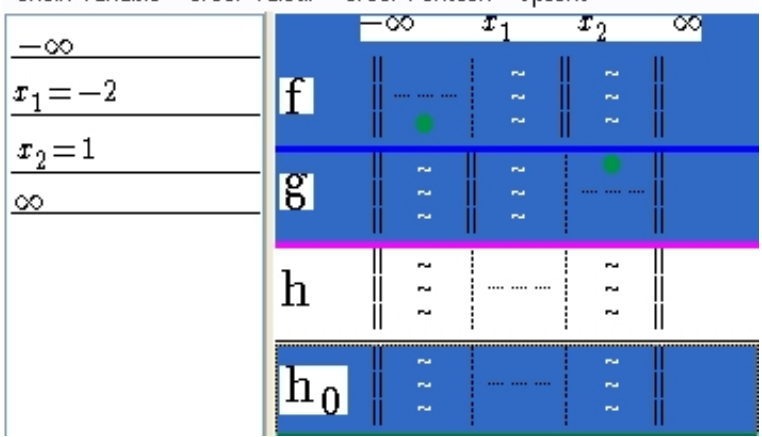

Choix Variable Créer Valeur Créer Eonction Options

#### **Figure 62 : Sélection des fonctions**

Sélectionnez à nouveau le menu C**réer fonction** et **par morceaux**.

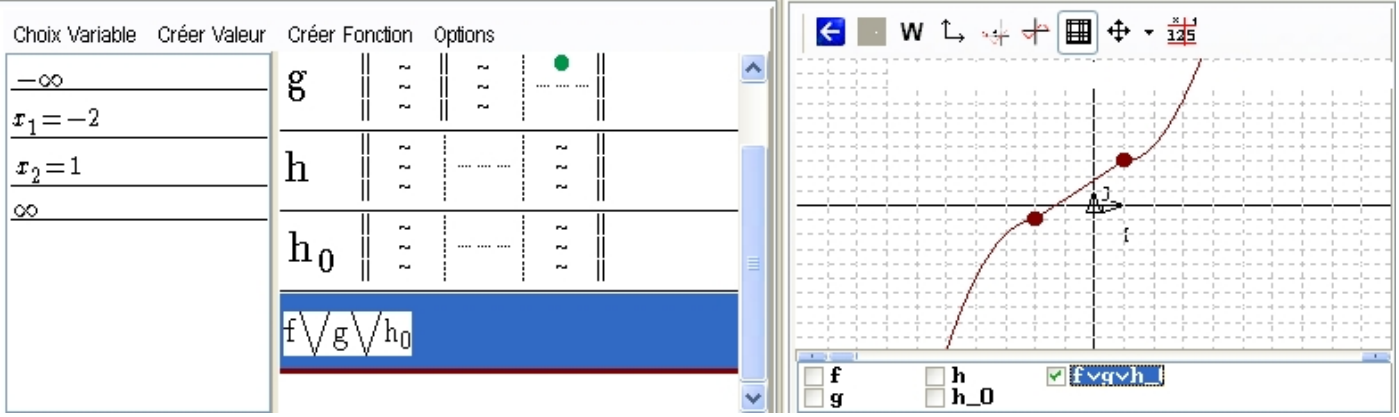

Une nouvelle fonction est créée, en la cochant sous le volet graphique, on peut voir sa courbe.

**Figure 63 : visualisation fonction par morceau**

Ceci termine le deuxième exemple d'utilisation. Cet exemple a montré l'aide que Casyopée peut apporter pour résoudre un problème avec paramètres.

Dans une troisième partie (3), l'utilisation du menu **Justifier** sera expliquée.

## <span id="page-29-0"></span>**Calcul Symbolique (3) : utilisation du menu Justifier**

Ce troisième exemple montre des utilisations du menu justifier avec Casyopée dans les situations suivantes :

- justifier le signe d'une fonction affine
- utiliser la règle des signes pour justifier le signe de produits

### **Troisième exemple**

Déterminer le signe de l'expression *f*(*x*) = (3*x* + 4) (π – 2*x*)

Deux méthodes pour déterminer le signe d'une expression affine seront utilisées :

- l'une utilise un résultat sur le signe des expressions affines (méthode 1),
- l'autre utilise le sens de variation d'une fonction affine (méthode 2).

La conclusion utilise la règle des signes pour un produit ou un quotient.

### *Trouver des sous‐expressions*

Entrez la fonction *f* (voir premier exemple). Dans la *liste des expressions*, cliquez sur l'expression de *f*.

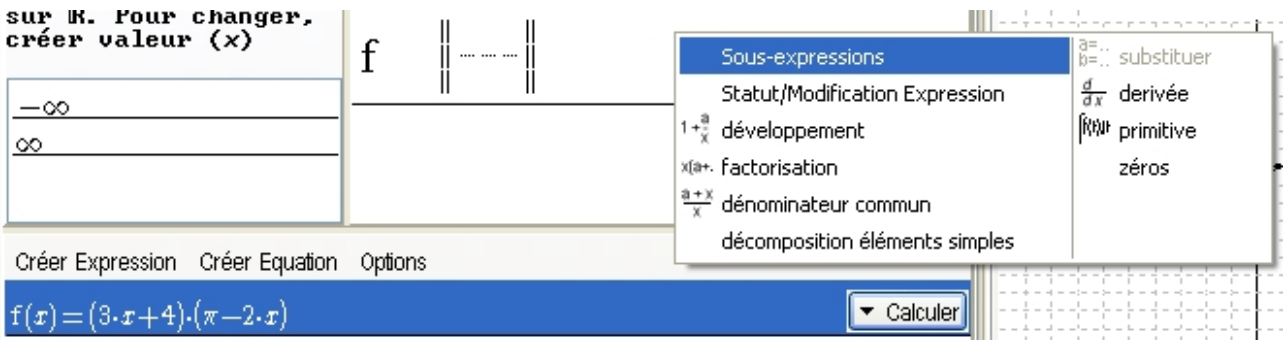

#### **Figure 64 : menu Calculer / Sous‐expressions**

Cliquez sur le bouton **Calculer**, dans le menu contextuel qui apparaît choisissez **Sous‐expressions**. Une *boite* apparaît avec la liste des sous expressions

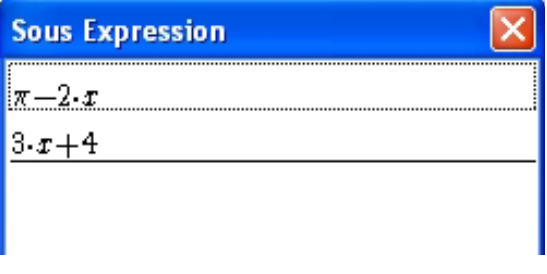

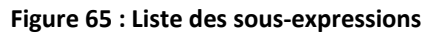

<span id="page-30-0"></span>La sélection dans la liste des sous expressions s'effectue comme dans une fenêtre de Windows<sup>TM</sup> explorer :

En restant appuyé sur « ctrl » cliquez ou non sur les sous expressions

En restant appuyé sur « Shift » ou sur  $\hat{I}$ , cliquez sur la première expression puis sur la dernière que vous voulez sélectionner ; le bouton **Tout** permet de les sélectionner toutes.

Dans cet exemple choisissez **Tout**, puis validez avec **OK**. La *liste des expressions* et celle des *fonctions* sont ainsi complétées et les nouvelles expressions (respectivement fonctions) sont nommées  $f_0$  et  $f_1$ .

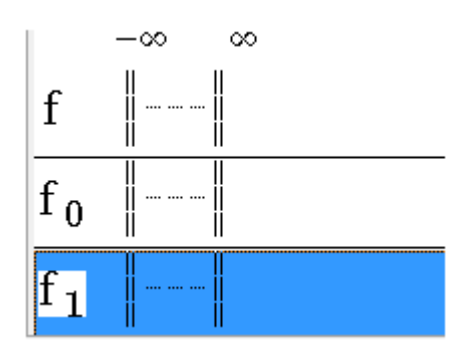

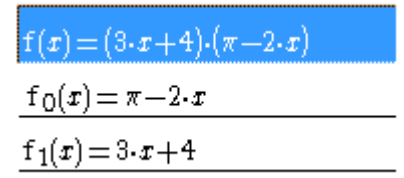

Figure 66 : Sous-expressions (listes des fonctions)

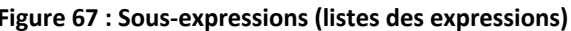

## *Déterminer le signe d'une fonction affine*

Dans la *liste des fonctions*, mettez en surbrillance  $f_1$  comme ci-dessus.

Dans le menu **Justifier** choisissez **Signe : affine**.

Une *boîte de dialogue* apparaît :

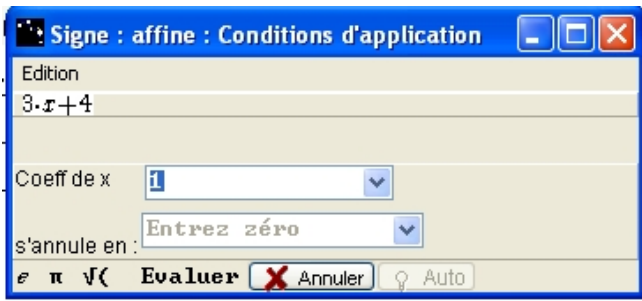

**Figure 68 : Boîte "Signe : affine"**

Renseignez le *Coeff. de x* (coefficient directeur) et *s'annule en* (le zéro) puis, cliquez sur le bouton **Evaluer**.

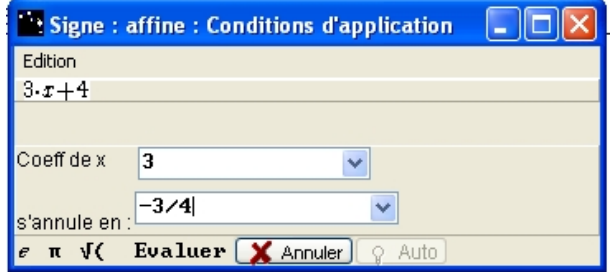

**Figure 69 : Boîte "Signe : affine" renseignée avec des erreurs**

Casyopée manuel de Prise en Main V 0.2.1 Exercices pas à pas  $Page 29/65$  date : 27/10/2011

<span id="page-31-0"></span>Signe : affine S'i l y a une erreur, une information s'affiche dans le *Bloc Note* :

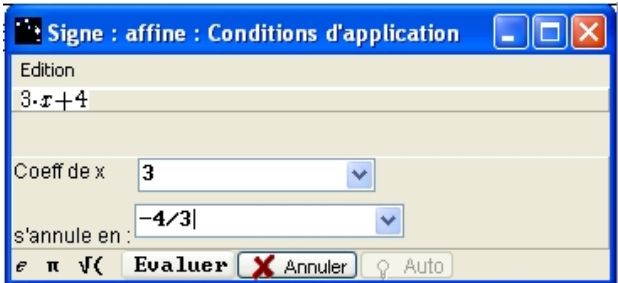

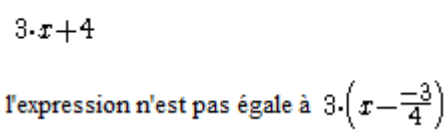

**Figure 70 : Boîte "Signe : affine" renseignée correctement**

Si les valeurs entrées sont correctes, après avoir cliqué sur **Evaluer** une nouvelle *boite* s'affiche :

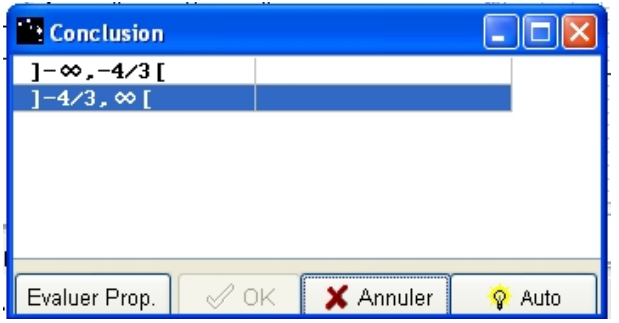

**Figure 71 : Boîte "conclusion" signe**

Pour chaque ligne cliquez sur la case vide jusqu'à obtenir *négative* ou *positive*. Evaluez vos propositions en cliquant sur **Evaluer Prop**.

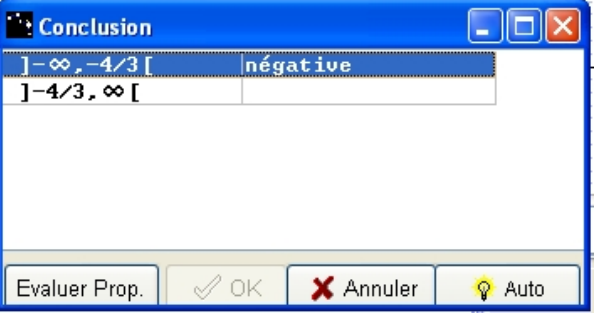

**Figure 72 : Boîte "conclusion" 1ere ligne renseignée**

Quand vos propositions sont correctes le bouton **OK** est activé ; cliquez dessus.

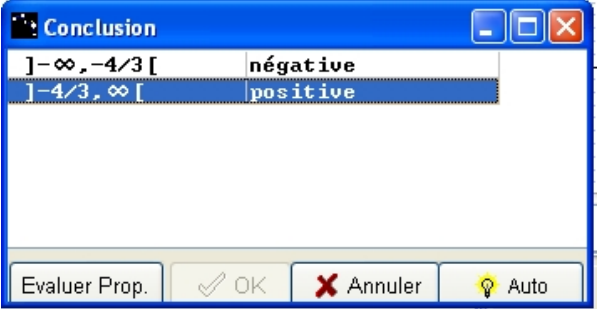

**Figure 73 : Boîte "Conclusion" renseignée**

<span id="page-32-0"></span>Le zéro de  $f_1$  est mis dans liste des *Valeurs de x* et le signe de  $f_1$  est mis sous forme de ronds verts (positif quand le rond est au dessus de la ligne horizontale passant par 0, négatif sinon).

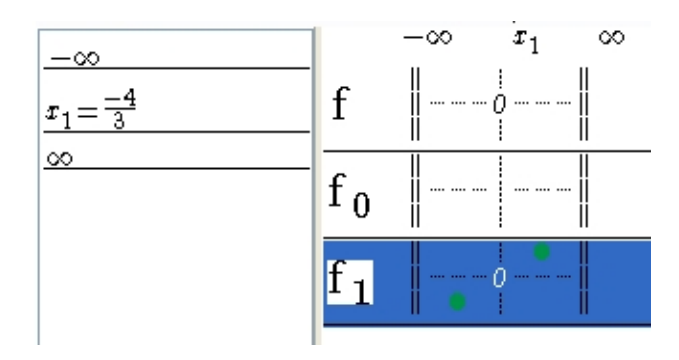

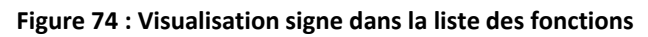

## *Déterminer les variations d'une fonction affine*

Pour déterminer le signe de (π – 2x) créez d'abord le zéro de l'expression *f0* (π/2) dans la *liste des Valeurs de x* (voir premier exemple), puis sélectionnez  $f_0$  dans la liste des fonctions.

Dans le menu **Justifier** choisir **Variations : fonction de référence**.

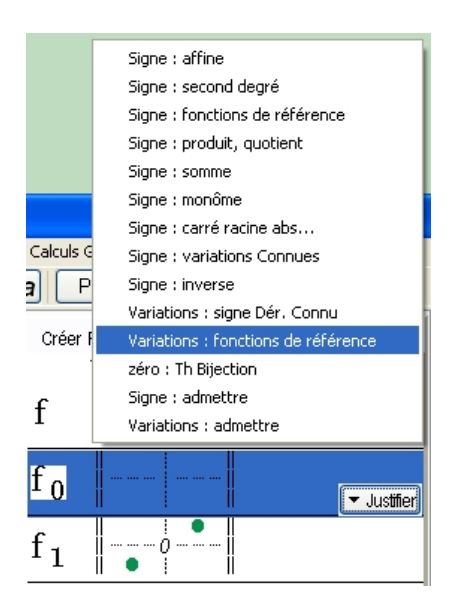

**Figure 75 : Menu Justification Variation**

Cette *boite* s'ouvre :

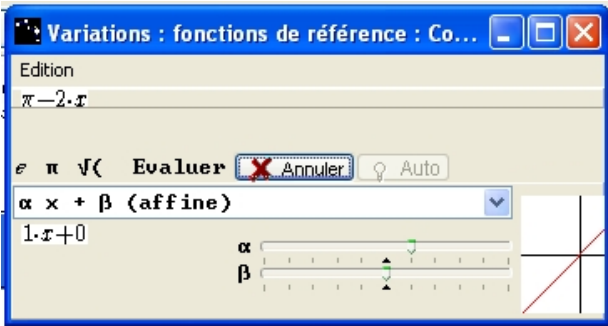

**Figure 76 : Boîte "Variations"**

<span id="page-33-0"></span>Vous pouvez choisir le type de fonction dans la liste et vous obtenez une représentation graphique de la fonction sélectionnée. Cliquez sur le bouton **Evaluer**.

Si le choix est correct une *boite de Conclusion* s'ouvre :

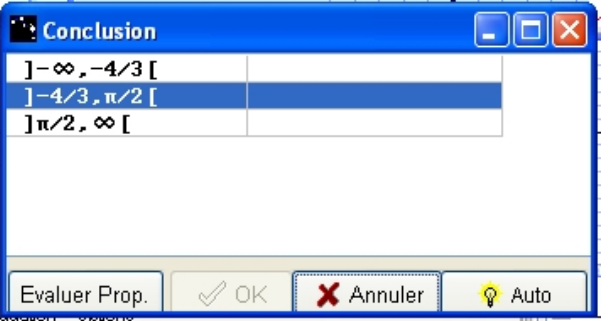

**Figure 77 : Boite "Conclusion" variations**

Pour chaque ligne, cliquez sur la case vide pour faire apparaître *croissante* ou *décroissante*. Evaluez vos propositions en cliquant sur **Evaluer Prop**.

Quand vos propositions sont correctes le bouton **OK** est activé ; cliquez dessus.

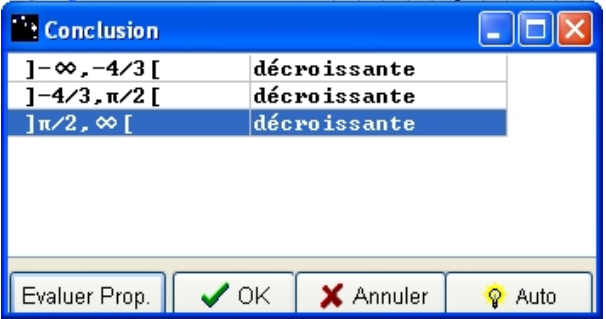

**Figure 78 : Boîte "Conclusion" variation renseignée**

Le sens de variation de *f0* se traduit par des flèches dans la *liste des fonctions*.

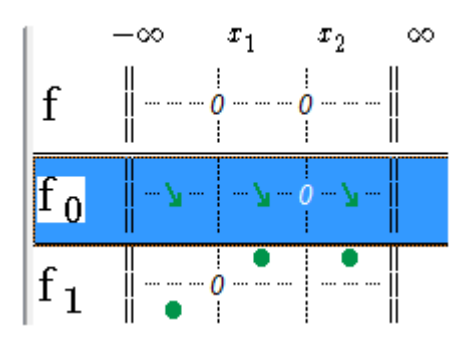

**Figure 79 : Visualisation des variations**

## <span id="page-34-0"></span>*Justifier le signe à partir des variations*

Après avoir déterminé le sens de variation il faut justifier le signe. Dans le menu **Justifier** choisissez **Signe : variations Connues**.

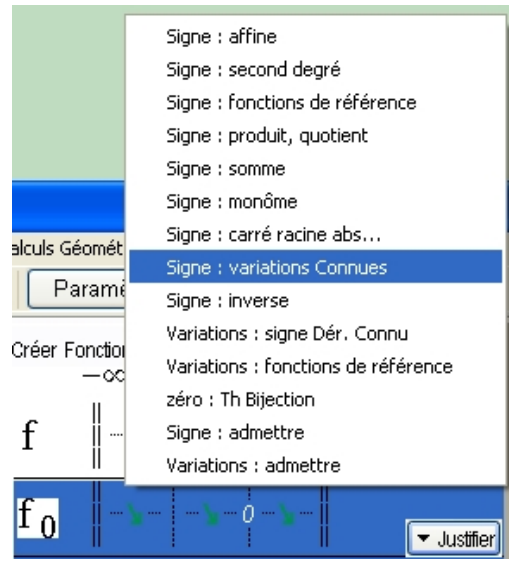

**Figure 80 : Menu signe‐variation connues**

La *boite Signe : variations Connues : Conditions d'application* s'ouvre. Indiquez pour l'une des valeurs du menu déroulant si la fonction est *négative*, *nulle* ou *positive*. Ici, indiquez *x2* et choisissez **fonction nulle**. Le bouton **Evaluer** devient accessible, cliquez dessus.

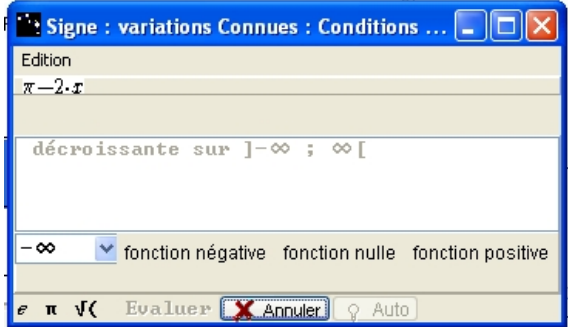

**Figure 81 : Boite "Signe : variations Connues"**

Une *boite de Conclusion* apparaît. Pour chaque ligne, cliquez sur la case vide jusqu'à obtenir *positive* ou *négative*. Evaluez vos propositions en cliquant sur **Evaluer Prop.** Quand vos propositions sont correctes, le bouton **OK** est activé ; cliquez dessus.

| <b>Conclusion</b>               |                      |
|---------------------------------|----------------------|
| ]−∞,−4⁄3 [<br>$1 - 4/3$ , π/2 [ | positive             |
| $\ln 2$ , $\infty$ [            | positive<br>négative |
|                                 |                      |
|                                 |                      |
|                                 |                      |
| Evaluer Prop.                   | X Annuler<br>Auto    |

**Figure 82 : Boite "Signe : variations Connues" renseignée**

CALCUL SYMBOLIQUE (3) : UTILISATION DU MENU JUSTIFIER

<span id="page-35-0"></span>Le signe de  $f_0$  est indiqué dans la liste des fonctions par la position des flèches vertes. Au-dessus de la ligne de pointillés passant par zéro, la fonction est positive et en dessous, la fonction est négative.

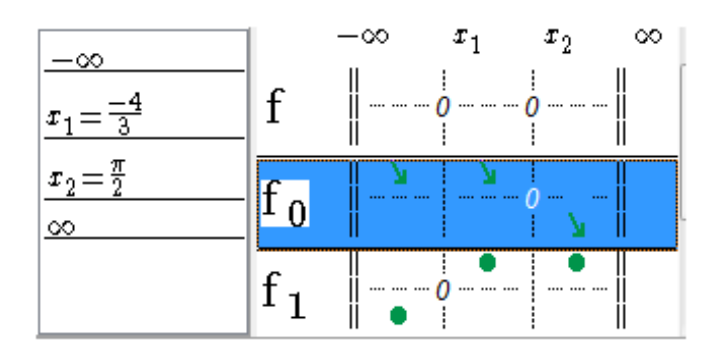

**Figure 83 : Visualisation du signe de f0**

## *Déterminer le signe d'un produit*

Enfin sélectionnez *f* et choisissez dans le menu **Justifier**, **Signe : produit, quotient**.

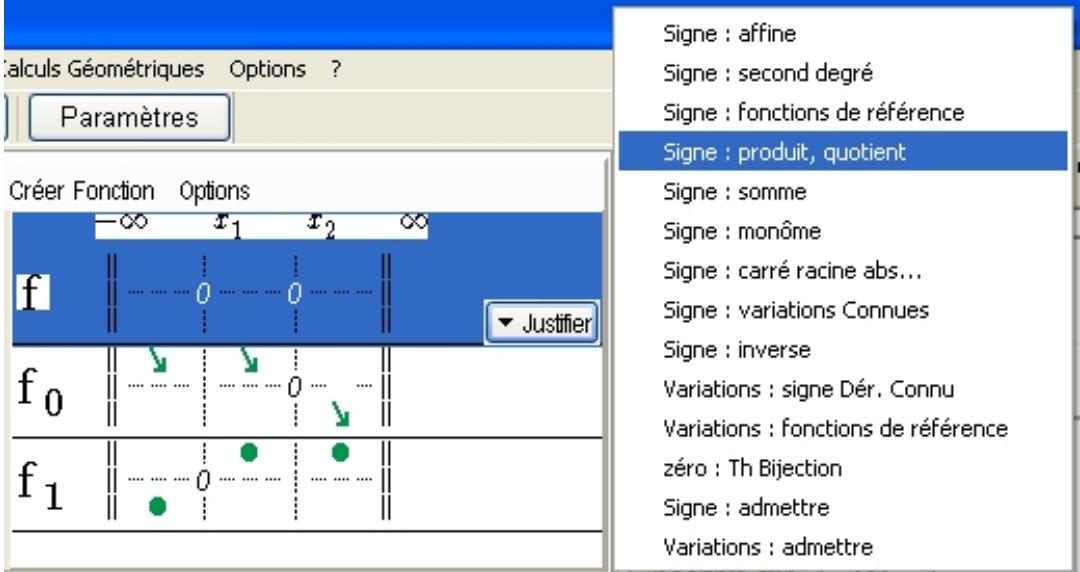

**Figure 84 : Menu Justifier / Signe : Produit, quotient**

En bas de la *boite de dialogue*, sélectionnez les deux lignes car *f* est le produit de  $f_0$  et de  $f_1$ .

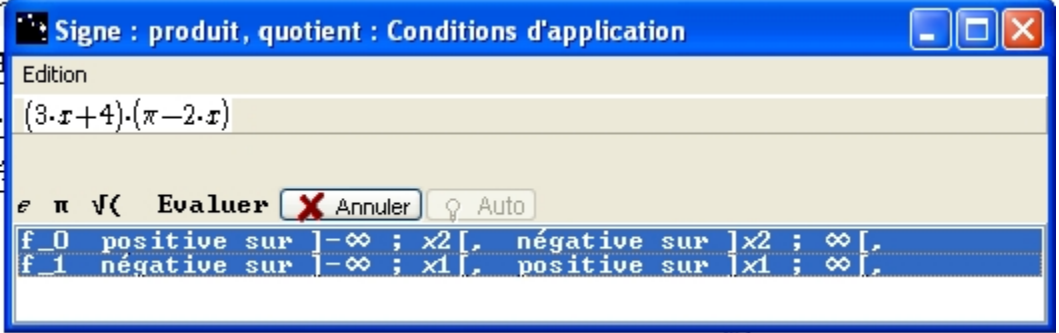

**Figure 85 : Boîte "Signe : produit, quotient"**

Cliquez sur **Evaluer** pour obtenir la *boite* ci‐dessous dont le fonctionnement a déjà été expliqué.

### CALCUL SYMBOLIQUE (3) : UTILISATION DU MENU JUSTIFIER

<span id="page-36-0"></span>Cliquez sur **Evaluer Prop**. puis sur **OK**. Le signe de *f* apparaît dans la *liste des fonctions*.

| <b>Conclusion</b>    |                 |      |
|----------------------|-----------------|------|
| $]-\infty, -4/3$ [   | négative        |      |
| $]-4/3$ , $\pi/2$ [  | positive        |      |
| $\pi/2$ , $\infty$ [ | négative        |      |
|                      |                 |      |
|                      |                 |      |
|                      |                 |      |
|                      |                 |      |
| Evaluer Prop.        | X Annuler<br>ΟK | Auto |

**Figure 86 : Conclusion signe**

Au final, le tableau de signe dans la *liste des fonctions* est complètement rempli. Le contenu du *Bloc Note* permet de se rappeler toutes les étapes et constitue une base pour la rédaction d'une justification.

| $-\infty$<br>$=$ $\overline{1}$ |                | ---- ---- ---- - |                            | ----- ---- ----     |  |
|---------------------------------|----------------|------------------|----------------------------|---------------------|--|
| $x_2 = \frac{\pi}{2}$           | 1 <sub>0</sub> | ---- ---- ----   | --- --- --- <i>[]</i> ---- |                     |  |
|                                 |                |                  |                            | <i>[</i> ] <b>i</b> |  |

**Figure 87 : Tableau de signe des fonctions**

Ceci termine le troisième exemple d'utilisation. Cet exemple a montré comment Casyopée peut aider à faire des preuves algébriques. Pour d'autres exemples, avec des indications pour une mise en œuvre en classe :

<http://www1.toutatice.fr/nuxeo/site/sites/etude-du-signe-d>

<http://www1.toutatice.fr/nuxeo/site/sites/second-degre>

## <span id="page-37-0"></span>**Géométrie dynamique (1) : un problème d'optimisation**

Dans l'exemple suivant, nous étudions la dépendance entre un calcul géométrique et une variable géométrique en traitant un exemple d'optimisation d'une aire.

## **Quatrième exemple**

Un agriculteur veut construire un enclos pour ses chèvres et moutons afin de les protéger des hyènes et des chacals.

Il dispose d'un grillage de longueur L qu'il veut utiliser entièrement. Son enclos doit être rectangulaire et un de ses côtés est un mur d'habitation (choisi comme axe des x), il n'a besoin d'utiliser son grillage que sur trois côtés. Il étend son grillage perpendiculairement au mur (il suit l'axe des y à partir de l'origine o). Le point o est une extrémité du grillage, l'autre étant le point A. Le point B est le milieu de [oA]. Puis l'agriculteur choisit un point C entre o et B, [oC] sera le premier côté du rectangle. Puis il étend le reste du grillage parallèlement au mur (l'axe des x). Le point D est maintenant à la fin du grillage. L'agriculteur choisit un F point sur le grillage tel que DF = oC. Il étend cette longueur de grillage vers le mur, perpendiculairement. La fin du grillage est maintenant sur le mur (l'axe des x) au point G. Le rectangle obtenu est oCFG.

Quelle position de C donnera à l'agriculteur la superficie maximale pour l'enclos oCFG ?

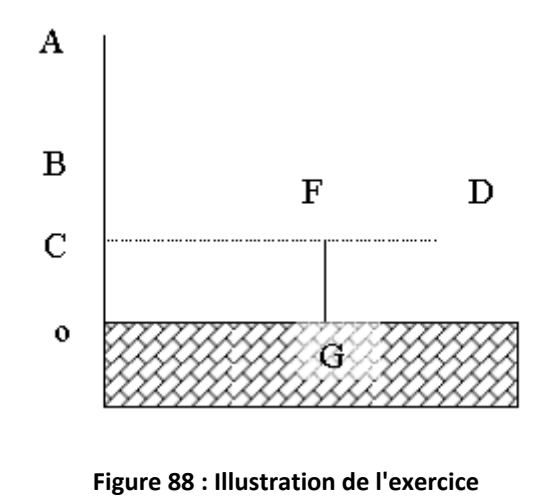

## *Créer un paramètre positif*

Cliquez sur **Paramètres**. Dans la *boite des Paramètres*, choisissez "L" dans le menu déroulant puis cliquez sur **Nouveau Positif**. Mettez la limite maximum à 10, cliquez sur **Ok** puis **Sortir**. La création est affichée dans le *Bloc Note*.

| <b>PERSONAL</b><br><b>Paramètres</b>       |                    | $\Box$ Bloc Note mis à jour à 10:53:26, le 13/10. |
|--------------------------------------------|--------------------|---------------------------------------------------|
| Sortir<br>Nouveau Positif<br>Nouveau<br>ча | Paramètre L ]0;00[ |                                                   |
| 10<br>10<br>ipas.<br>OΚ<br>Annuler         | Paramètre L [0;10] |                                                   |
|                                            |                    |                                                   |

 **Figure 89 : Paramètre positif**

<span id="page-38-0"></span>Basculez dans le volet *de géométrie dynamique* en cliquant sur Géométrie dans la barre de menu général.

## *Créer un rectangle*

Construisez le rectangle oCFG suivant la procédure suivante.

## *Créer un point repéré*

Pour la création du point A(0 ; L), sélectionnez le menu **Créer Objet** puis **Point** et enfin **Point Repéré** (**Créer Objet** / **Point** / **Point Repéré**).

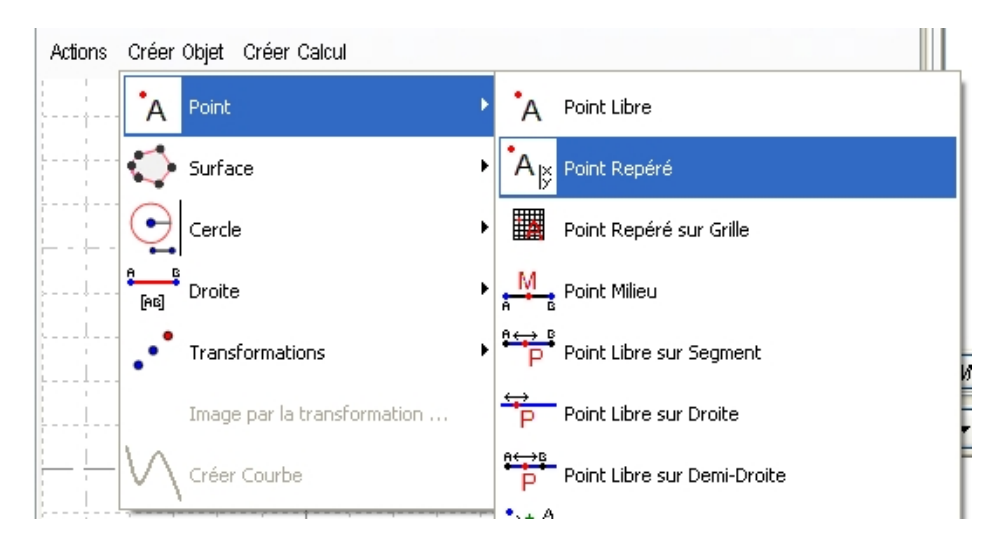

**Figure 90 : Menu Créer Objet / Point / Point repéré**

Le paramètre L est contenu dans le bandeau, le sélectionner pour la valeur de y.

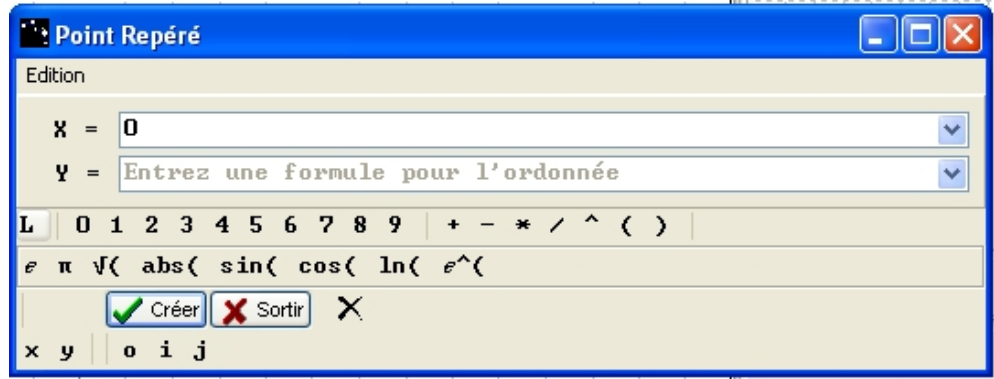

**Figure 91 : Boîte "Point Repéré"**

#### *Remarque :*

Si la valeur de L est 1, le point est confondu avec le point j. Changez la valeur de L pour voir le point.

<span id="page-39-0"></span>Vous pouvez choisir le nom du point et la position de son étiquette en cliquant dessus avec le bouton droit.

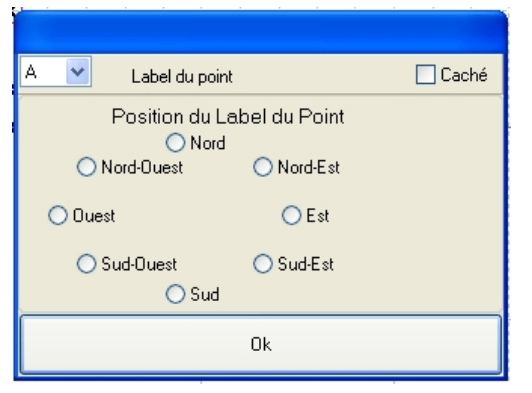

**Figure 92 : Nom et position des points**

## *Créer un segment*

Pour créer le segment [oA], sélectionnez **Créer Objet** / **Droite** / **Segment** (vous pouvez également utiliser le bouton correspondant dans la barre de menus). Cliquez sur le point o, un élastique apparaît en déplaçant la souris, puis sur le point A.

## *Créer un point milieu*

Créez le point B (0;  $\frac{L}{2}$ 2 ) soit avec les coordonnées ou en choisissant **Créer Objet** / **Point** / **Point Milieu** (vous pouvez également utiliser le bouton correspondant dans la barre de menus). Il est aussi possible de créer le milieu sans le segment, en cliquant successivement les points o et A.

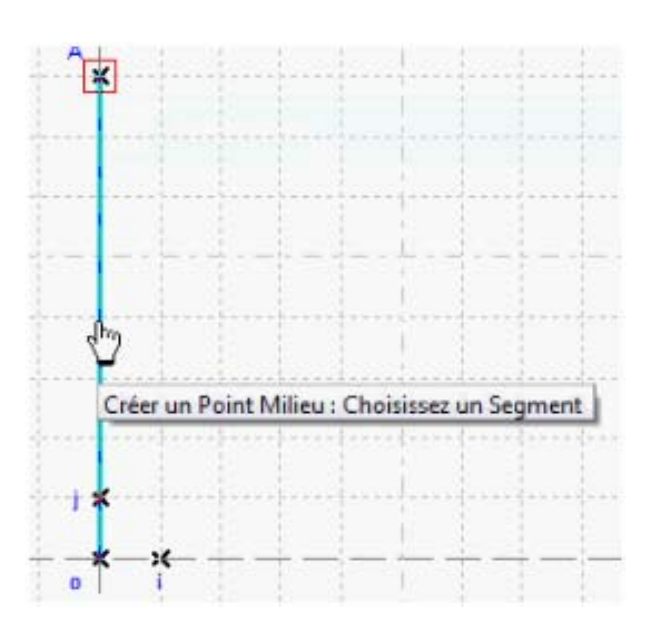

**Figure 93 : Visualisation création d'un point milieu Figure 94 : Visualisation Point Milieu**

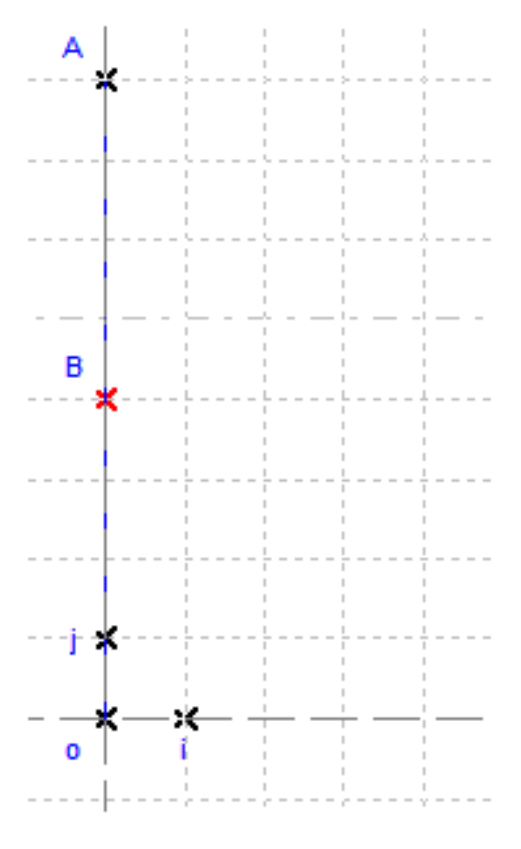

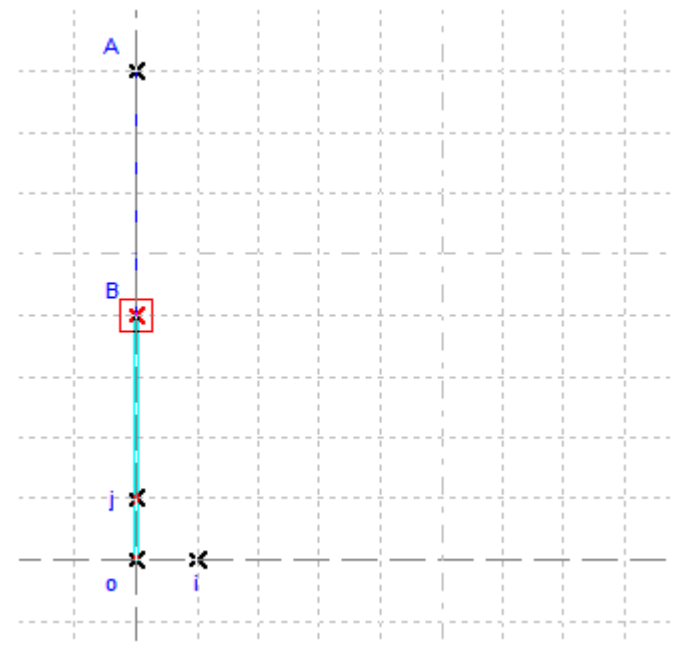

<span id="page-40-0"></span>Créez le segment [oB] comme précédemment.

**Figure 95 : Création de [oB]**

## *Créer un point libre sur segment*

Le point C est un point libre du segment [oB]. Choisissez **Créer Objet** / **Point** / **Point Libre sur Segment** (vous pouvez également utiliser le bouton correspondant dans la barre de menus). Attention, ne pas choisir **Point Libre** car le point C n'est libre que sur [oC] et non dans le plan.

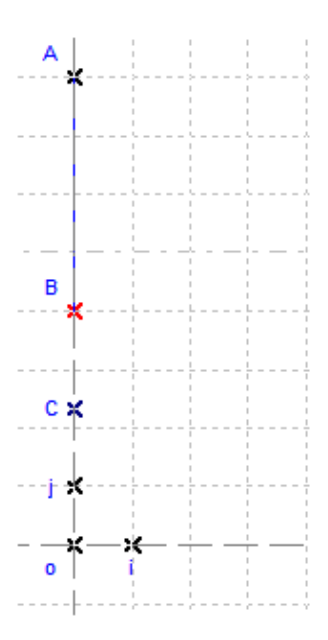

**Figure 96 : Point libre C**

## *Créer un point translaté algébrique*

Le point D est un point translaté d'une distance égale à L – oC suivant la direction du vecteur oi.

La procédure pour créer de tel point est la suivante : Choisissez le menu **Créer Objet** / **Point** / **Point Reporté Algébrique** (vous pouvez également utiliser le <span id="page-41-0"></span>bouton correspondant dans la barre de menus). Cliquez sur le point de référence C. Choisissez l'origine du vecteur o puis le second point i. Entrez la distance L – oC dans la boîte de dialogue (on peut aussi entrer

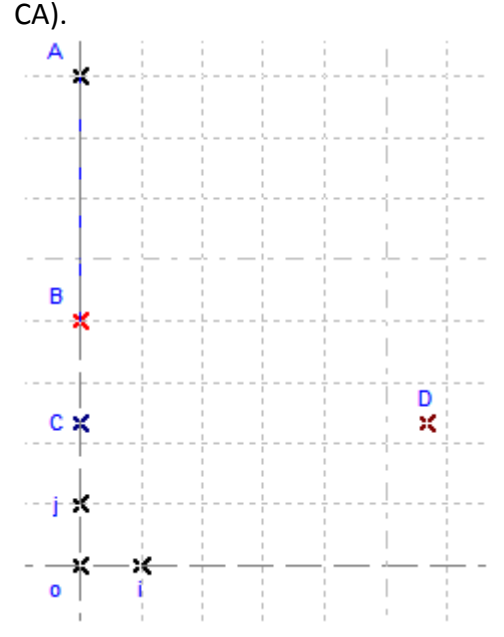

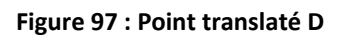

## *Créer un point reporté*

Le Point F est un point reporté d'une distance oC suivant le vecteur DC.

La procédure pour créer de tel point est la suivante :

Choisissez le menu **Créer Objet** / **Point** / **Point Reporté** (vous pouvez également utiliser le bouton correspondant dans la barre de menus). Cliquez sur le point de référence D. Choisissez D comme premier point du vecteur, puis C comme second point (donne la direction et le sens). Choisissez o premier point pour la distance, puis C comme second point.

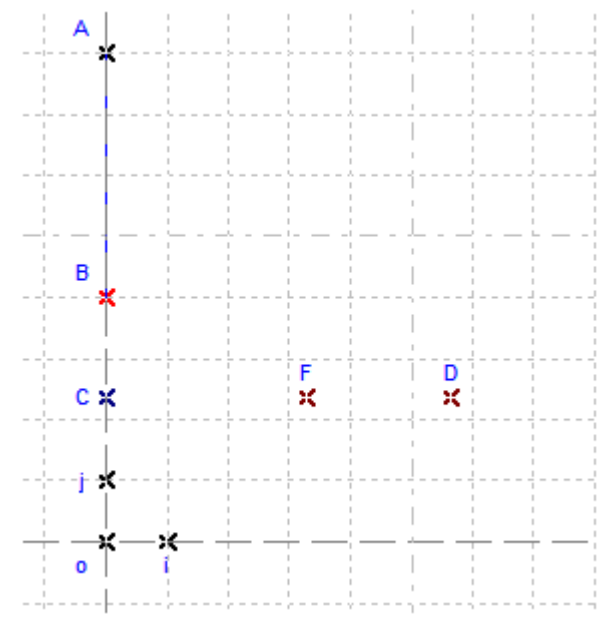

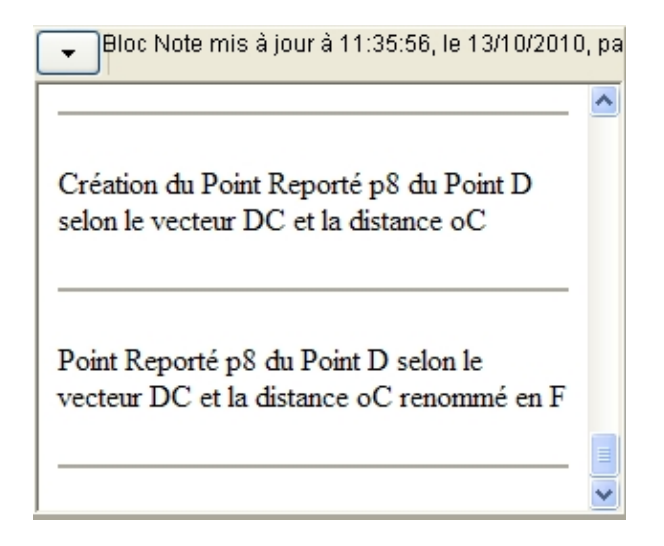

**Figure 98 : Point reporté F** 

## <span id="page-42-0"></span>*Créer une droite perpendiculaire*

Création d'une perpendiculaire à l'axe des x et passant par F en utilisant menu : **Créer Objet** / **Droite / Droite Perpendiculaire** (vous pouvez aussi utiliser le bouton correspondant dans la barre des menus).Cliquez sur le point F puis sur l'axe des abscisses.

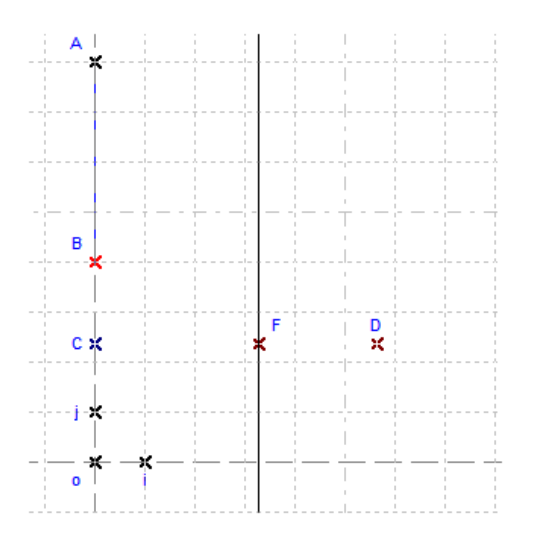

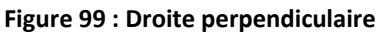

## *Créer un point d'intersection*

Créez le point G intersection de la perpendiculaire avec (oi) en utilisant le menu : **Créer Objet** / **Point** / **Intersection de 2 lignes** (vous pouvez aussi utiliser le bouton de la barre des menus). Cliquez sur la droite

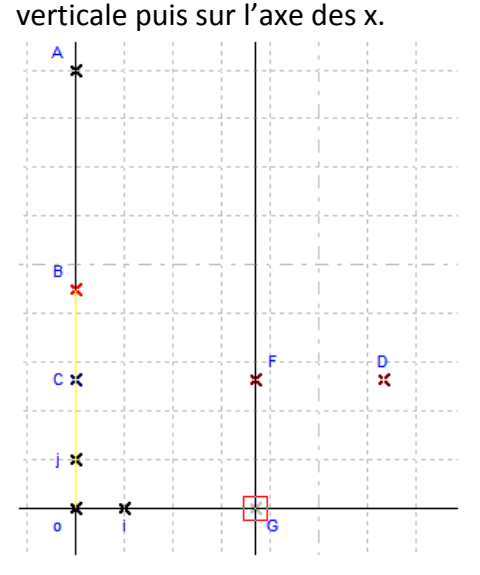

**Figure 100 : Point d'intersection G**

On peut Zoomer (agrandir ou réduire) avec les boutons du bandeau des menus :

 $\mathbb{Q}$  $\mathbf{Q}$ 

Avec le bouton gauche de la souris on peut déplacer le centre du repère.

## *Cacher un objet :*

Choisir l'objet, puis dans le menu **Actions** / **Cacher/Montrer un objet.**

Casyopée manuel de Prise en Main V 0.2.1 Exercices pas à pas  $Page 41/65$  date : 27/10/2011 <span id="page-43-0"></span>Cachez les axes, les segments [oA], [oB], la droite (FG), les points i, j.

Créez les segments [oC], [CF], [F,G] et [Go], puis déplacez le point C pour voir comment le rectangle varie.

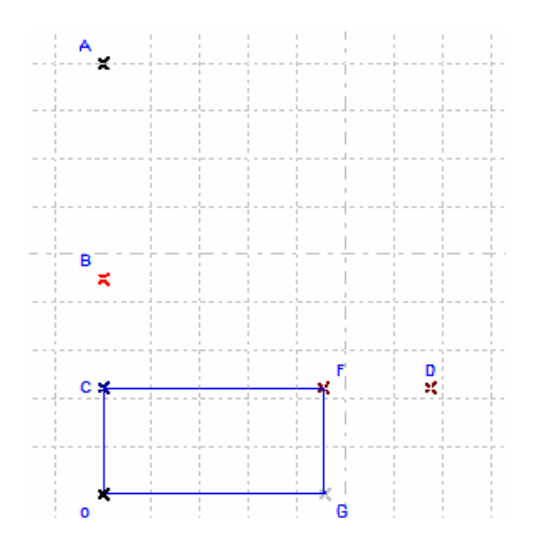

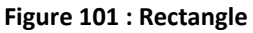

Sauvegardez votre figure par le menu général **Fichiers** / **Enregistrer sous** …

## *Créer une surface*

Pour mettre en évidence la surface entourée de clôture, nous allons créer la surface oCFG : **Créer Objet** / **Surface** / **Polygone**.

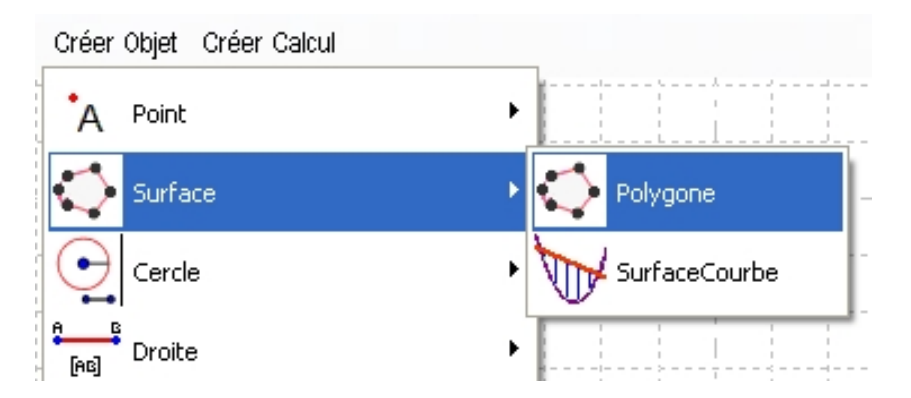

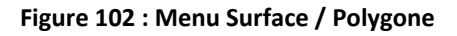

Sélectionnez successivement les points o, C, F, G et à nouveau o. La surface se colorise.

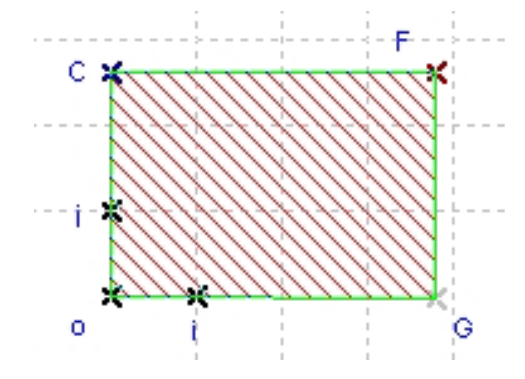

**Figure 103 : Surface oCFG** Casyopée manuel de Prise en Main V 0.2.1 Exercices pas à pas  $Page 42/65$  date : 27/10/2011

GEOMETRIE DYNAMIQUE (1) : UN PROBLEME D'OPTIMISATION

<span id="page-44-0"></span>Il est possible de changer la couleur et la texture de la surface. En effectuant un click droit sur la surface, la *boite des propriétés de oCFG* s'ouvre. On peut choisir une autre couleur dans le menu déroulant *Couleur* et une autre texture grâce au menu déroulant *Texture*. Les changements s'appliquent en cliquant sur le bouton **OK**.

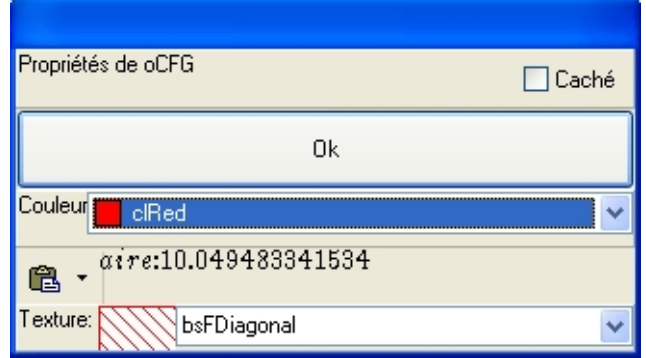

**Figure 104 : Boite des propriétés de surface**

## *Créer un calcul*

Basculez dans le *volet de calculs géométriques* (bouton Calculs Géométriques)

Dans la barre des menus cliquez sur Créer Calcul.

Une *boîte de dialogue* vous permet d'entrer le calcul *oC+CF+FG*, somme des longueurs des côtés de l'enclos

| Créer Calcul                                                              |  |
|---------------------------------------------------------------------------|--|
| Edition                                                                   |  |
| $ $ Calcul <sub>oC+CF+FG</sub>                                            |  |
| $10123456789$ + - * / ^ ()<br>IL.                                         |  |
| $\epsilon$ $\pi$ $\sqrt{2}$ abs( sin( cos( ln( $\epsilon^{\wedge}$ )      |  |
| $\mathsf{X}$<br><b>X</b> Sortir<br>Créer<br>o i j A B C D F G<br><b>y</b> |  |

**Figure 105 : Boîte de création de calcul**

Après avoir cliqué sur **Créer** et **Sortir** la somme apparaît dans un nouveau volet. Cochez alors cette somme, le logiciel en donne une valeur approchée. En déplaçant le point C la somme ne change pas, elle reste égale à la valeur du paramètre L (affichée dans la barre des menus).

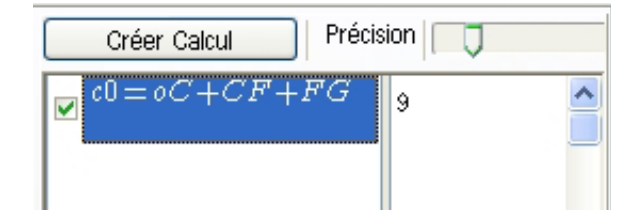

**Figure 106 : Volet de Calcul**

<span id="page-45-0"></span>Si vous préférez avoir le calcul sous la forme d(o,C)+d(C,F)+d(F,G), choisissez dans menu général **Options** / **Volets algèbres** / **Affichage Distance d(,)**.

Créez maintenant le calcul *oC \* oG* qui représente l'aire du rectangle.

Comme ce rectangle représente l'enclos nous allons pouvoir déterminer son aire maximale. Déplacer le point C pour déterminer approximativement la valeur maximale. Pour les positions C en o ou C en B, l'aire est zéro. L'aire semble être maximale quand C est au milieu de [oB].

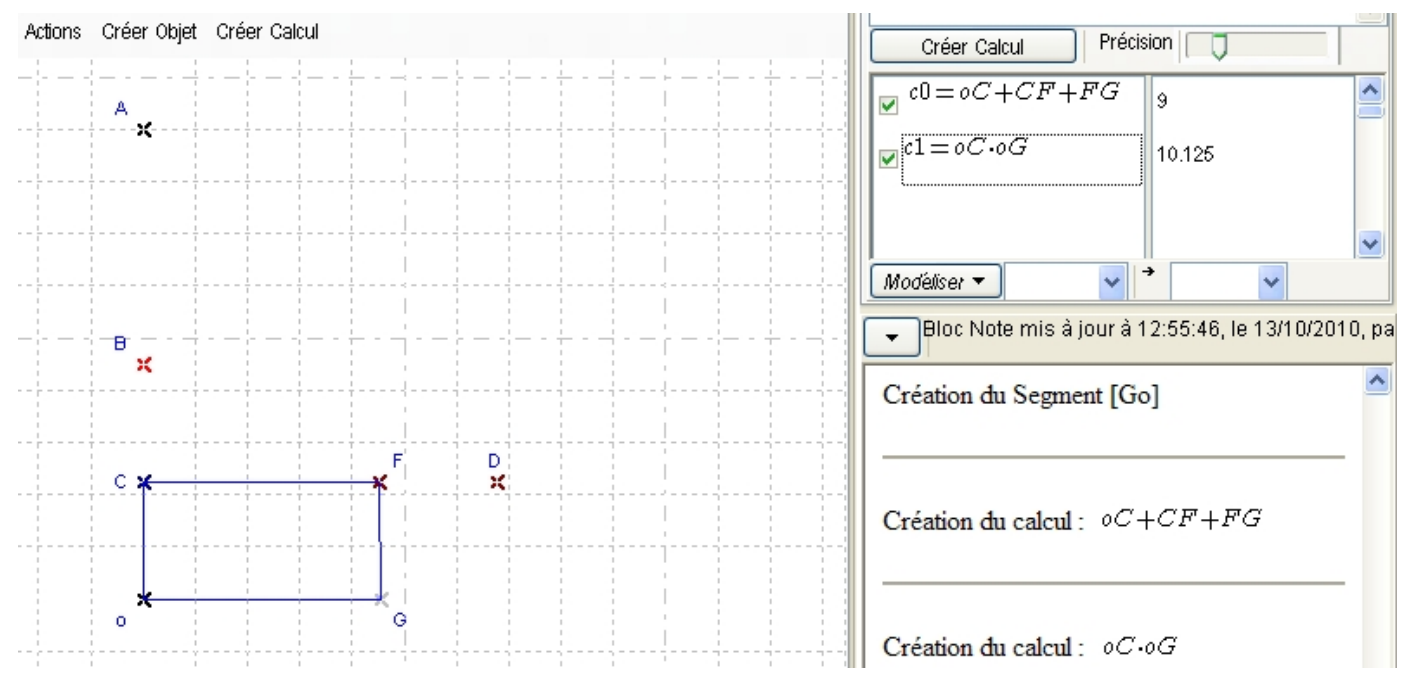

**Figure 107 : Aire maximale**

## *Créer une fonction géométrique*

Nous cherchons à résoudre le problème en utilisant les possibilités du calcul formel. Pour cela nous avons besoin de définir une fonction où la variable dépend du point C et où les valeurs prises par cette fonction correspondent aux aires possibles de l'enclos. On peut utiliser plusieurs variables pour ce problème (distance entre o et C, distance entre B et C, ordonnée du point C). Choisissons la distance entre o et C. Créez un nouveau calcul : oC.

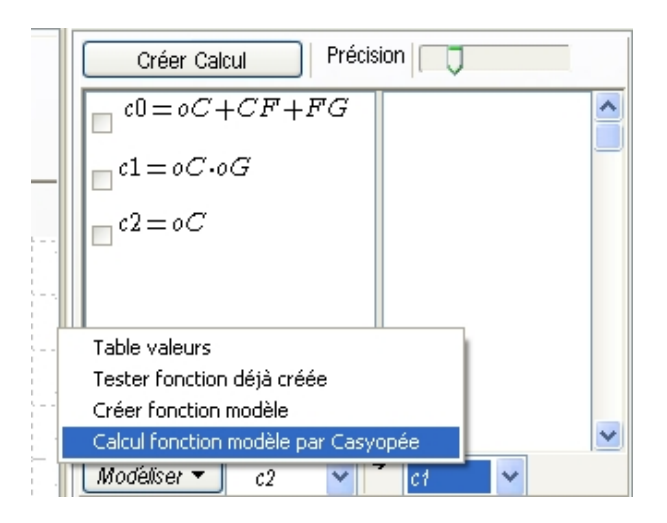

#### <span id="page-45-1"></span>**Figure 108 : Menu Modéliser**

Casyopée manuel de Prise en Main V 0.2.1 Exercices pas à pas Page 44/65 date : 27/10/2011

#### GEOMETRIE DYNAMIQUE (1) : UN PROBLEME D'OPTIMISATION

<span id="page-46-0"></span>Dans les menus déroulants (à droite du bouton **Modéliser**), choisissez *c2* puis *c1*. Cliquez sur **Modéliser** puis **Table Valeurs** ([Figure](#page-45-1) 108). Vous obtenez un affichage des valeurs approchées des deux calculs. La ligne fléchée correspond à la configuration courante. Un affichage graphique avec une indication du repère est affichée en partie droite. Le point noir correspond aux valeurs des calculs dans la position courante. Ici l'affichage permet de conjecturer une dépendance fonctionnelle de *c2* vers *c1.*

| Table                |                            | $\overline{\phantom{a}}$ $\overline{\phantom{a}}$ $\overline{\phantom{a}}$ $\overline{\phantom{a}}$ $\overline{\phantom{a}}$ |
|----------------------|----------------------------|----------------------------------------------------------------------------------------------------|
| Đ.<br>e,             |                            |                                                                                                    |
| c2<br>lc1            | ۰<br>۰                     |                                                                                                    |
| 0,000<br>[0,000]     | ۰                          |                                                                                                    |
| 0,240<br>1,805       |                            | ۰                                                                                                    |
| 0,480<br>3,379       |                            |                                                                                                    |
| 0,720<br>4,723       | ۰                          | ۰                                                                                                    |
| 0,960<br>5,837       |                            |                                                                                                    |
| 1,200<br>6,720       | ۰                          |                                                                                                    |
| 1,440<br>7,373       |                            |                                                                                                    |
| 1,680<br>7,795       |                            | ۰                                                                                                    |
| 1,920<br>7,987       |                            |                                                                                                    |
| 2,160<br>7,949       | ۰                          |                                                                                                    |
| 2,400<br>7,680       |                            | ۰                                                                                                    |
| 2,640<br>7,181       |                            |                                                                                                    |
| 2,880<br>6,451       |                            |                                                                                                    |
| 3,120<br>5,491       | ۰                          |                                                                                                    |
| 3,360<br>4,301       |                            |                                                                                                    |
| 3,600<br>2,880       | 'c1=3                      | ۰                                                                                                    |
| 3,840<br>1,229       |                            |                                                                                                    |
| Non définiNon défini | $0.75$ c <sub>2</sub> =1.7 |                                                                                                    |
| Non définiNon défini |                            |                                                                                                    |
| Non définiNon défini | ۰                          |                                                                                                    |
| Non définiNon défini |                            |                                                                                                    |
| Non définiNon défini |                            |                                                                                                    |
| Non définiNon défini |                            |                                                                                                    |
| Non définiNon défini |                            | Eermer                                                                                                    |
| ∢<br>þ               |                            |                                                                                                    |

**Figure 109 : table du menu Modéliser**

Pour vérifier cette conjecture, cliquez sur **Modéliser** puis **Calcul fonction modèle par Casyopée (**[Figure](#page-45-1) [108](#page-45-1)**).** Une *boite Calcul fonction modèle* s'ouvre. Parce qu'il existe effectivement, dans cet exemple, une dépendance fonctionnelle il est possible à Casyopée de calculer une fonction. Sa forme algébrique ainsi que l'ensemble de définition de la variable sont affichés.

<span id="page-47-0"></span>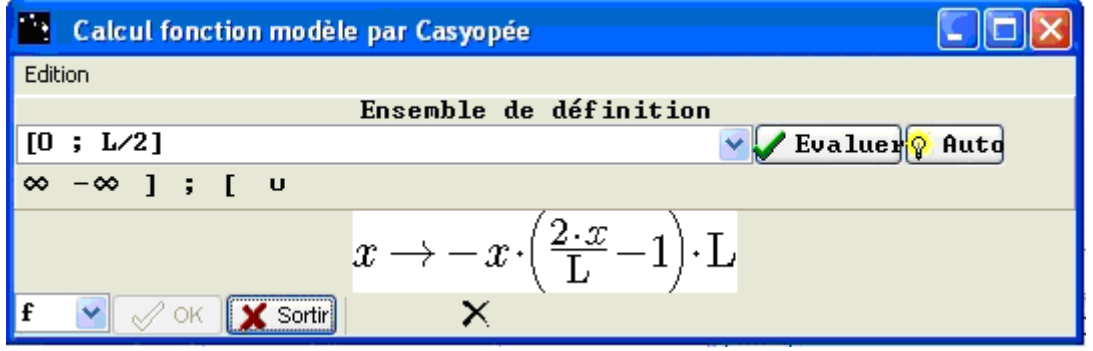

**Figure 110 : Boite de calcul de fonction modèle**

Vous pouvez choisir le nom pour cette fonction dans la liste déroulante à gauche.

Comme la fonction est définie sur un sous ensemble de l'ensemble de définition calculé pour la variable mais pas nécessairement pour la totalité, vous pouvez modifier son ensemble de définition. Ce n'est pas nécessaire pour cet exemple. Evaluez d'abord l'ensemble de définition, de façon que Casyopée intègre les valeurs limites dans la *liste des valeurs de x*. Validez ensuite avec **OK**.

Casyopée bascule dans le *volet d'algèbre*. Observez comment la fonction apparaît.

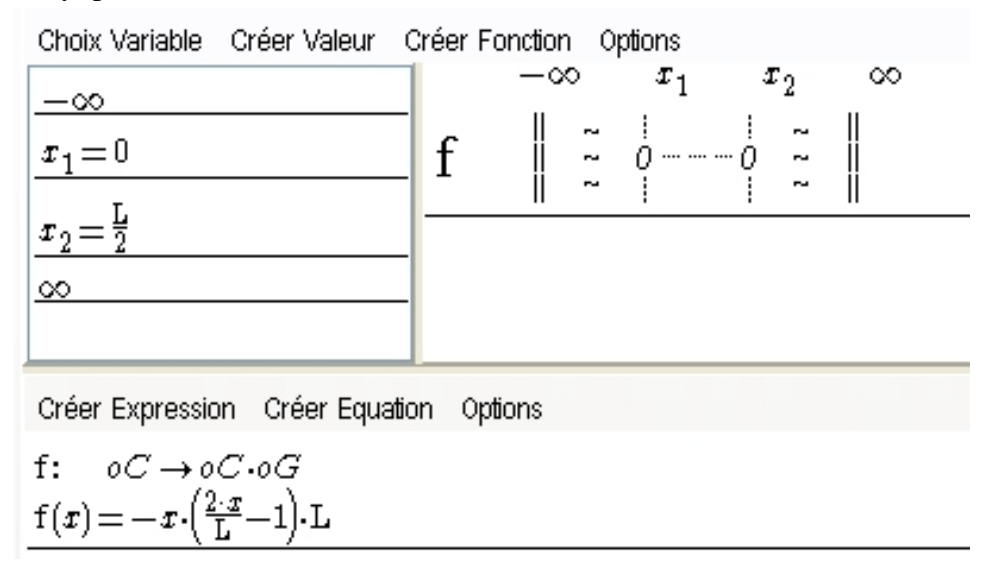

#### **Figure 111 : Fonction créée comme modèle de dépendance entre calculs géométriques**

C'est un exemple d'utilisation du calcul formel.

#### *Note :*

Ici l'ensemble de définition et la formule ont été calculés par Casyopée. On peut vouloir calculer ces éléments soi‐même, soit parce que Casyopée n'a pas réussi à le faire, soit pour mener l'activité de modélisation sans l'aide de Casyopée. Les entrées **Tester fonction déjà créée** et **Créer fonction modèle** du menu **Modéliser** permettent cela. La première teste comme modèle une fonction créée dans la liste Algèbre. Avec la seconde vous créez une nouvelle fonction qui est testée comme modèle. Casyopée renvoie un diagnostic, soit « modélisation réussie », soit une égalité algébrique qui n'a pas pu être vérifiée par le noyau Maxima. Dans ce cas, vous devez faire cette vérification vous‐même.

<span id="page-48-0"></span>Basculez sur le *volet graphique* grâce au bouton Graphiques. Graphez la fonction en la cochant dans la liste située en bas du *volet graphique*.

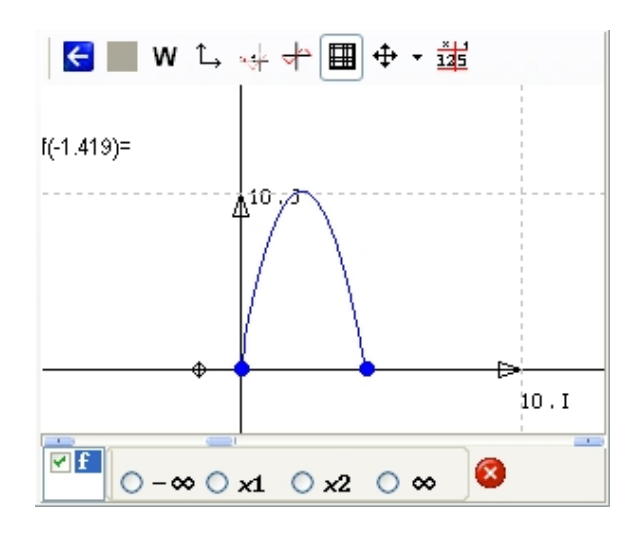

**Figure 112 : Représentation graphique de la fonction géométrique**

## *Lien Géométrie Graphe*

Il est utile de faire apparaître ensemble le volet Géométrie et le volet Graphe. Revenez au *volet de géométrie* (entrée de menu Géométrie) et activez le *volet graphique* grâce à l'entrée de menu

. Il y a interaction entre la construction dans le *volet de géométrie dynamique* et les représentations des fonctions : Pointez sur une des courbes du *volet graphique* avec la souris, déplacez le point C, le viseur (trace) se déplace en conséquence sur la courbe et les valeurs prises par la fonction s'affichent. Pointez sur la courbe, déplacez le viseur sur cette courbe, le point L se déplace aussi. On peut aussi utiliser le curseur en bas du volet graphique. Vous pouvez donner une vitesse non nulle au point C de façon à ce que le déplacement se fasse de façon automatique. Arrêtez avec **Action Stopper Points Mobiles.**

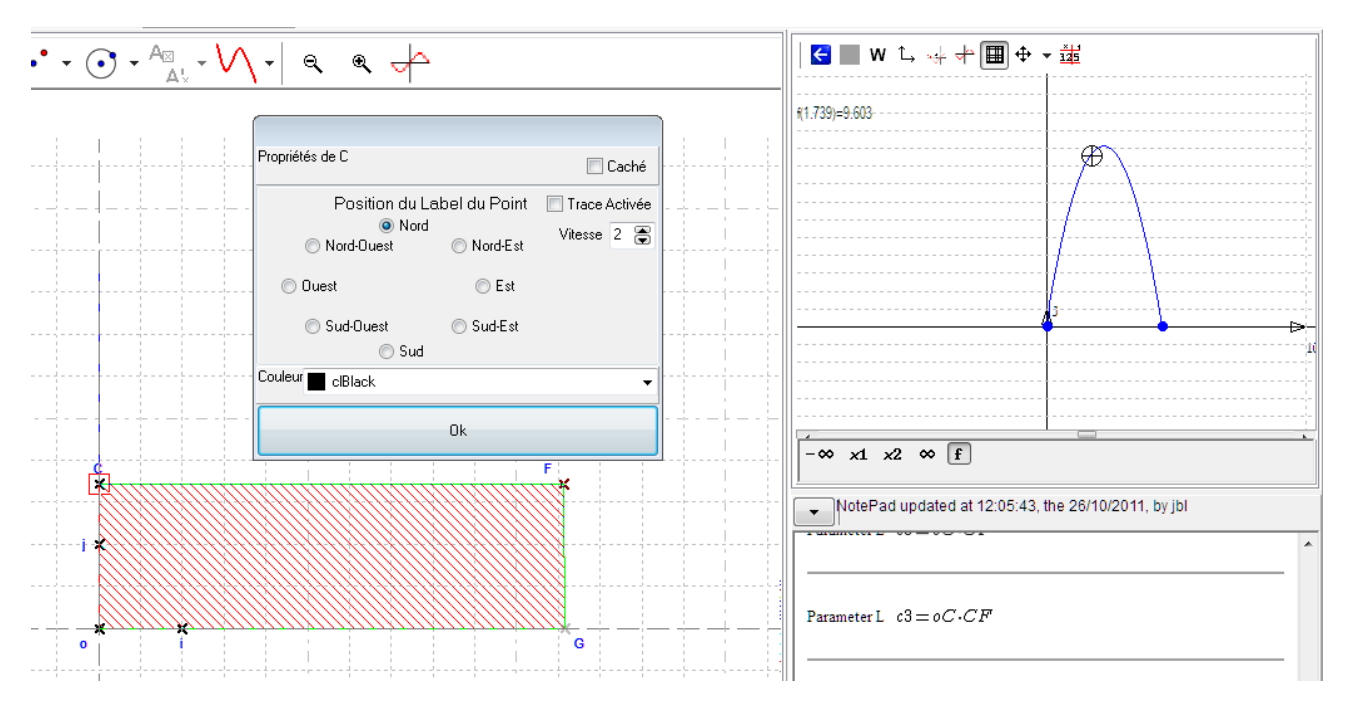

**Figure 113 : Lien Géométrie Graphe et vitesse d'un point libre**

<span id="page-48-1"></span>Casyopée manuel de Prise en Main V 0.2.1 Exercices pas à pas Page 47/65 date : 27/10/2011

## <span id="page-49-0"></span>*Preuve du maximum*

Sélectionnez *f* dans la *liste des fonctions* puis utiliser le menu **Justifier** / **Variation : Fonction de Référence**.

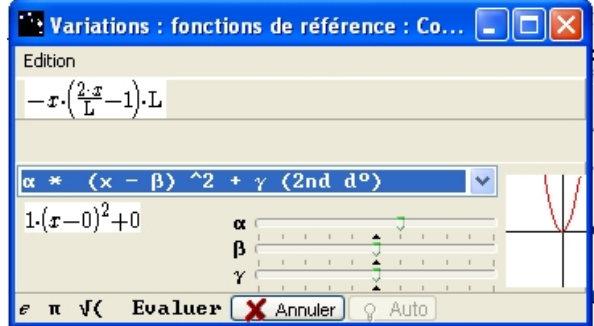

**Figure 114 : Boite "Variation"**

Choisissez le deuxième item, *fonction du second degré*. Ajustez les paramètres pour obtenir une courbe semblable à celle de la fonction à étudier. Avec le bouton **Evaluer** vous obtenez la forme quadratique de la fonction *f*.

Vous renseignez le sens de variation puis vous validez avec **Evaluer Prop**.

| <b>Conclusion</b>                 |             | $11.11 - 1.$ |
|-----------------------------------|-------------|--------------|
| $1-\infty$ , 0 [                  | Non définie |              |
| $10, L/4$ [                       |             |              |
| $IL/4, L/2$ [                     |             |              |
| $1L/2 \approx 1$                  | Non définie |              |
|                                   |             |              |
|                                   |             |              |
| $\mathcal{N}$ OK<br>Evaluer Prop. | X Annuler   | Auto         |

**Figure 115 : Boîte "conclusion" sur les variations**

Lorsque les propositions sont justes, le bouton **OK** est activé. Cliquez dessus.

| <b>Conclusion</b>        | ---                     |
|--------------------------|-------------------------|
| $1-\infty$ , 0 [         | Non définie             |
| $10, L/4$ <sup>[</sup>   | croissante              |
| $1L/4, L/2$ <sup>[</sup> | décroissante            |
| $1L/2$ , $\infty$ [      | Non définie             |
|                          |                         |
| Evaluer Prop.            | OK<br>X Annuler<br>Auto |

**Figure 116 : Boite "conclusion" renseignée**

Le tableau de variation est rempli.

Signe : variations Connues

$$
-L\!\cdot\! x\!\cdot\!\!\left(\frac{2\!\cdot\! x}{L}\!\!-\!\!1\!\right)
$$

Variations : fonctions de référence

$$
-L\!\cdot\! x{\cdot}\!\left(\tfrac{2{\cdot} x}{L}\!-\!1\!\right)
$$

de la forme  $\alpha(x-\beta)^2 + \gamma$ 

$$
= \frac{{\rm{L}}^2}{8}{-}2{\cdot}\Big(\,x{-}\frac{{\rm{L}}}{4}\Big)^2
$$

Fonction f

croissante sur  $\begin{bmatrix} 0, \frac{L}{4} \end{bmatrix}$ 

décroissante sur  $\left[\frac{L}{4}, \frac{L}{2}\right]$ 

<span id="page-50-0"></span>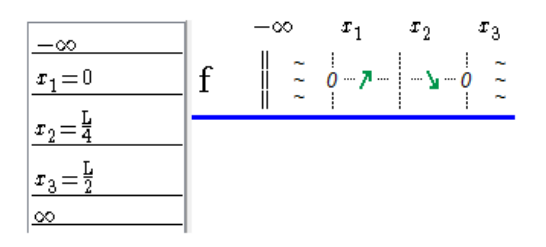

**Figure 117 : Représentation des variations**

Un résumé s'écrit dans le *Bloc Notes*. Il pourra servir de base pour écrire une justification.

x2 est la position de C pour laquelle l'aire est maximum. En sélectionnant x2 dans la *liste des valeurs symboliques* le logiciel affiche la valeur de l'aire maximum :  $\frac{L^2}{8}$ .

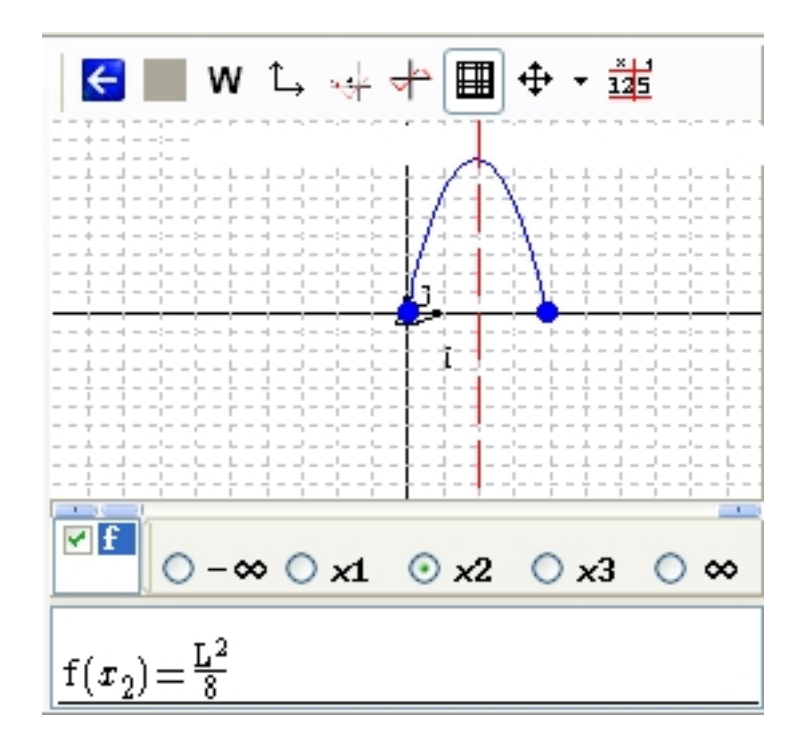

**Figure 118 : Maximum de la fonction f**

Vous pouvez revenir au *volet de géométrie dynamique* et construire l'enclos d'aire maximale en plaçant C au milieu de [oB] !

Ceci termine le quatrième exemple d'utilisation. On a vu comment Casyopée peut aider à modéliser un problème de géométrie. Pour d'autres exemples, avec des indications pour une mise en œuvre en classe :

<http://www1.toutatice.fr/nuxeo/site/sites/l-ane-et-le-puits/>

<http://www1.toutatice.fr/nuxeo/site/sites/modelisation>

<http://www1.toutatice.fr/nuxeo/site/sites/optimisation-seconde>

<http://www1.toutatice.fr/nuxeo/site/sites/la-gouttiere>

GEOMETRIE DYNAMIQUE (3) : CONSIDERER UNE COURBE COMME UN OBJET GEOMETRIQUEGEOMETRIE DYNAMIQUE (2) : MODELISER EN FONCTION DE LA POSITION D'UN POINT SUR UN CERCLE

## <span id="page-51-0"></span>**Géométrie Dynamique (2) : modéliser en fonction de la position d'un point sur un cercle**

### **Cinquième exemple :** bielle et vilebrequin

Soit M un point mobile sur le cercle de centre o et de rayon 1. Soit P le point de la demi‐droite [ox) à distance *a* de M, *a* étant un paramètre positif. On s'intéresse à la distance oP en fonction de la position de M. Pour les mécaniciens, le segment [oM] est partie du vilebrequin, et le segment [MP] représente la bielle. On s'intéresse à la distance oP, c'est‐à‐dire la, distance entre l'axe du vilebrequin et le piston, en fonction de la position de M.

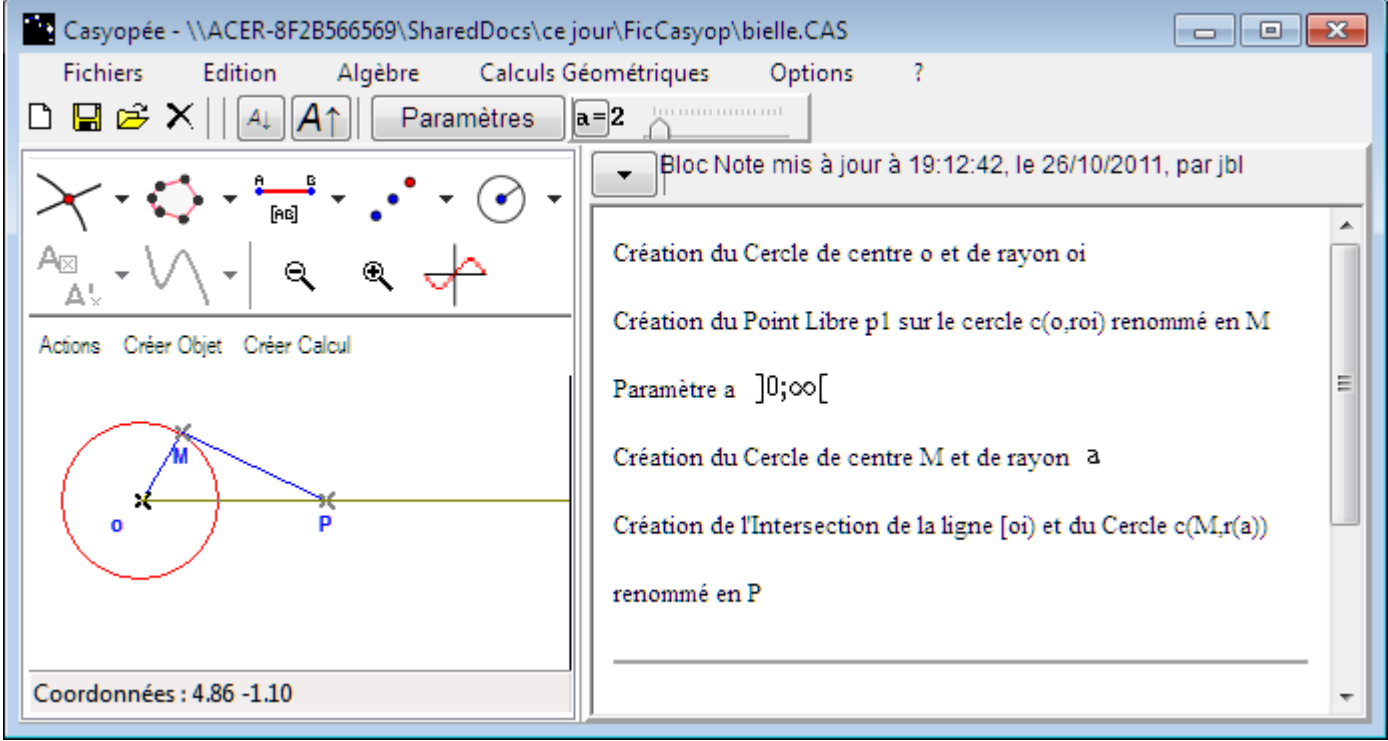

Vous pouvez affecter une vitesse au point M pour voir le mécanisme s'animer [\(Figure](#page-48-1) 113).

Le calcul géométrique à choisir pour la valeur de la fonction est oP. Mais quelle variable choisir pour représenter la position de M ? Il est possible de choisir le paramètre t<sub>M</sub> qui règle le déplacement de M sur le cercle. On observe que t<sub>M</sub> varie de -π à π et vaut zéro quand M est sur l'axe des x.

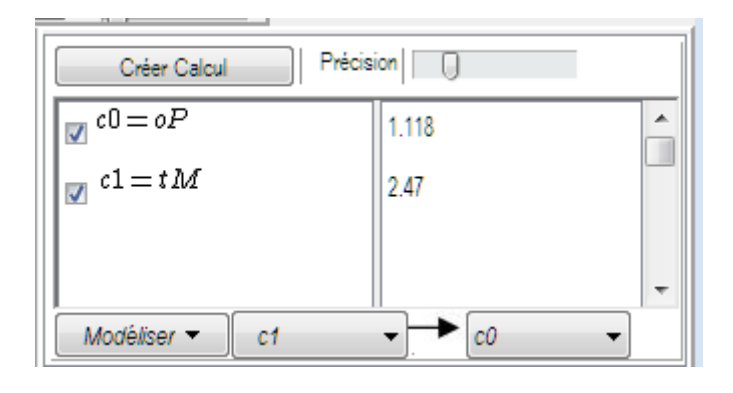

<span id="page-52-0"></span>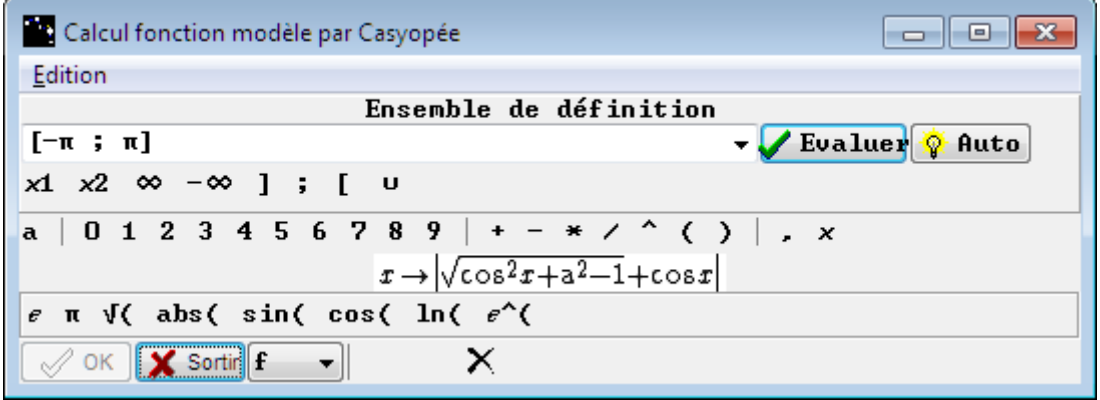

Après avoir fait calculer la fonction modèle et avoir validé l'ensemble de définition et la formule donnée par Casyopée, on obtient un message d'avertissement indiquant que Maxima ne peut certifier l'existence de cette fonction.

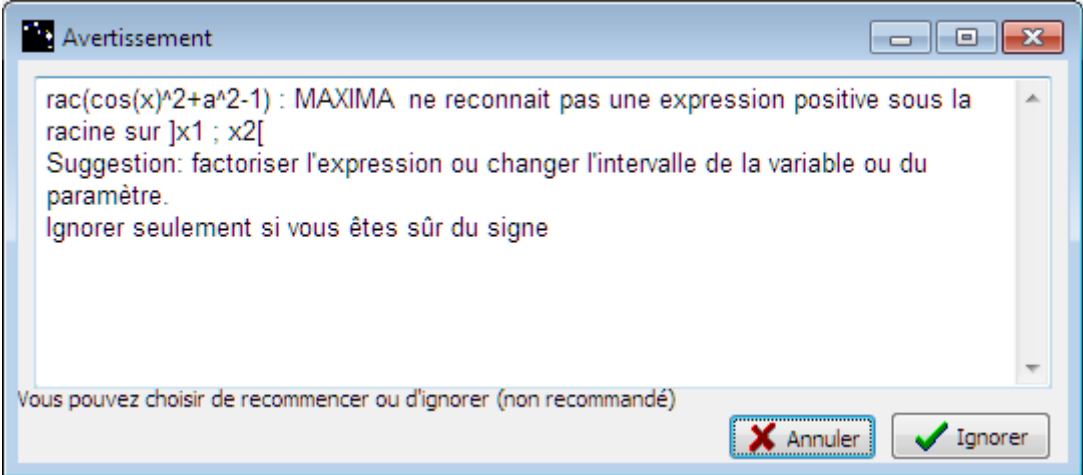

**Figure 119 : Avertissement de Maxima**

Notez qu'un tel avertissement peut se produire alors que la définition est correcte mathématiquement, du fait des limites du calcul formel. C'est pourquoi la possibilité vous est laissée d'ignorer l'avertissement après une nouvelle mise en garde : la fonction pourra être créée. Fin du cinquième exemple.

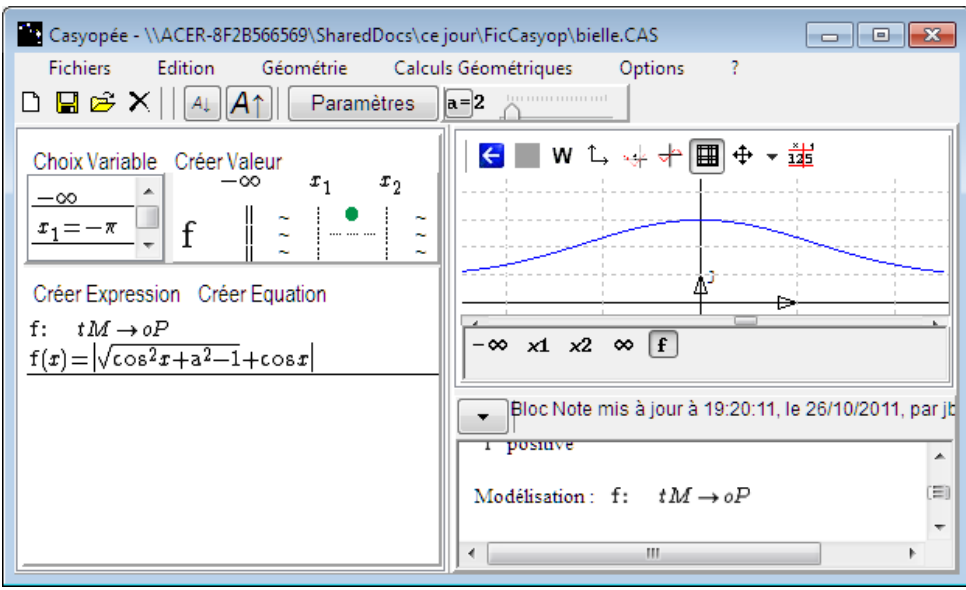

## <span id="page-53-0"></span>**Géométrie Dynamique (3) : considérer une courbe comme un objet**

## **géométrique**

*Sixième exemple* : vers la notion de nombre dérivé

Le but est d'étudier le quotient « différence des y sur différence des x » en un point d'une fonction cubique.

Créez d'abord, dans la *liste de calcul symbolique*, la fonction *f(x) = 2x3 – x* ainsi que le paramètre *a*.

Nouvelle fonction définie sur ]-∞;∞[

 $f(x) = 2 \cdot x^3 - x$ 

Création de la Courbe f

Paramètre a 7-00;00

## *Créer une courbe dans le volet de géométrie*

Puis, basculez dans le volet *de géométrie dynamique* et sélectionnez le menu **Créer Objet** / **Courbe**.

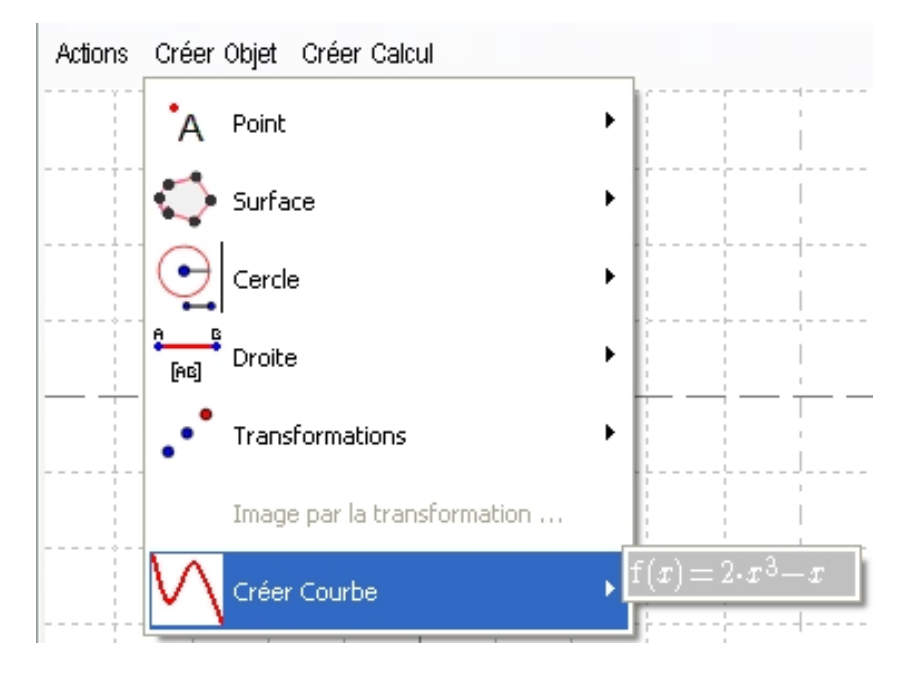

**Figure 120 : Menu Créer Objet / Créer Courbe**

GEOMETRIE DYNAMIQUE (3) : CONSIDERER UNE COURBE COMME UN OBJET GEOMETRIQUE

<span id="page-54-0"></span>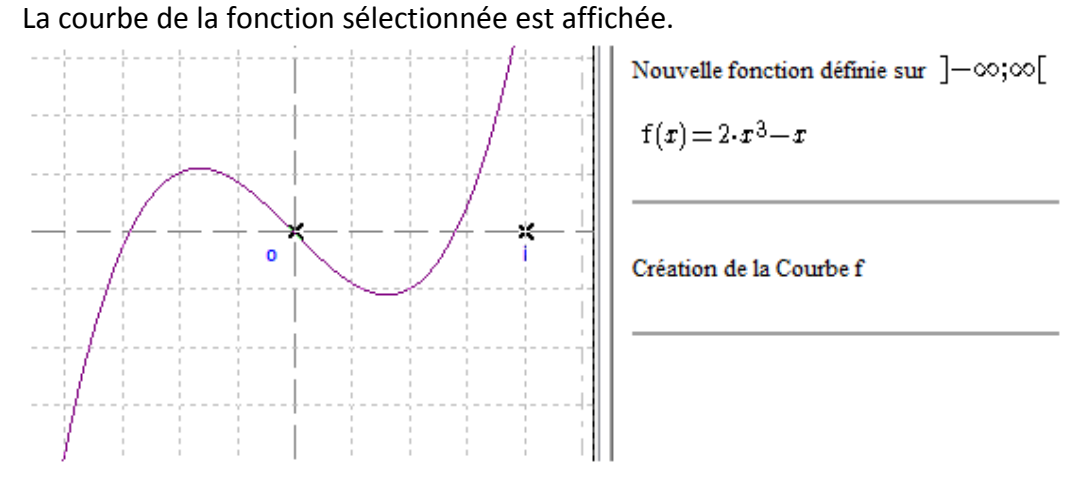

**Figure 121 : Courbe dans le volet de géométrie**

### *Etudier un coefficient directeur*

Créez le point A(a,f(a)). Notez que le point A se déplace sur la courbe quand vous pilotez le paramètre.

Créez le point M, point libre sur la courbe. Notez que ce point se déplace à l'aide de la souris.

Créez le calcul (yM – yA)/(xM – XA) qui est le coefficient directeur de la droite (AM).

Observez les valeurs prises par ce quotient quand M est proche de A et pour plusieurs valeurs de a. Il est possible de zoomer sur la courbe, il est aussi intéressant de réduire le pas de *a*.

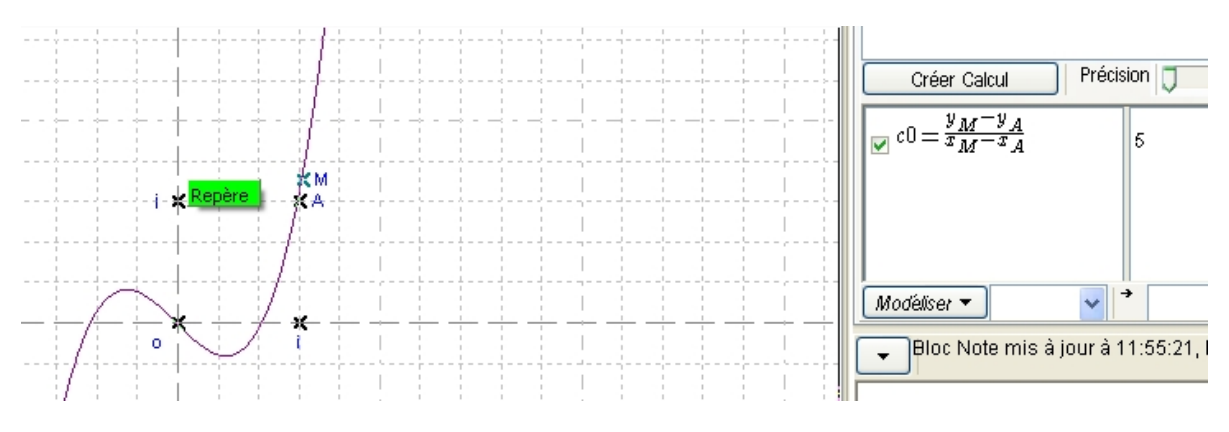

**Figure 122 : Valeur calcul géométrique et représentation**

Créez le calcul (xM – xA) que vous utiliserez comme antécédent.

Créez dans la *liste des valeurs de x* la valeur zéro (*x1 = 0*). Modélisez la fonction *c1* ‐> *c2*. Puis, en cliquant sur **Auto** l'ensemble de définition correct apparaît. Validez avec **OK**, puis **Sortir**.

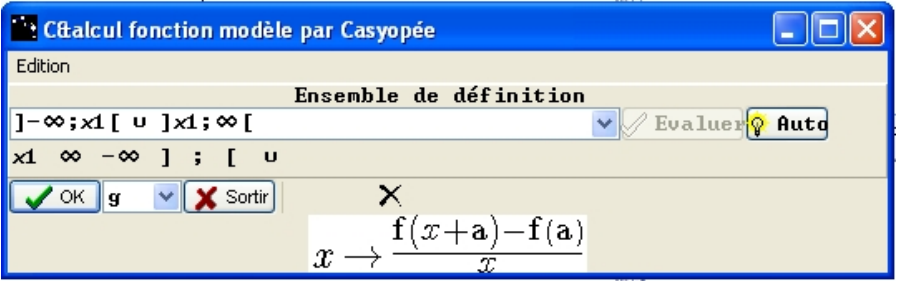

#### <span id="page-55-0"></span>**Figure 123 : Calcul fonction "Nombre dérivé"**

Dans la *liste de calcul symbolique* vous pouvez grapher la fonction g et aussi demander la limite quand x tend vers 0 (xM tend vers xA) qui est le nombre dérivé de *f* en *a*.

soit quand le paramètre est instancié (mode pilotage, le curseur est « déplié »  $\overline{a=1}$ miniminini i ),

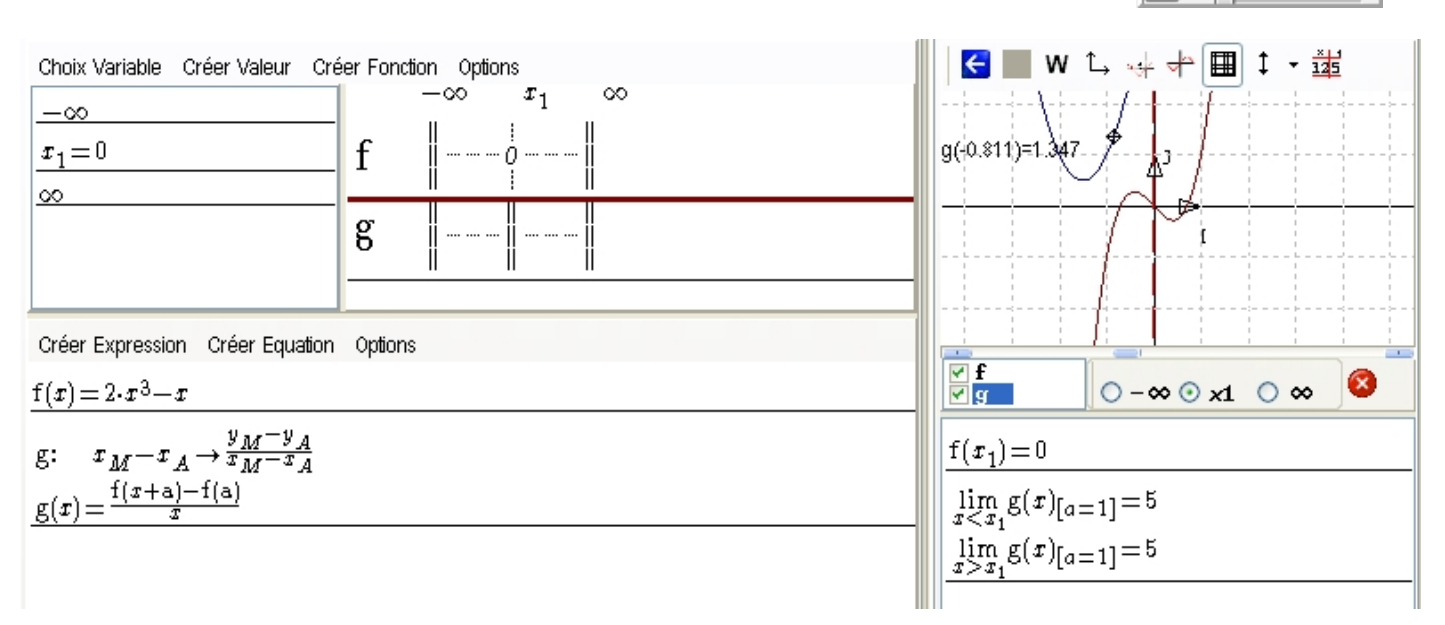

#### **Figure 124 : Formules et représentation avec paramètre instancié**

• soit quand le paramètre est « formel » (le curseur est « rangé »  $|\mathbf{a}=\mathbf{1}|^1$ :

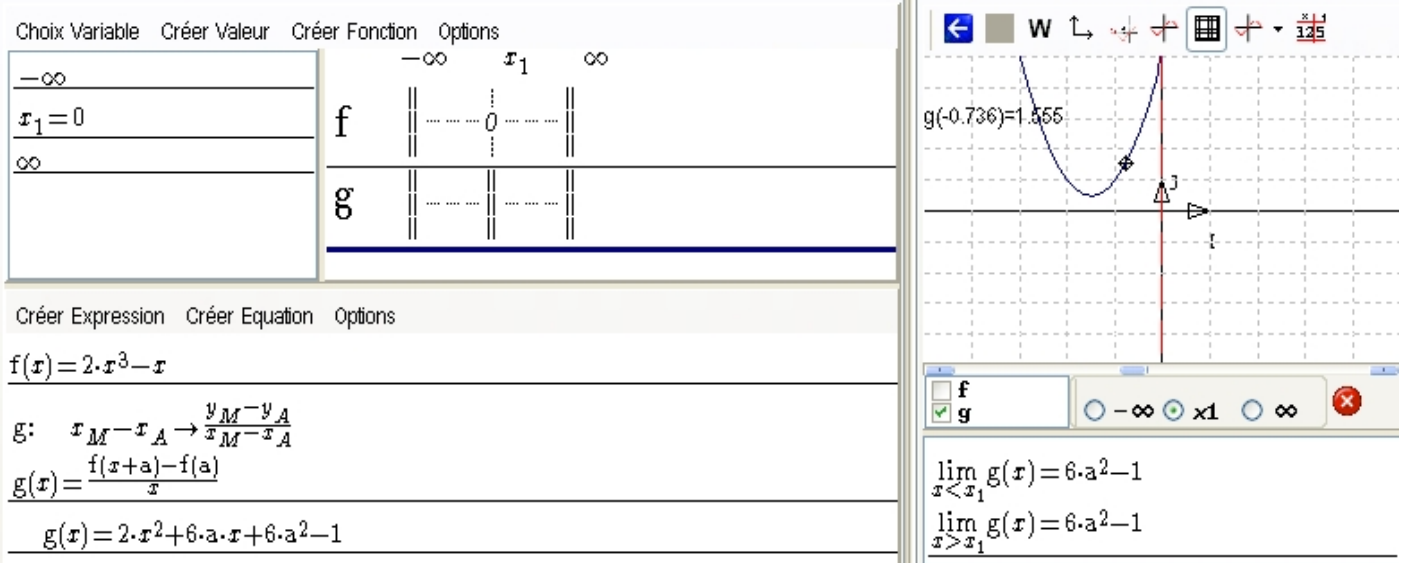

**Figure 125 : Formules et représentation avec paramètre formel**

  $1$  On passe du mode « pilotage » au mode « formel » en cliquant sur le bouton identifiant le paramètre.

## <span id="page-56-0"></span>*Observer le lien entre géométrie et représentation graphique*

Dans le *volet de géométrie*, vous pouvez faire apparaître l'aspect géométrique du problème (partie gauche) et *dans le volet graphique* la courbe des valeurs du quotient (partie droite). Un déplacement dans une partie entraîne un déplacement dans l'autre.

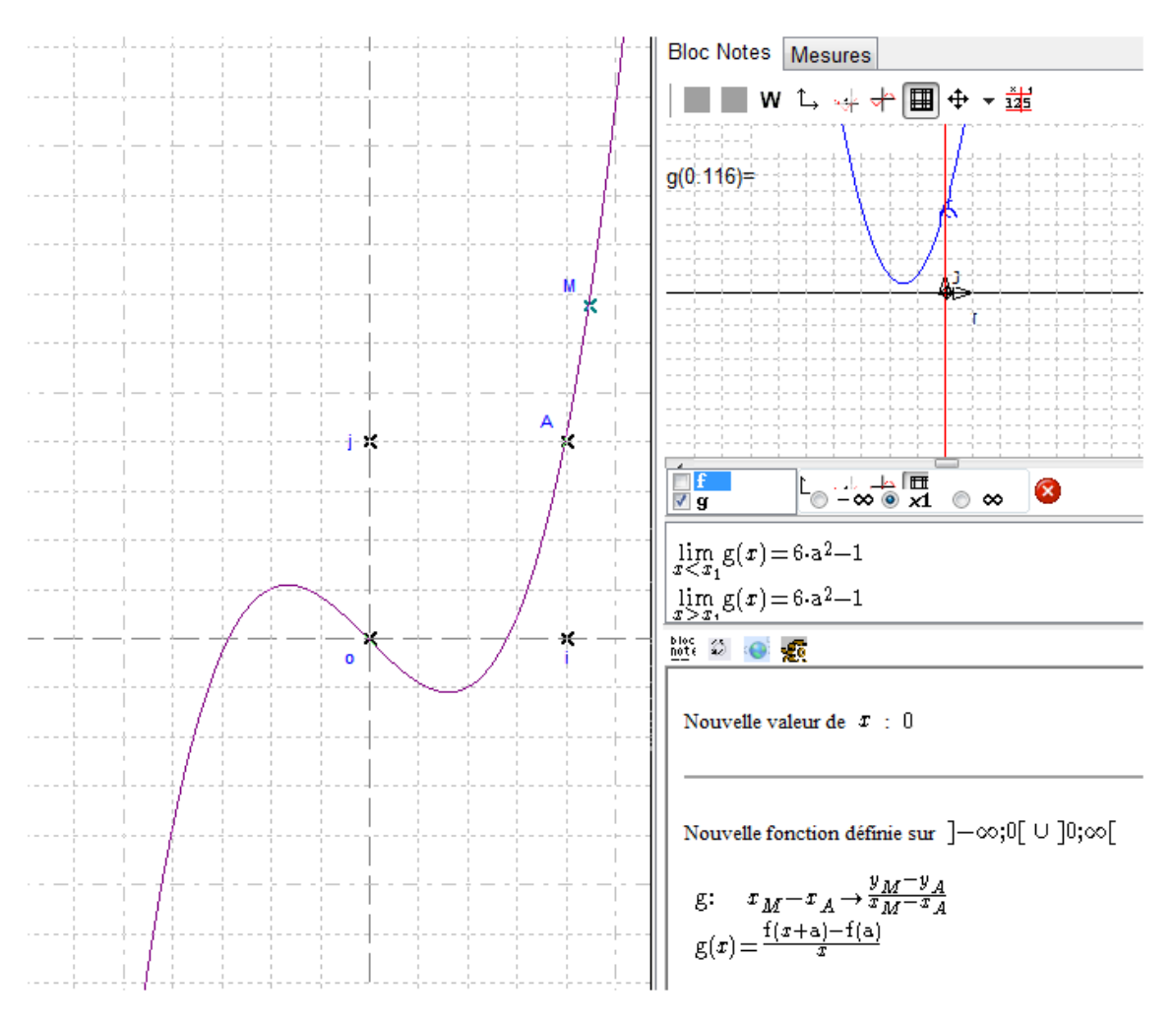

**Figure 126 : Volets de géométrie et graphique**

Ceci termine le sixième exemple d'utilisation qui nous a montré comment utiliser une courbe comme objet géométrique dans Casyopée.

Pour d'autres exemples, avec des indications pour une mise en œuvre en classe :

<http://www1.toutatice.fr/nuxeo/site/sites/quadrature/>

[http://www1.toutatice.fr/nuxeo/site/sites/sous](http://www1.toutatice.fr/nuxeo/site/sites/sous-tangente/)‐tangente/

## <span id="page-57-0"></span>**Calcul Symbolique (4) : Fonctions à valeur dans IR² et courbes**

## **paramétrées**

## *Fonctions à valeur dans IR²*

Les fonctions à valeur dans IR ² sont entrées par le menu **créer fonction** entrée **par domaine + formule**. La seule différence avec les fonctions à valeur dans IR est que dans le champ de saisie, on entre deux formules séparées par une virgule entre crochets, ce qui est cohérent avec les habitudes en mathématiques [\(Figure](#page-57-1) [127](#page-57-1)).

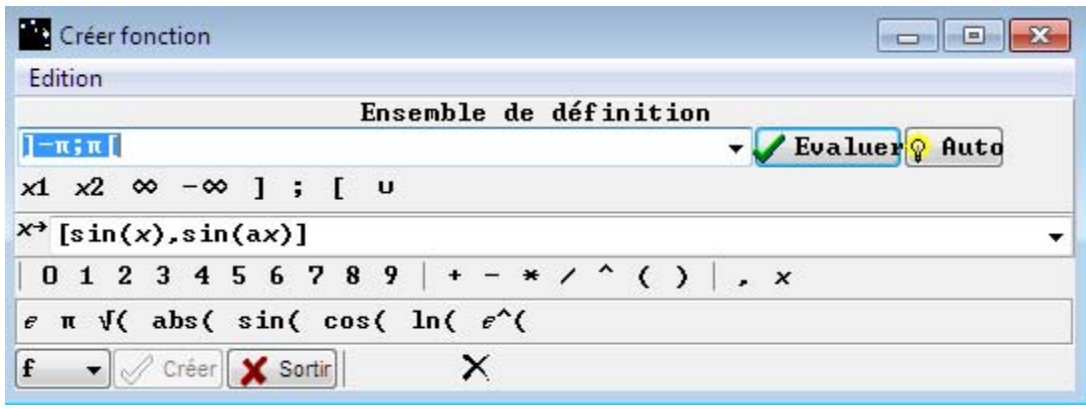

**Figure 127 Entrée d'une fonction à valeur dans IR ²**

<span id="page-57-1"></span>L'affichage dans le volet algèbre est le même que pour les fonctions à valeur dans IR. On peut faire les mêmes transformations et obtenir chaque sous‐fonction par l'entrée sous‐expressions.

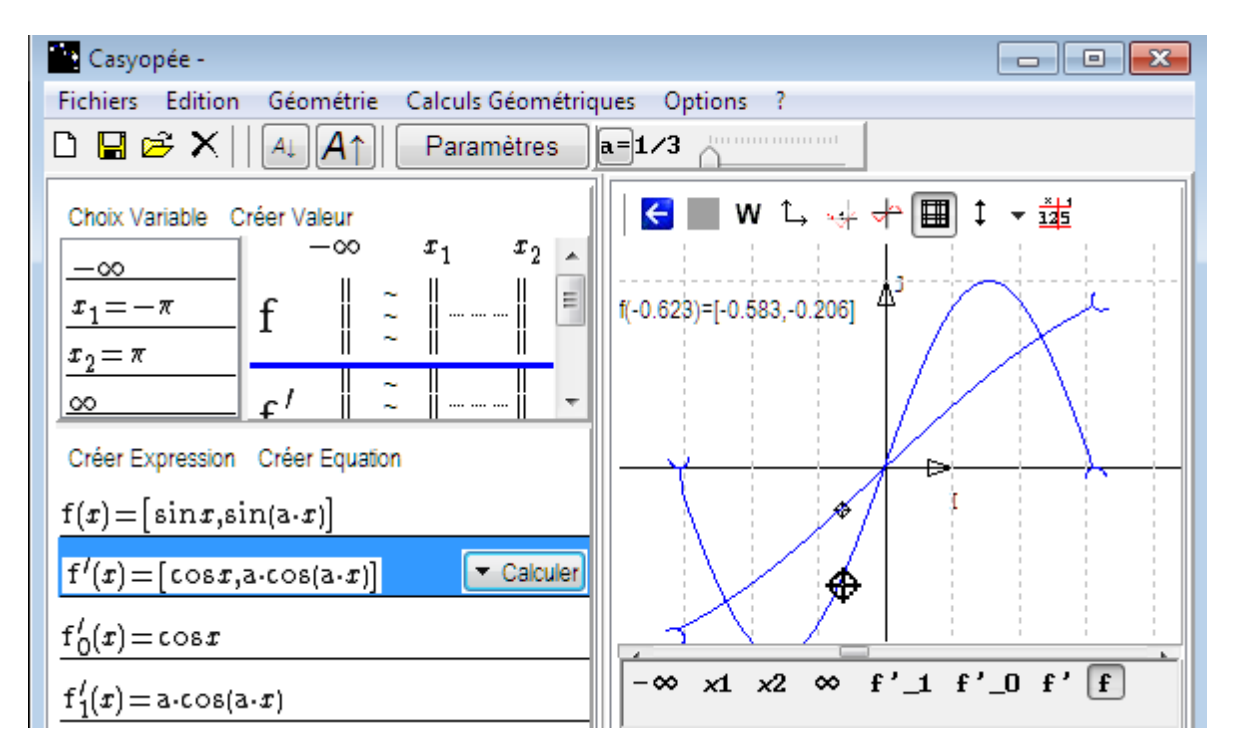

**Figure 128 Fonction à valeur dans IR ² : Transformations et graphes**

La fenêtre graphique affiche avec la même couleur les deux graphes. Le viseur de la trace est plus gros pour la première. C'est celui qu'il faut déplacer.

Casyopée manuel de Prise en Main V 0.2 Exercices pas à pas  $Page 61/65$  date : 27/10/2011

## <span id="page-58-0"></span>*Courbes paramétrées*

Une fonction à valeur dans IR² étant entrée, la courbe paramétrée est affichée par le menu **créer courbe** du volet Géométrie. Quand on déplace le viseur dans la fenêtre graphique, une marque se déplace à la position correspondante sur la courbe [\(Figure](#page-58-1) 129).

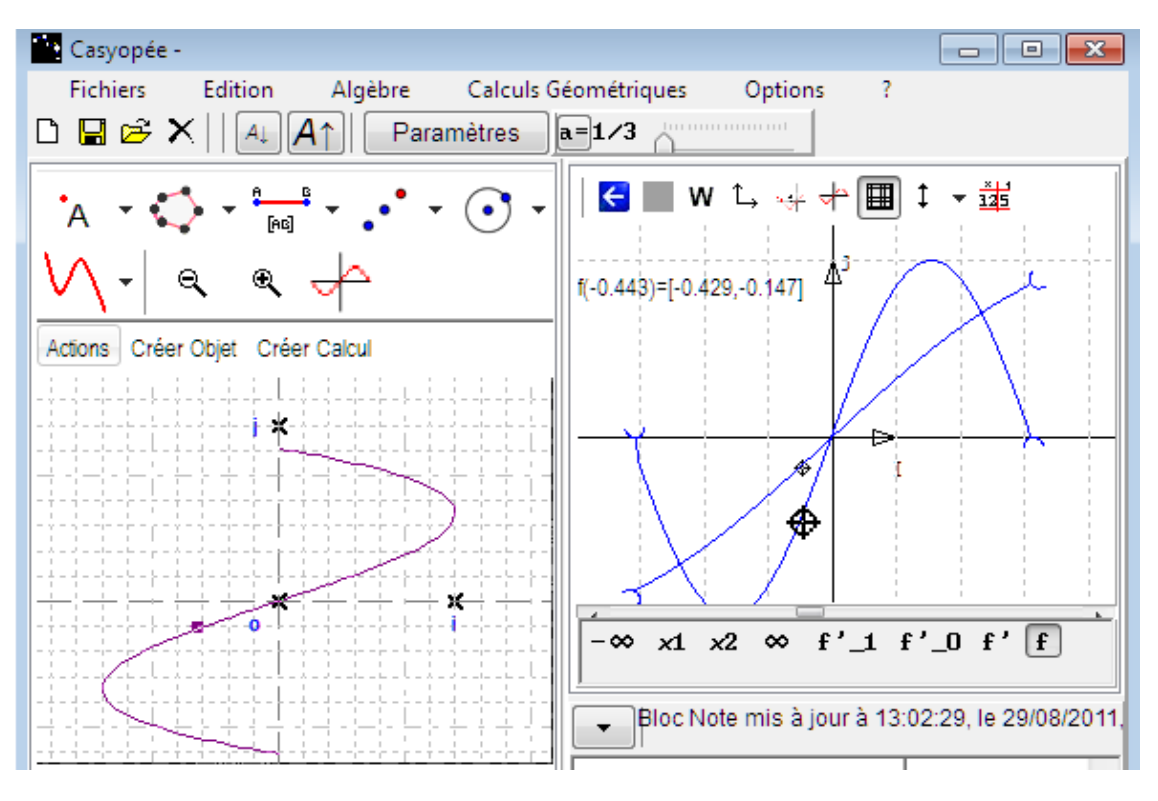

**Figure 129 Courbe paramétrée**

<span id="page-58-1"></span>On peut bien sûr changer la valeur du paramètre ([Figure](#page-58-2) 130).

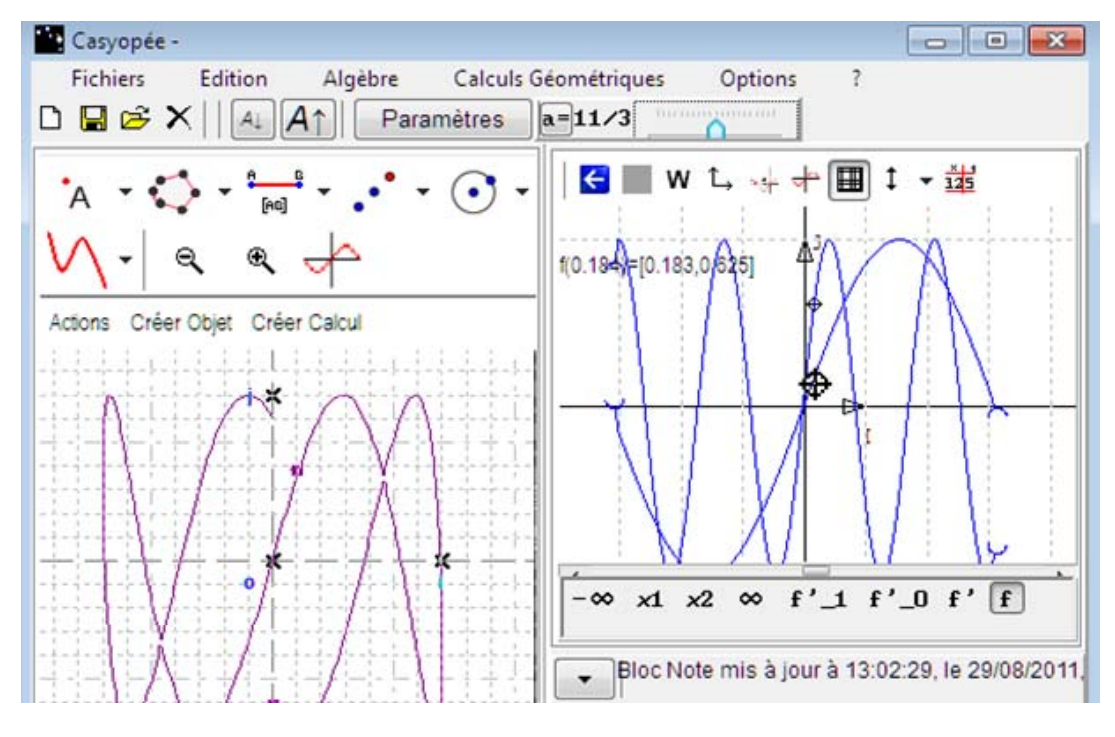

<span id="page-58-2"></span>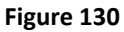

## <span id="page-59-0"></span>**Géométrie Dynamique (4) : lieux géométriques**

## *Cas où le lieu est inclus dans un objet géométrique (droite ou cercle)*

Considérons le problème suivant : [AB] est un segment de longueur fixe 5, A étant sur l'axe des x et B sur la demi‐droite « positive » de l'axe des y. On cherche le lieu du point M milieu de [AB]

La [Figure](#page-59-1) 131 donne les étapes de la construction (Bloc Note à droite) et la construction obtenue (volet Géométrie à gauche »). Comme dans Geogebra, l'entrée lieu est dans un menu avec les droites g. Après avoir cliqué cette entrée, il suffit de sélectionner le point avec la souris. Casyopée repère que le lieu est inclus dans un cercle de rayon 5/2. Il crée le centre, confondu ici avec l'origine , puis le cercle. Seul le demi‐ cercle supérieur est effectivement décrit par M.

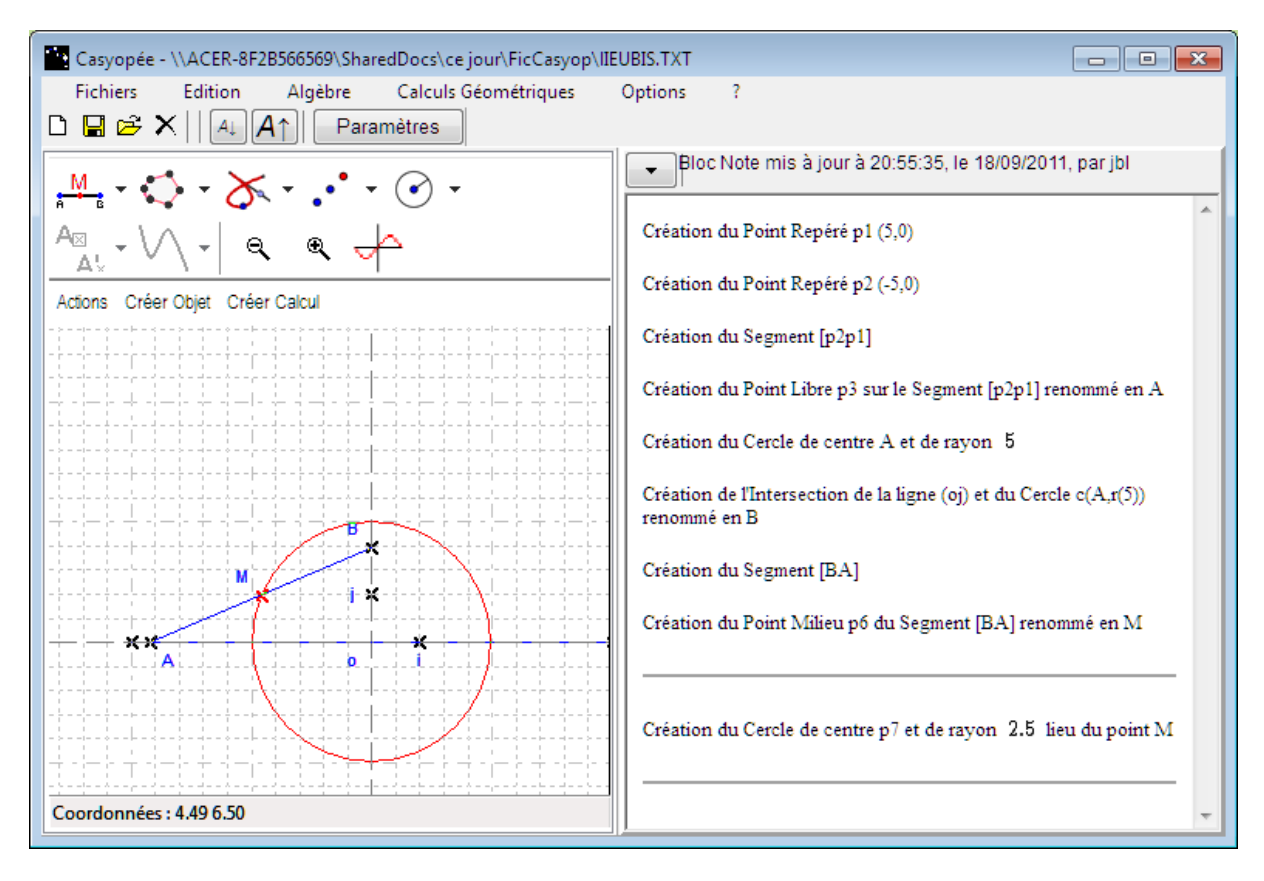

<span id="page-59-1"></span>**Figure 131 Lieu du milieu d'un segment de longueur fixe dont les sommets sont sur les axes**

## <span id="page-60-0"></span>*Cas où le lieu est la courbe représentative d'une fonction*

Cherchons maintenant le lieu du point N, milieu de [MB]

Casyopée crée une fonction à valeur dans IR puis sa courbe, comme précisé dans le bloc note. On reconnait une demi‐ellipse [\(Figure](#page-60-1) 132).

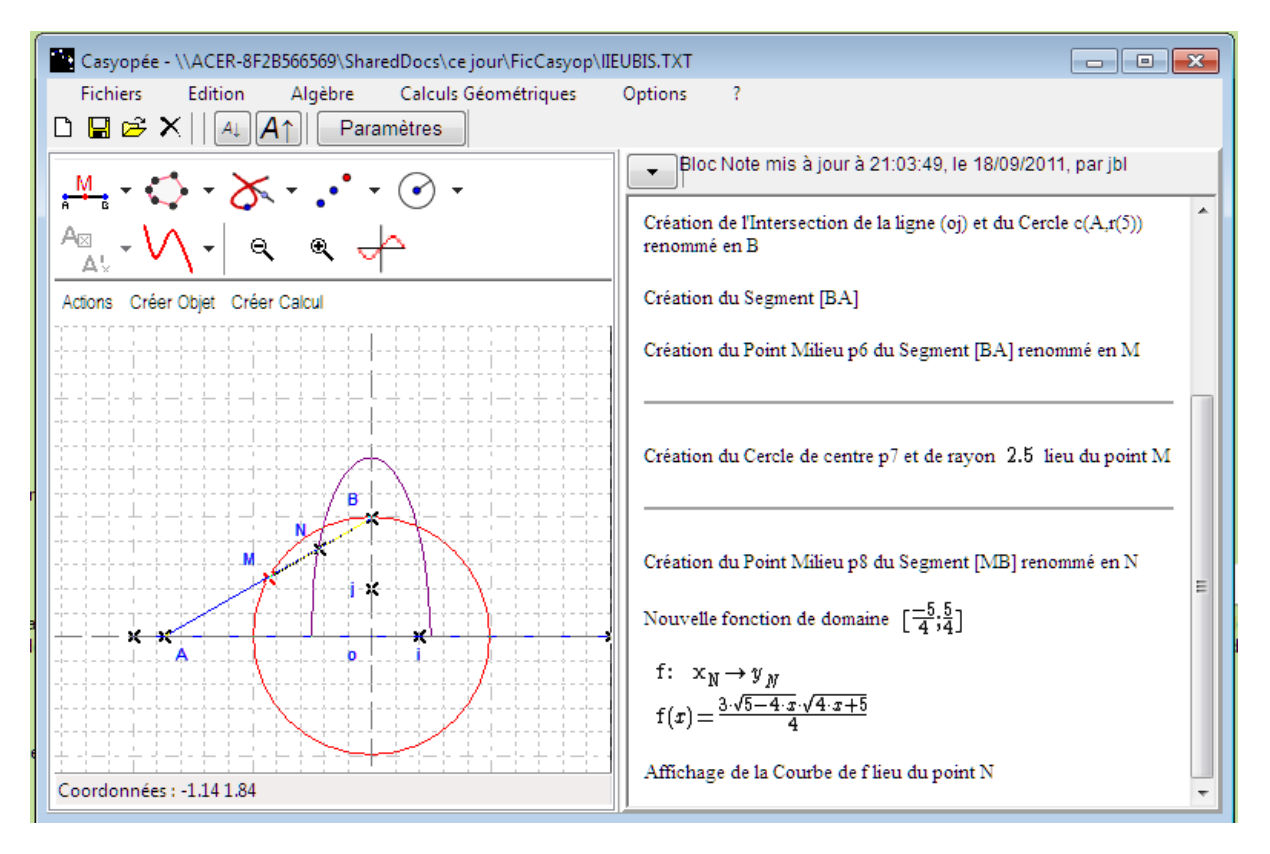

<span id="page-60-1"></span>Figure 132 Lieu d'un point sur un segment de longueur fixe dont les sommets sont sur les axes

<span id="page-61-0"></span>*Cas général : le lieu est la courbe représentative d'une fonction à valeurs dans iR²*

## *(courbe paramétrée)*

Considérons la construction de la parabole par foyer et directrice.

Dans le cas où la directrice est parallèle à l'axe des x, on obtiendra comme dans le cas précédent la courbe d'une fonction à valeur dans IR. Considérons donc la droite (ij) comme directrice et l'origine o comme foyer. Le Bloc Note ([Figure](#page-61-1) 133) montre que la création du lieu est passée par la création d'une nouvelle fonction géométrique à valeur dans IR² et l'affichage de la courbe de cette fonction. Noter que l'identificateur de variable *t* a été automatiquement choisi par Casyopée pour éviter toute confusion.

Il ya une liaison dynamique entre le point libre et le viseur sur les graphes de la fonction à valeur dans IR², dans les deux sens

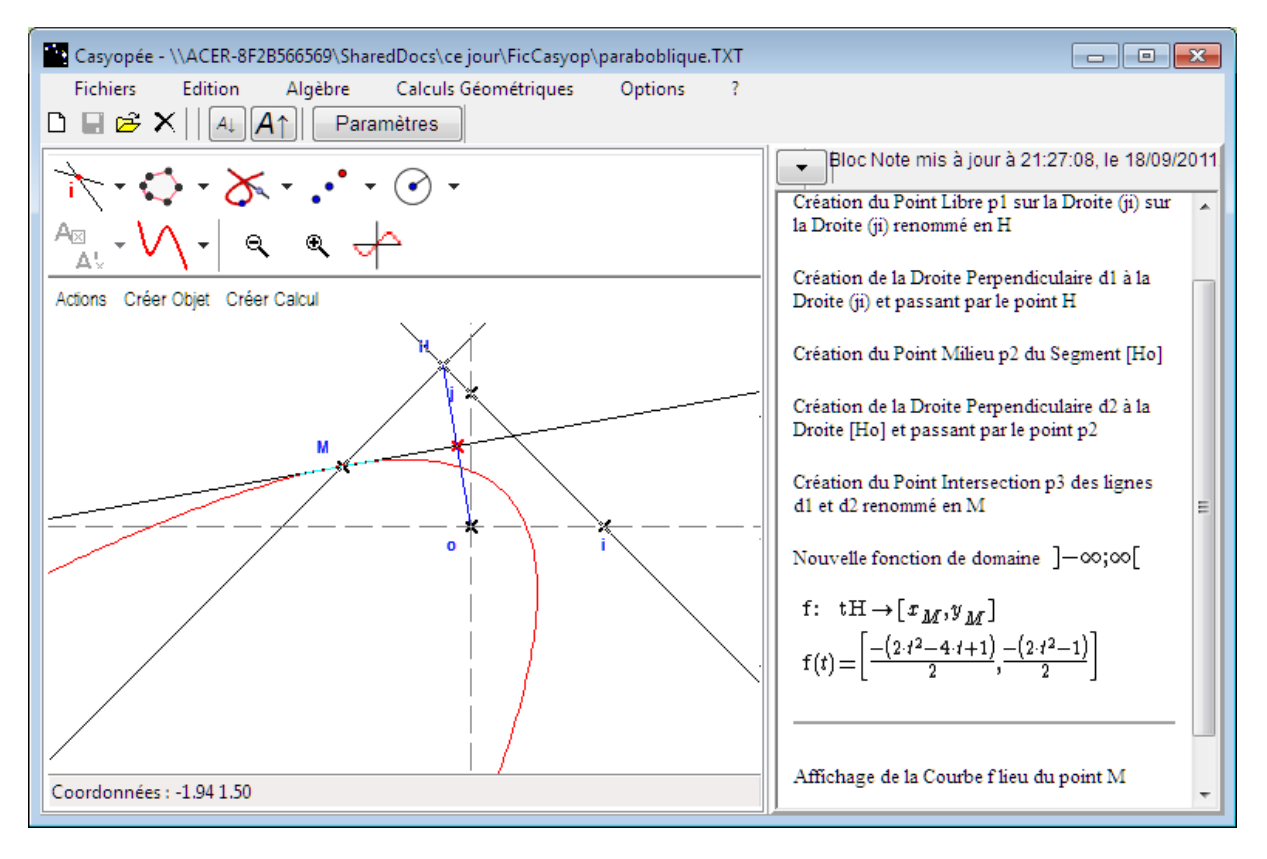

<span id="page-61-1"></span>**Figure 133 Construction d'une parabole par foyer et directrice non parallèle à l'axe des x**

## <span id="page-62-0"></span>**Table des illustrations**

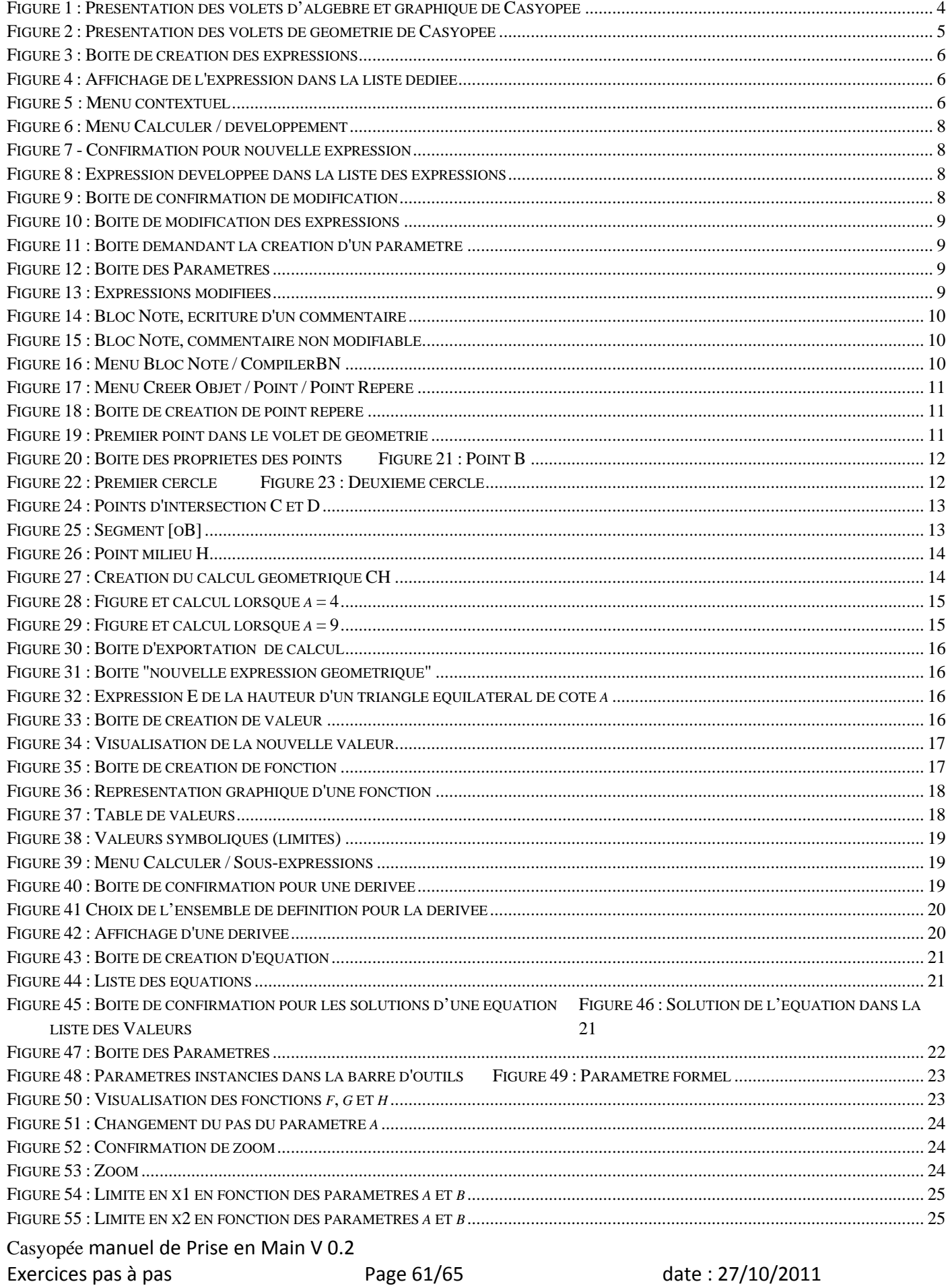

#### TABLE DES ILLUSTRATIONS

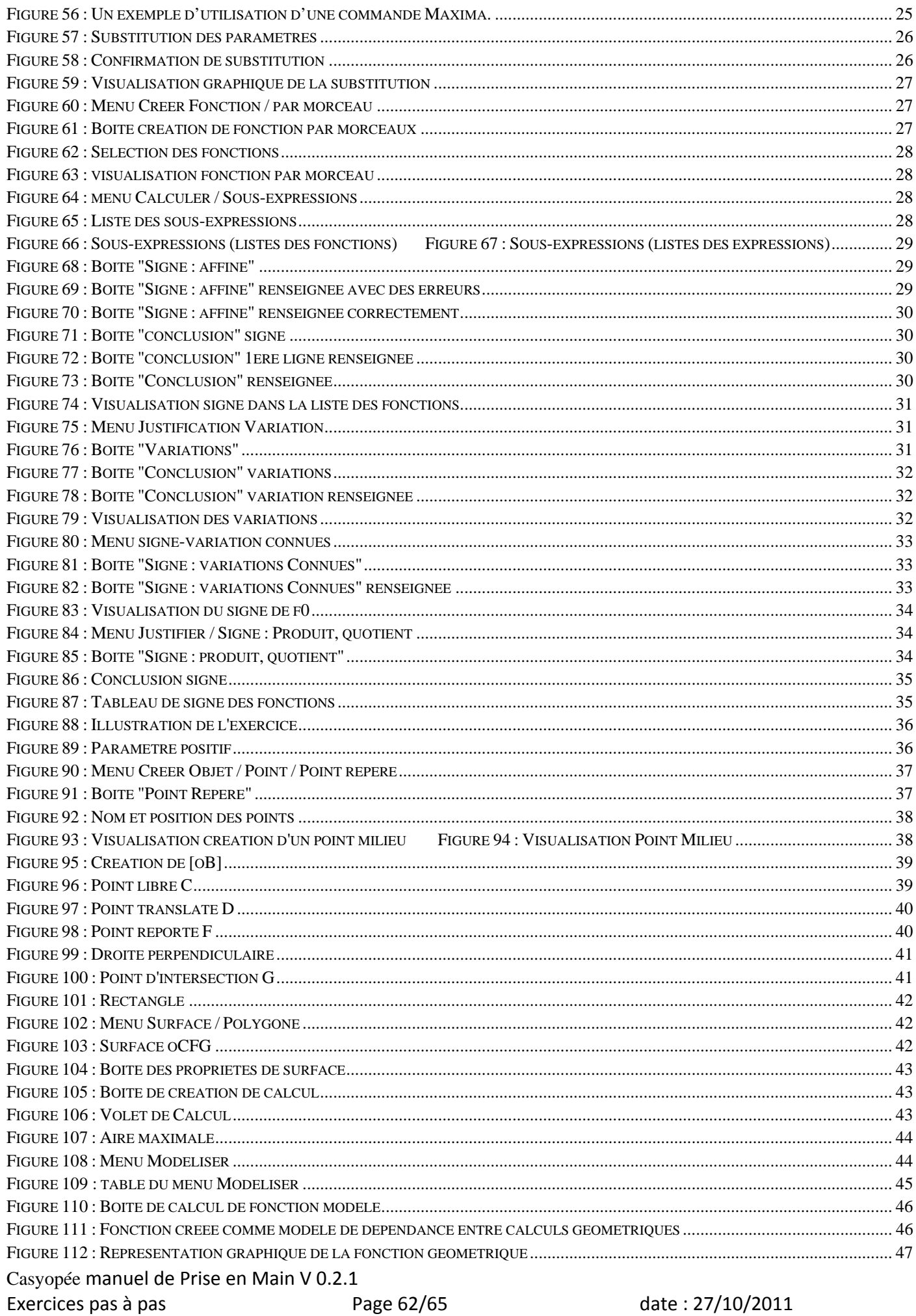

#### TABLE DES ILLUSTRATIONS

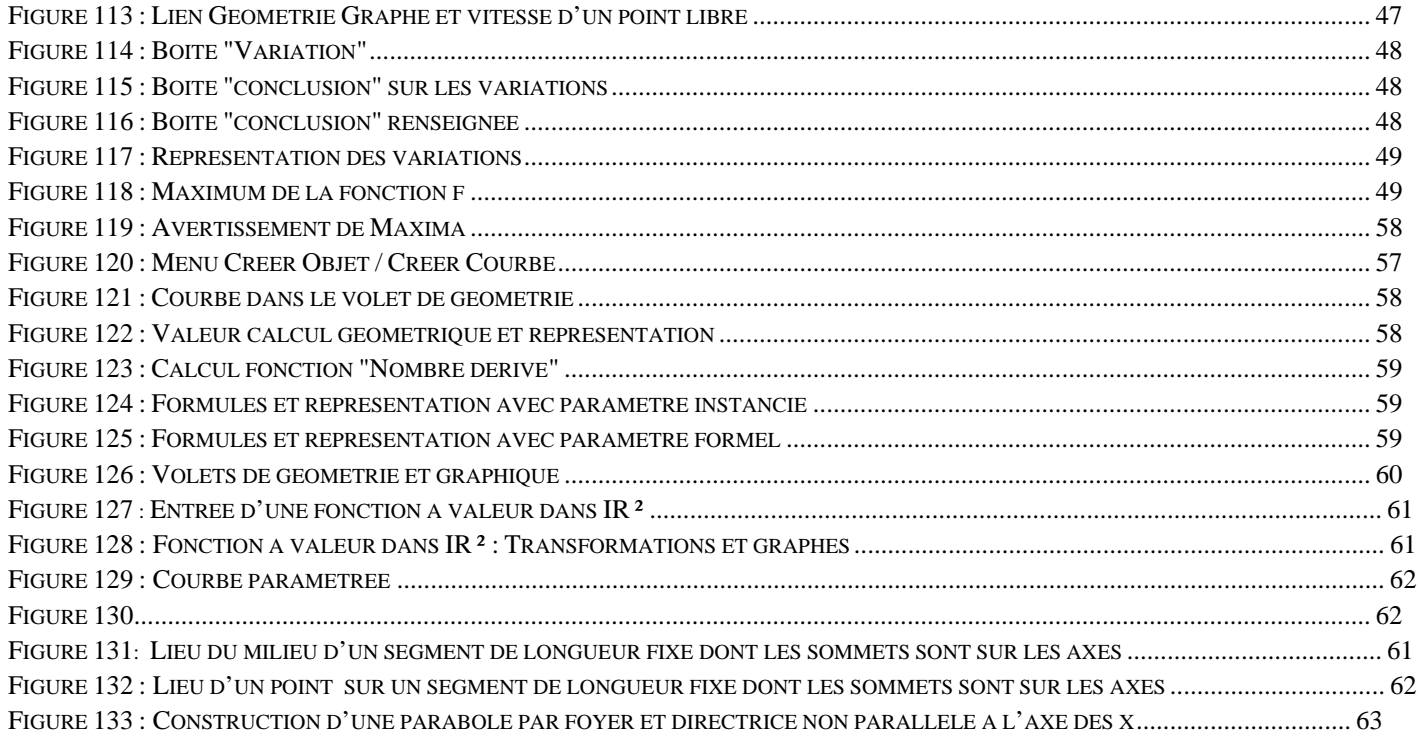